# **User Guide**

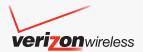

# Please Read Before Proceeding

THE BATTERY IS NOT CHARGED WHEN YOU TAKE IT OUT OF THE BOX.

DO NOT REMOVE THE BATTERY PACK WHEN THE DEVICE IS CHARGING.

YOUR WARRANTY IS INVALIDATED IF YOU DISASSEMBLE OR ATTEMPT TO DISASSEMBLE THE DEVICE.

### PRIVACY RESTRICTIONS

Some countries require full disclosure of recorded telephone conversations, and stipulate that you must inform the person with whom you are speaking that the conversation is being recorded. Always obey the relevant laws and regulations of your country when using the recording feature of your phone.

### INTELLECTUAL PROPERTY RIGHT INFORMATION

Copyright © 2009 HTC Corporation. All Rights Reserved.

HTC, the HTC logo, HTC Innovation, ExtUSB, HTC Sense, HTC Peep, Footprints, HTC Sync, and HTC Care are trademarks and/or service marks of HTC Corporation.

Copyright © 2009 Google Inc. Used with permission.

Google, the Google logo, Android, Google Search, Google Maps, Gmail, YouTube, Android Market, and Google Talk are trademarks of Google Inc.

Google, the Google logo and Google Maps are trademarks of Google, Inc. TeleAtlas® Map Data ©2009. Street View Images ©2009 Google.

Microsoft, Windows, Windows XP, Windows Vista, Word, Excel, PowerPoint, and Outlook are either registered trademarks or

trademarks of Microsoft Corporation in the United States and/or other countries.

Bluetooth and the Bluetooth logo are trademarks owned by Bluetooth SIG. Inc.

Wi-Fi is a registered trademark of the Wireless Fidelity Alliance, Inc. microSD is a trademark of SD Card Association.

Java, J2ME and all other Java-based marks are trademarks or registered trademarks of Sun Microsystems, Inc. in the United States and other countries.

Twitter is a trademark of Twitter, Inc., and is used under license.

Facebook is a trademark of Facebook, Inc.

Flickr is a trademark of Yahoo! Inc.

This device contains Adobe® Flash® Player software under license from Adobe Systems Incorporated, Copyright © 1995-2009 Adobe Macromedia Software LLC

Licensed by QUALCOMM Incorporated under one or more of the following patents:

4,901,3075,490,1655,056,1095,504,7735,101,5015,778,3385,506,8655,109,3905,511,0735,228,0545,535,2395,710,7845,267,2615,544,1965,267,2625,568,4835,337,3385,659,5695,600,7545,414,7965,657,4205,416,797

All other company, product and service names mentioned herein are trademarks, registered trademarks or service marks of their respective owners.

HTC shall not be liable for technical or editorial errors or omissions contained herein, nor for incidental or consequential damages resulting from furnishing this material. The information is provided "as is" without warranty of any kind and is subject to change without

notice. HTC also reserves the right to revise the content of this document at any time without prior notice.

No part of this document may be reproduced or transmitted in any form or by any means, electronic or mechanical, including photocopying, recording or storing in a retrieval system, or translated into any language in any form without prior written permission of HTC.

### Disclaimers

THE WEATHER INFORMATION, STOCK DATA, DATA AND DOCUMENTATION ARE PROVIDED "AS IS" AND WITHOUT WARRANTY OR TECHNICAL SUPPORT OF ANY KIND FROM HTC. TO THE MAXIMUM EXTENT PERMITTED BY APPLICABLE LAW, HTC AND ITS AFFILIATES expressly disclaim any and all representations and warranties, express or implied, arising by law or otherwise, regarding the Weather Information, Stock Data, Data, Documentation, or any other Products and services, including without limitation any express or implied warranty of merchantability, express or implied warranty of fitness for a particular purpose, non-infringement, quality, accuracy, completeness, effectiveness, reliability, usefulness, that the Weather Information, Stock Data, Data and/or Documentation will be errorfree, or implied warranties arising from course of dealing or course of performance.

Without limiting the foregoing, it is further understood that HTC and its Providers are not responsible for Your use or misuse of the Weather Information, Stock Data, Data and/or Documentation or the results from such use. HTC and its Providers make no express or implied warranties, guarantees or affirmations that weather information will occur or has occurred as the reports, forecasts, data, or information state, represent or depict and it shall have no responsibility or

liability whatsoever to any person or entity, parties and non-parties alike, for any inconsistency, inaccuracy, or omission for weather or events predicted or depicted, reported, occurring or occurred. WITHOUT LIMITING THE GENERALITY OF THE FOREGOING, YOU ACKNOWLEDGE THAT THE WEATHER INFORMATION, STOCK DATA, DATA AND/OR DOCUMENTATION MAY INCLUDE INACCURACIES AND YOU WILL USE COMMON SENSE AND FOLLOW STANDARD SAFETY PRECAUTIONS IN CONNECTION WITH THE USE OF THE WEATHER INFORMATION, STOCK DATA, DATA OR DOCUMENTATION.

# Limitation of Damages

TO THE MAXIMUM EXTENT PERMITTED BY APPLICABLE LAW, IN NO EVENT SHALL HTC OR ITS PROVIDERS BE LIABLE TO USER OR ANY THIRD PARTY FOR ANY INDIRECT, SPECIAL, CONSEQUENTIAL, INCIDENTAL OR PUNITIVE DAMAGES OF ANY KIND, IN CONTRACT OR TORT, INCLUDING, BUT NOT LIMITED TO, INJURY, LOSS OF REVENUE, LOSS OF GOODWILL, LOSS OF BUSINESS OPPORTUNITY, LOSS OF DATA, AND/OR LOSS OF PROFITS ARISING OUT OF, OR RELATED TO, IN ANY MANNER, OR THE DELIVERY, PERFORMANCE OR NONPERFORMANCE OF OBLIGATIONS, OR USE OF THE WEATHER INFORMATION, STOCK DATA, DATA OR DOCUMENTATION HEREUNDER REGARDLESS OF THE FORESFEABILITY THEREOF

# Location Based Services (LBS)

Your wireless device can determine its (and your) physical, geographical location ("Location Information"). Certain software applications are capable of accessing, collecting and using Location Information and disclosing the information to the application provider and other people. You should use caution and discretion when determining whether or not Location Information should be made available to them.

By changing the setting on the device to "LOCATION ON" you are enabling third party access to Location Information through software, widgets or peripheral components you choose to download, add or attach to your wireless device. Verizon Wireless encourages you to check your wireless device periodically and only use software, widgets and peripheral components that are obtained from reliable sources. When you use your mobile browser or other services and applications, you authorize Verizon Wireless to collect, use and disclose your Location Information as appropriate to provide you with any location services that you enabled.

Verizon Wireless does not retain Location Information longer than necessary to provide the services to you.

We will not knowingly disclose your Location Information to third parties without your consent. You should carefully review the privacy policies of application providers and third parties who you allow access to your Location Information, and you should know that significant risks can be associated with disclosing your Location Information to others.

# Important Health Information and Safety Precautions

When using this product, the safety precautions below must be taken to avoid possible legal liabilities and damages.

Retain and follow all product safety and operating instructions. Observe all warnings in the operating instructions on the product.

To reduce the risk of bodily injury, electric shock, fire, and damage to the equipment, observe the following precautions.

### **ELECTRICAL SAFETY**

This product is intended for use when supplied with power from the designated battery or power supply unit. Other usage may be dangerous and will invalidate any approval given to this product.

SAFETY PRECAUTIONS FOR PROPER GROUNDING INSTALLATION CAUTION: Connecting to an improperly grounded equipment can result in an electric shock to your device.

This product is equipped with a USB Cable for connecting with a desktop or notebook computer. Be sure your computer is properly grounded (earthed) before connecting this product to the computer. The power supply cord of a desktop or notebook computer has an equipment-grounding conductor and a grounding plug. The plug must be plugged into an appropriate outlet which is properly installed and grounded in accordance with all local codes and ordinances.

### SAFETY PRECAUTIONS FOR POWER SUPPLY UNIT

Use the correct external power source
 A product should be operated only from the type of power source indicated on the electrical ratings label. If you are not sure of the type of power source required, consult your authorized

service provider or local power company. For a product that operates from battery power or other sources, refer to the operating instructions that are included with the product.

### · Handle battery packs carefully

This product contains a Li-ion battery. There is a risk of fire and burns if the battery pack is handled improperly. Do not attempt to open or service the battery pack. Do not disassemble, crush, puncture, short external contacts or circuits, dispose of in fire or water, or expose a battery pack to temperatures higher than 60°C (140°F).

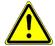

WARNING: Danger of explosion if battery is incorrectly replaced. To reduce risk of fire or burns, do not disassemble, crush, puncture, short external contacts, expose to temperature above 60°C (140°F), or dispose of in fire or water. Replace only with specified batteries. Recycle or dispose of used batteries according to the local regulations or reference guide supplied with your product.

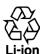

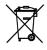

### Take extra precautions

- Keep the battery or device dry and away from water or any liquid as it may cause a short circuit.
- Keep metal objects away so they don't come in contact with the battery or its connectors as it may lead to short circuit during operation.

- The phone should be only connected to products that bear the USB-IF logo or have completed the USB-IF compliance program.
- Do not use a battery that appears damaged, deformed, or discolored, or the one that has any rust on its casing, overheats, or emits a foul odor.
- Always keep the battery out of the reach of babies and small children, to avoid swallowing of the battery. Consult the doctor immediately if the battery is swallowed.
- Only use the battery with a charging system that has been qualified with the system per this standard, IEEE-Std-1725-2006. Use of an unqualified battery or charger may present a risk of fire, explosion, leakage or other hazard.
- Replace the battery only with another battery that has been qualified with the system per this standard, IEEE-Std-1725-2006. Use of an unqualified battery may present a risk of fire, explosion, leakage or other hazard.
- Avoid dropping the phone or battery. If the phone or battery is dropped, especially on a hard surface, and the user suspects damage, take it to a service centre for inspection.
- If the battery leaks:
  - Do not allow the leaking fluid to come in contact with skin or clothing. If already in contact, flush the affected area immediately with clean water and seek medical advice.
  - Do not allow the leaking fluid to come in contact with eyes. If this occurs, DO NOT rub; rinse with clean water immediately and seek medical advice.

 Take extra precautions to keep a leaking battery away from fire as there is a danger of ignition or explosion.

### SAFETY PRECAUTIONS FOR DIRECT SUNLIGHT

Keep this product away from excessive moisture and extreme temperatures. Do not leave the product or its battery inside a vehicle or in places where the temperature may exceed 60°C (140°F), such as on a car dashboard, window sill, or behind a glass that is exposed to direct sunlight or strong ultraviolet light for extended periods of time. This may damage the product, overheat the battery, or pose a risk to the vehicle.

### PREVENTION OF HEARING LOSS

CAUTION: Permanent hearing loss may occur if earphones or headphones are used at high volume for prolonged periods of time

### SAFFTY IN AIRCRAFT

Due to the possible interference caused by this product to an aircraft's navigation system and its communications network, using this device's phone function on board an airplane is against the law in most countries. If you want to use this device when on board an aircraft, remember to turn off your phone by switching to Airplane Mode.

### **ENVIRONMENT RESTRICTIONS**

Do not use this product in gas stations, fuel depots, chemical plants or where blasting operations are in progress, or in potentially explosive atmospheres such as fuelling areas, fuel storehouses, below deck on boats, chemical plants, fuel or chemical transfer or storage facilities, and areas where the air contains chemicals or particles, such as grain, dust, or metal powders. Please be aware that sparks in such areas could cause an explosion or fire resulting in bodily injury or even death

### **EXPLOSIVE ATMOSPHERES**

When in any area with a potentially explosive atmosphere or where flammable materials exist, the product should be turned off and the user should obey all signs and instructions. Sparks in such areas could cause an explosion or fire resulting in bodily injury or even death. Users are advised not to use the equipment at refueling points such as service or gas stations, and are reminded of the need to observe restrictions on the use of radio equipment in fuel depots, chemical plants, or where blasting operations are in progress. Areas with a potentially explosive atmosphere are often, but not always, clearly marked. These include fueling areas, below deck on boats, fuel or chemical transfer or storage facilities, and areas where the air contains chemicals or particles, such as grain, dust, or metal powders.

### **ROAD SAFETY**

Vehicle drivers in motion are not permitted to use telephony services with handheld devices, except in the case of emergency. In some countries, using hands-free devices as an alternative is allowed.

### SAFETY PRECAUTIONS FOR RE EXPOSURE

- Avoid using your phone near metal structures (for example, the steel frame of a building).
- Avoid using your phone near strong electromagnetic sources, such as microwave ovens, sound speakers, TV and radio.
- Use only original manufacturer-approved accessories, or accessories that do not contain any metal.
- Use of non-original manufacturer-approved accessories may violate your local RF exposure guidelines and should be avoided.

### INTERFERENCE WITH MEDICAL EQUIPMENT FUNCTIONS

This product may cause medical equipment to malfunction. The use of this device is forbidden in most hospitals and medical clinics.

If you use any other personal medical device, consult the manufacturer of your device to determine if they are adequately shielded from external RF energy. Your physician may be able to assist you in obtaining this information.

Turn your phone OFF in health care facilities when any regulations are posted. Hospitals or health care facilities may be using equipment that could be sensitive to external RF energy.

### **HEARING AIDS**

Some digital wireless phones may interfere with some hearing aids. In the event of such interference, you may want to consult your service provider, or call the customer service line to discuss alternatives.

### NONIONIZING RADIATION

Your device has an internal antenna. This product should be operated in its normal-use position to ensure the radiative performance and safety of the interference. As with other mobile radio transmitting equipment, users are advised that for satisfactory operation of the equipment and for the safety of personnel, it is recommended that no part of the human body be allowed to come too close to the antenna during operation of the equipment.

Use only the supplied integral antenna. Use of unauthorized or modified antennas may impair call quality and damage the phone, causing loss of performance and SAR levels exceeding the recommended limits as well as result in non-compliance with local regulatory requirements in your country.

To assure optimal phone performance and ensure human exposure to RF energy is within the guidelines set forth in the relevant standards, always use your device only in its normal-use position. Contact with the antenna area may impair call quality and cause your device to operate at a higher power level than needed. Avoiding contact with the antenna area when the phone is IN USE optimizes the antenna performance and the battery life.

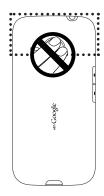

## General Precautions

- Avoid applying excessive pressure to the device
   Do not apply excessive pressure on the screen and the device
   to prevent damaging them and remove the device from your
   pants' pocket before sitting down. It is also recommended that
   you store the device in a protective case and only use the device
   stylus or your finger when interacting with the touch screen.
   Cracked display screens due to improper handling are not
   covered by the warranty.
- Device getting warm after prolonged use
   When using your device for prolonged periods of time, such
   as when you're talking on the phone, charging the battery or
   browsing the web, the device may become warm. In most cases,
   this condition is normal and therefore should not be interpreted
   as a problem with the device.

### · Heed service markings

Except as explained elsewhere in the Operating or Service documentation, do not service any product yourself. Service needed on components inside the device should be done by an authorized service technician or provider.

### · Damage requiring service

Unplug the product from the electrical outlet and refer servicing to an authorized service technician or provider under the following conditions:

- Liquid has been spilled or an object has fallen onto the product.
- The product has been exposed to rain or water.
- The product has been dropped or damaged.
- There are noticeable signs of overheating.
- The product does not operate normally when you follow the operating instructions.

### Avoid hot areas

The product should be placed away from heat sources such as radiators, heat registers, stoves, or other products (including amplifiers) that produce heat.

### · Avoid wet areas

Never use the product in a wet location.

Avoid using your device after a dramatic change in temperature
 When you move your device between environments with very
 different temperature and/or humidity ranges, condensation may
 form on or within the device. To avoid damaging the device, allow
 sufficient time for the moisture to evaporate before using the
 device.

NOTICE:

When taking the device from low-temperature conditions into a warmer environment or from high-temperature conditions into a cooler environment, allow the device to acclimate to room temperature before turning on power.

### · Avoid pushing objects into product

Never push objects of any kind into cabinet slots or other openings in the product. Slots and openings are provided for ventilation. These openings must not be blocked or covered.

### · Mounting accessories

Do not use the product on an unstable table, cart, stand, tripod, or bracket. Any mounting of the product should follow the manufacturer's instructions, and should use a mounting accessory recommended by the manufacturer.

### · Avoid unstable mounting

Do not place the product on an unstable base.

## Use product with approved equipment

This product should be used only with personal computers and options identified as suitable for use with your equipment.

### Adjust the volume

Turn down the volume before using headphones or other audio devices.

### Cleaning

Unplug the product from the wall outlet before cleaning. Do not use liquid cleaners or aerosol cleaners. Use a damp cloth for cleaning, but NEVER use water to clean the LCD screen.

# Contents

| Chapter 1 Phone Basics                      | 26 |
|---------------------------------------------|----|
| 1.1 Your Phone and Accessories              | 26 |
| Front panel                                 | 26 |
| Back panel                                  | 27 |
| Left panel                                  | 27 |
| Top panel                                   | 28 |
| Bottom panel                                | 28 |
| What's inside the box                       | 28 |
| 1.2 Installing the Battery and Storage Card | 29 |
| Battery                                     | 29 |
| Storage card                                | 31 |
| 1.3 Charging the Battery                    | 32 |
| 1.4 Phone Controls                          | 33 |
| Search button                               | 35 |
| 1.5 Getting Around Your Phone               | 35 |
| Тар                                         | 35 |
| Press and hold                              | 36 |
| Swipe or slide                              | 36 |
| Drag                                        | 36 |
| Flick                                       | 36 |
| Rotate                                      |    |
| Pinch                                       |    |
| Using the Trackball                         | 37 |

| 1   | 1.6 Getting Started                                                                                                    | 37                                      |
|-----|----------------------------------------------------------------------------------------------------|-----------------------------------------|
|     | Turning your phone on and off                                                                                                    | 37                                      |
|     | Setting up your phone for the first time                                                                                                    | 38                                      |
|     | Turning off the screen when not in use                                                                                                    | 39                                      |
| 1   | 1.7 Home Screen                                                                                                    | 41                                      |
|     | Extended Home screen                                                                                                    | 42                                      |
|     | Customizing the Home screen                                                                                                    | 42                                      |
| 1   | 1.8 Phone Status, Notifications, and Proximity Sensor                                                                                                    | 46                                      |
|     | Notifications panel                                                                                                    | 48                                      |
|     | Notification LED                                                                                                    | 49                                      |
|     | Proximity Sensor                                                                                                    | 49                                      |
| 1   | 1.9 Applications                                                                                                    | 50                                      |
|     | Recently-used applications                                                                                                    | 50                                      |
|     | 1.10 Settings                                                                                                    |                                         |
| 1   | 1.11 Adjusting the Volume                                                                                                    | 52                                      |
| - 1 |                                                                                                    |                                         |
| - 1 | 1.12 Using the Phone's Storage Card as a USB Drive                                                                                                    | 54                                      |
|     |                                                                                                    | 54<br>55                                |
| Cha | apter 2 Using Phone Features                                                                                                    | 55                                      |
| Cha | apter 2 Using Phone Features<br>2.1 Making Calls                                                                                                    | <b>55</b><br>55                         |
| Cha | apter 2 Using Phone Features 2.1 Making Calls  Calling using the phone dialer screen                                                                                                    | <b>55</b><br>55                         |
| Cha | apter 2 Using Phone Features 2.1 Making Calls  Calling using the phone dialer screen  Calling using Voice Dialer                                                                                                    | <b>55</b><br>55<br>55                   |
| Cha | apter 2 Using Phone Features 2.1 Making Calls  Calling using the phone dialer screen                                                                                                    | <b>55</b><br>55<br>55<br>57             |
| Cha | Apter 2 Using Phone Features 2.1 Making Calls                                                                                                    | <b>55</b><br>55<br>57<br>57             |
| Cha | apter 2 Using Phone Features 2.1 Making Calls                                                                                                    | <b>55</b> 55575758                      |
| Cha | apter 2 Using Phone Features 2.1 Making Calls                                                                                                    | <b>55</b> 55575858                      |
| Cha | apter 2 Using Phone Features 2.1 Making Calls  Calling using the phone dialer screen  Calling using Voice Dialer  Calling a phone number in a text message  Calling a speed dial number  Calling a phone number in an email.  Making an emergency call.                                                                                             | <b>55</b><br>55<br>57<br>57<br>58<br>58 |
| Cha | apter 2 Using Phone Features 2.1 Making Calls  Calling using the phone dialer screen  Calling using Voice Dialer  Calling a phone number in a text message  Calling a speed dial number  Calling a phone number in an email.  Making an emergency call.  2.2 Answering or Rejecting a Call.                                                         | <b>55</b> 5557585858                    |
| Cha | apter 2 Using Phone Features 2.1 Making Calls  Calling using the phone dialer screen  Calling using Voice Dialer  Calling a phone number in a text message  Calling a speed dial number  Calling a phone number in an email.  Making an emergency call.  2.2 Answering or Rejecting a Call.  Answering an incoming call.                            | <b>55</b> 555758585959                  |
| Cha | apter 2 Using Phone Features 2.1 Making Calls  Calling using the phone dialer screen  Calling using Voice Dialer  Calling a phone number in a text message  Calling a speed dial number  Calling a phone number in an email.  Making an emergency call.  2.2 Answering or Rejecting a Call.  Answering an incoming call  Rejecting an incoming call | <b>55</b> 55575758585959                |

|     | 2.3 | Using In-call Options                 | 60  |
|-----|-----|---------------------------------------|-----|
|     |     | Handling multiple calls               | 61  |
|     |     | Setting up a conference call          | 61  |
|     |     | Muting the microphone during a call   | 62  |
|     |     | Turning the speakerphone on or off    | 62  |
|     |     | Ending a call                         | 62  |
|     | 2.4 | Using Call History                    | 63  |
|     |     | Using the Call History tab            | .63 |
|     |     | Adding a new phone number to Contacts | 64  |
|     |     | Checking a missed call                | 64  |
|     |     | Clearing the Call History list        |     |
|     | 2.5 | Adjusting Phone Settings              |     |
|     |     | Turning the Phone Function On and Off |     |
|     |     | Enabling or disabling Airplane mode   | 66  |
| Ch  | ant | er 3 Using People                     | 67  |
| CII |     | About People                          |     |
|     | J.1 | People widget                         |     |
|     |     | Contact sources                       |     |
|     | 7 2 | Using the People screen               |     |
|     | 3.2 | Setting up My contact card            |     |
|     |     | Viewing and managing contacts         |     |
|     |     | Using Favorites                       |     |
|     |     | Working with Groups                   |     |
|     | 7 7 |                                       |     |
|     |     | Using Facebook and Flickr in People   |     |
|     | -54 | USING THE CONTACT DETAILS SCREEN      | 79  |

| Chapter 4 Entering Text                        | 82  |
|------------------------------------------------|-----|
| 4.1 Using the Onscreen Keyboard                | 82  |
| Using the landscape onscreen keyboard          | 82  |
| QWERTY                                         | 83  |
| Compact QWERTY                                 | 84  |
| Phone keypad                                   | 85  |
| 4.2 Entering Numbers and Symbols               | 86  |
| 4.3 Adjusting Touch Input Settings             | 87  |
| Touch Input settings                           |     |
| Text input                                     | 87  |
| Chapter 5 Exchanging Messages                  | 89  |
| 5.1 Sending Text and Multimedia Messages       | 89  |
| Opening Messages                               |     |
| Creating and sending SMS and MMS messages      | 90  |
| Receiving text and multimedia messages         | 94  |
| Managing messages and message threads          | 95  |
| Setting text and multimedia message options    | 97  |
| Adding the Messages widget                     | 98  |
| 5.2 Using Mail                                 | 99  |
| Adding a POP3/IMAP email account               | 99  |
| Adding a Microsoft Exchange ActiveSync account | 99  |
| Synchronizing Exchange ActiveSync emails       | 100 |
| Changing Exchange ActiveSync settings          | 100 |
| Creating another email account                 | 100 |
| Composing and sending emails                   | 101 |
| Viewing and replying to emails                 | 102 |
| Managing emails on your external email account | 103 |
| Editing email account settings                 | 104 |
| Sending a meeting request using the Exchange   |     |
| ActiveSync account                             | 105 |

| Deleting an email account                                |     |
|----------------------------------------------------------|-----|
| Chapter 6 Getting Connected                              | 106 |
| 6.1 Connecting to the Internet                           | 106 |
| 6.2 Data Connection                                      | 106 |
| 6.3 Wi-Fi                                                | 106 |
| Turning Wi-Fi on and connecting to a wireless network    | 107 |
| Checking the wireless network status                     |     |
| 6.4 Using Browser                                        |     |
| Opening Browser                                          | 109 |
| Going to a web page                                      |     |
| Setting your home page                                   |     |
| Changing the screen orientation                          | 110 |
| Browsing classic views (not mobile version) of web pages | 110 |
| Navigating on a web page                                 | 110 |
| Zooming in or out on a web page                          | 110 |
| Opening a new browser window                             |     |
| Switching between browser windows                        | 112 |
| Finding text within a web page                           | 112 |
| Selecting links in web pages                             | 113 |
| Downloading web applications                             | 114 |
| Managing bookmarks                                       | 115 |
| Setting Browser options                                  | 116 |
| 6.5 Using Bluetooth                                      | 116 |
| Turning on Bluetooth and making the phone discoverable   | 117 |
| Changing the phone name                                  | 117 |
| Pairing and connecting with a Bluetooth hands-free       |     |
| headset or car kit                                       |     |
| Disconnecting a Bluetooth hands-free headset or car kit  | 119 |

| Chapter 7 Camera and Multimedia              | 121 |
|----------------------------------------------|-----|
| 7.1 Using Camera and Camcorder               | 121 |
| Opening Camera                               | 121 |
| Closing Camera                               | 122 |
| Changing capture modes                       | 123 |
| Taking pictures                              | 123 |
| Shooting videos                              | 124 |
| Review screen                                | 125 |
| Camera menu panel                            | 125 |
| 7.2 Using Albums                             | 127 |
| Opening Albums                               | 127 |
| Working with pictures                        | 128 |
| Working with videos                          | 133 |
| Adding the Photo album or Photo frame widget | 135 |
| Closing Albums                               | 135 |
| 7.3 Using Music                              | 135 |
| Copying music on to the storage card         | 135 |
| Opening Music                                | 136 |
| Playing music                                | 136 |
| Listening to music on the Lock screen        | 137 |
| Library                                      | 137 |
| Creating playlists                           | 138 |
| Managing your playlists                      | 139 |
| Setting a song as ringtone                   | 140 |
| Adding the Music widget                      | 140 |

| 22                                    |             |
|---------------------------------------|-------------|
| Chapter 8 Google Apps                 | 141         |
| 8.1 Signing In to Your Google Account | 141         |
| Retrieving your Google Account p      | bassword147 |
| 8.2 Using Gmail                       | 142         |
| Creating and sending emails           | 143         |
| Receiving and reading emails          | 145         |
| Replying to or forwarding emails.     | 147         |
| Managing conversations and ema        | ils147      |
| Setting Gmail settings                | 149         |
| 8.3 Using Google Talk                 | 150         |
| Signing in and chatting online        | 15C         |
| Managing your friends                 | 153         |
| Mobile indicators                     | 154         |
| Adjusting instant messaging settir    | ngs155      |
| Signing out                           | 156         |
| 8.4 Using Google Maps                 | 156         |
| Searching for places of interest      | 157         |
| Viewing maps                          | 158         |
| Getting directions                    | 160         |
| 8.5 Using Google Latitude             | 161         |
| Opening Latitude                      | 162         |
| Sharing your locations                | 162         |
| Inviting friends                      | 162         |
| Accepting an invitation               | 163         |
| Showing your friends                  | 163         |
| Connecting with your friends          | 164         |
| Controlling what you share            | 165         |
| 8.6 Using YouTube                     | 167         |
| Watching videos                       | 167         |
| Searching for videos                  |             |
| Sharing videos                        | 169         |

| 8.7 Using Android Market                         | 169 |
|--------------------------------------------------|-----|
| Opening Android Market                           | 169 |
| Getting help                                     | 170 |
| Finding applications                             | 170 |
| Installing and opening an application            | 171 |
| Managing applications                            | 173 |
| Uninstalling an application                      | 174 |
| 8.8 Synchronizing Google Apps                    | 174 |
| Chapter 9 Other Applications                     | 176 |
| 9.1 Using Calendar                               | 176 |
| Opening Calendar                                 | 176 |
| Creating events                                  |     |
| Calendar views                                   | 178 |
| Event reminders                                  | 179 |
| Synchronizing Exchange ActiveSync Calendar       | 180 |
| Synchronizing Outlook Calendar                   | 180 |
| Adding the Calendar widget                       | 181 |
| 9.2 Using Clock                                  |     |
| Opening Clock                                    | 181 |
| Setting the local date, time zone, and time      | 182 |
| Adding cities to the world clock list            | 182 |
| Setting your home city's date and time           |     |
| Setting an alarm                                 | 183 |
| Deleting an alarm                                |     |
| Using Stopwatch and Timer                        | 184 |
| Adding the Clock widget                          |     |
| 9.3 Using HTC Sync                               | 184 |
| Installing HTC Sync on your PC                   |     |
| Setting up HTC Sync to synchronize Outlook items |     |
| Synchronizing Outlook items                      | 187 |

|     | Resolving conflicts between the phone and PC      | 188 |
|-----|---------------------------------------------------|-----|
|     | Opening Sync Manager help                         | 188 |
|     | Installing Android applications                   | 188 |
| 9.4 | Using HTC Footprints                              | 189 |
|     | Creating a Footprint                              |     |
|     | Revisiting a Footprint                            | 190 |
|     | Editing or deleting a Footprint                   | 190 |
|     | Backing up your Footprints                        | 191 |
|     | Adding the Footprint widget                       | 191 |
| 9.5 | Using PDF Viewer                                  | 191 |
|     | Viewing a PDF file                                | 191 |
| 9.6 | Using Peep                                        | 193 |
|     | Opening Peep                                      | 193 |
|     | Sending a tweet                                   |     |
|     | Sending a direct message                          |     |
|     | Searching for Twitter users to follow             |     |
|     | Adding the Twitter widget                         |     |
| 9.7 | Using Quickoffice                                 |     |
|     | Viewing documents, presentations and spreadsheets |     |
| 9.8 | Using Stocks                                      | 198 |
|     | Opening Stocks                                    |     |
|     | Adding a stock quote or stock market index        |     |
|     | Changing the list order                           |     |
|     | Deleting an item                                  |     |
|     | Adding the Stocks widget                          |     |
| 9.9 | Using Weather                                     |     |
|     | Opening Weather                                   |     |
|     | Displaying weather in your location               |     |
|     | Adding a city                                     |     |
|     | Changing Weather options                          | 201 |

| Changing the order of cities             | 201 |
|------------------------------------------|-----|
| Deleting a city                          |     |
| Adding the Weather widget                | 202 |
| 9.10 Using Voice Recorder                | 202 |
| Recording your voice                     | 202 |
| Setting a voice clip as a ringtone       | 202 |
| Renaming a voice clip                    | 203 |
| Chapter 10 Managing Your Phone           | 204 |
| 10.1 Changing Basic Settings             | 204 |
| Setting the date and time                |     |
| Display settings                         |     |
| Ringer settings                          | 205 |
| Phone services                           |     |
| Language settings                        | 207 |
| Social network settings                  | 207 |
| 10.2 Protecting Your Phone               | 208 |
| Protecting your phone with a screen lock | 208 |
| 10.3 Managing Memory                     | 210 |
| 10.4 Resetting the Phone                 | 211 |
| Appendix                                 | 212 |
| A.1 Specifications                       | 212 |
| A.2 Regulatory Notices                   |     |
| A.3 Additional Safety Information        |     |
| A.4 Important Customer Information       |     |
|                                          |     |
| Index                                    | 232 |

# Chapter 1 Phone Basics

### 1.1 Your Phone and Accessories

# Front panel

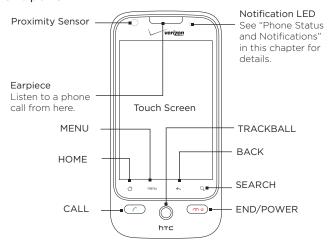

For more information about the functions of the MENU, HOME, CALL, END/POWER, SEARCH, and BACK buttons, see "Phone Controls" in this chapter. For more information about the TRACKBALL, see "Using the Trackball" in this chapter. For more information about the proximity sensor, see "Proximity Sensor" in this chapter.

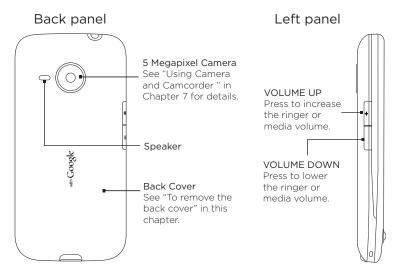

## Top panel

### 3.5 mm Audio Jack

Connect a headset (not included in the box) for hands-free conversation or for listening to audio media.

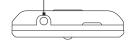

### Bottom panel

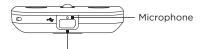

USB Connector/Earphone Jack

Connect the:

- USB cable to transfer files.
- AC adapter to recharge the battery.
- USB stereo headset for hands-free conversation or for listening to music (not included in box).

### What's inside the box

The product package includes the following items and accessories:

Phone

Quick Start Guide

Battery

· RF Brochure

• Wall/USB Charger

• Product Safety and Warranty Brochure

 8 GB microSD<sup>™</sup> card (pre-installed)

# 1.2 Installing the Battery and Storage Card

Always turn off your phone before installing or replacing the battery and storage card. You also need to remove the back cover before you can install the battery and storage card.

Note The microSD card is pre-installed in the phone.

### To remove the back cover

- Make sure the phone is turned off.
- 2. Hold the device securely with the front facing down.
- With your thumb or finger, lift up the top (from the notch) of the back cover.

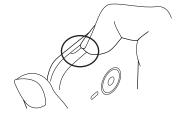

### Battery

Your phone comes with a rechargeable Lithium-ion battery and is designed to use only manufacturer-specified original batteries and accessories. Battery performance depends on many factors, including network configuration, signal strength, the temperature of the environment in which you operate your phone, the features and/or settings you select and use, items attached to connecting ports, and your voice, data, and other program usage patterns.

### 30 Phone Basics

Battery life estimates (approximations):

Talk time: Up to 214 minutes Standby time: Up to 373 hours

Note Battery life is subject to network and phone usage.

Warning!

To reduce risk of fire or burns:

- Do not attempt to open, disassemble, or service the battery pack.
- Do not crush, puncture, short external contacts, or dispose of in fire or water
- Do not expose to temperatures above 140°F (60°C).
- · Replace only with the battery pack designated for this product.
- Recycle or dispose of used battery as stipulated by local regulations.

### To install the battery

- Align the battery's exposed copper contacts with the battery connectors inside the battery compartment.
- Insert the contact side of the battery first then gently push the battery into place.
- 3. Replace the back cover.

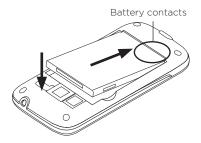

### To remove the battery

- Make sure your phone is turned off.
- 2. Remove the back cover.
- Lift out the battery from the notches at the upper right and left sides of the battery compartment.

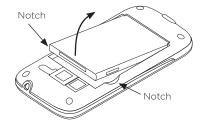

### Storage card

Store your pictures, music, and applications on the microSD  $\!\!\!\!\!\!^{\text{\tiny M}}$  card of your phone.

### To install the storage card

- 1. Remove the back cover.
- Insert the microSD card into the slot with its gold contacts facing down.
- 3. Press the microSD card all the way in until it clicks into place.

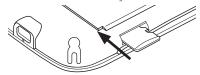

### To remove the storage card

Press the storage card in to eject it from the slot.

Note If you want to remove the storage card while the phone is on, see "To remove the storage card while the phone is on" later in this chapter.

# 1.3 Charging the Battery

New batteries are not charged when shipped. Before you start using your phone, you need to install and charge the battery. Some batteries perform best after several full charge/discharge cycles.

### To charge the battery

- Connect the USB connector of the Charging Cable to the sync connector on the bottom of your phone.
- 2. Connect the other end of the Charging Cable to the AC Charger.
- 3. Select the AC Charger plug adapter that is appropriate for your locale and insert it into the AC Charger.

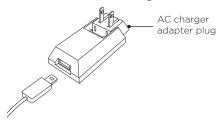

4. Plug in the AC Charger to an electrical outlet to start charging the battery.

Note Only the AC adapter and USB cable provided with your phone must be used to charge the battery.

Charging is indicated by a solid amber light in the Notification LED. As the battery is being charged while the phone is on, the charging battery icon ( ) is displayed in the status bar of the Home screen. After the battery has been fully charged, the Notification LED shows a solid green light and a full battery icon ( ) displays in the status bar of the Home screen.

For more information about the Notification LED, see "Phone Status and Notifications" in this chapter.

Warning!

- Do not remove the battery from the phone while you are charging it.
- As a safety precaution, the battery stops charging when it overheats.

### 1.4 Phone Controls

Press the control buttons on the front panel of your phone to do the following:

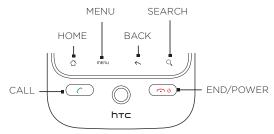

| Button        | Function                                                                                                    |
|---------------|----------------------------------------------------------------------------------------------------|
| CALL          | <ul> <li>Press to open the phone dialer screen.</li> <li>When a contact, contact number, or phone number is highlighted on the screen, press to call the contact or phone number.</li> <li>During a call, press and hold to turn on speakerphone.</li> <li>Press and hold again to turn off speakerphone.</li> <li>If you navigated to another application during a call, press to display the ongoing call on the screen.</li> </ul> |
| HOME          | <ul> <li>While on any application or screen, press to return to the Home screen.</li> <li>Press and hold to open the recently-used applications window.</li> </ul>                                                                                                    |
| MENU          | Press to open a list of actions that you can do on the current screen or options menu.                                                                                                    |
| BACK          | Press to go back to the previous screen, or to close a dialog box, options menu, the Notifications panel, or onscreen keyboard.                                                                                                    |
| SEARCH        | See "Search button" later in this chapter for details.                                                                                                    |
| END/<br>POWER | <ul> <li>To end a call, press to hang up.</li> <li>In standby mode, press to turn off the screen and lock the phone.</li> <li>In standby mode, press and hold to open the phone options menu that lets you turn on/off Mobile network connection, turn off the phone, or switch your phone to silent mode, vibration mode, or airplane mode.</li> </ul>                                                                               |

### Search button

Press SEARCH to search information on the current screen or application. For example, while in the People, press SEARCH to search for a contact in the phone.

Press SEARCH while in Maps to search for places of interest. Press SEARCH while in the Home screen or Browser to launch Google™ search and search for information on the web.

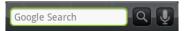

In any search bar, enter the information you want to search, and then press SEARCH again. You can also use your voice to search.

### To search by voice

- 1. Tap 🔱
- 2. When you see Speak now on the screen, say your search item using a clear voice.

# 1.5 Getting Around Your Phone

There are different ways to navigate around the Home screen, menus and application screens on your phone.

### Tap

When you want to type using the onscreen keyboard, select items onscreen such as application and settings icons, or press onscreen buttons, simply tap them with your finger.

### Press and hold

To open the available options for an item (e.g. contact or link in a web page), simply press and hold the item.

### Swipe or slide

To swipe or slide means to quickly drag your finger vertically or horizontally across the screen.

### Drag

Press and hold your finger with some pressure before you start to drag. While dragging, do not release your finger until you have reached the target position.

### Flick

Flicking the screen is similar to swiping, except that you need to swipe your finger in light, quicker strokes. This finger gesture is always in a vertical direction, such as when flicking through the contacts or message list.

### Rotate

For most screens, you can automatically change the screen orientation from portrait to landscape by turning the phone sideways. When entering text, you can turn the phone sideways to bring up a bigger keyboard. Refer to Chapter 4 for more details.

Note The Orientation check box in HOME > MENU > Settings > Sound & display needs to be selected for the screen orientation to automatically change.

#### Pinch

For some applications, like Albums or Browser, you can "pinch" the screen using 2 fingers (for example, thumb and index fingers) to zoom in or zoom out when viewing a picture or a webpage.

# Using the Trackball

Roll or press the TRACKBALL to select or highlight items on the screen. The TRACKBALL also flashes when you receive an incoming call or a notification.

# 1.6 Getting Started

Once you've installed your battery and microSD card, you can turn on your phone and start using it.

# Turning your phone on and off

To turn on the phone Press END/POWER.

Note

When you turn on the phone for the first time, you will be prompted to sign in to your Google™ Account. For more information on how to set up your phone for the first time, see "Setting up your phone for the first time" in this chapter.

#### To turn off the phone

- 1. Press and hold END/POWER for a few seconds.
- 2. When the Phone options options menu appears, tap Power off.
- 3. Tap OK when prompted to turn off the phone.

# Setting up your phone for the first time

When you turn on your phone for the first time, you will be given options to let you quickly set up various accounts, such as Google™ Account, Facebook®, Flickr™, Twitter™, Microsoft® Exchange ActiveSync, and other email accounts.

Notes • You need to be connected to the Internet, using Wi-Fi or data connection, to set up accounts.

- Setting up some of the accounts does not give you access to all the features of the application. For example, when you set up a Facebook account, you will only be able to view your Facebook albums and your friends' albums. You can, however, download the Facebook application from Android Market™ or use Browser to go to the Facebook website.
- · You do not need to set up all accounts to use the phone.
- You may be asked to choose the language you want to use, view tutorials, or set up a Wi-Fi connection in the following screens.
   Tap Next or Skip to go to the next screen.

Note You will only be asked to set up a Wi-Fi connection if there is a Wi-Fi connection available.

- 2. On the Set up accounts screen, choose which accounts you want to set up. Tap Skip if you do not want to set up accounts.
  - To learn how to set up a Google Account, refer to Chapter 8.
  - To learn how to set up an Exchange ActiveSync account and other email accounts, refer to Chapter 5.

After setting up an account, you will be taken back to the Set up accounts screen. Tap **Next** when you are done setting up the accounts.

3. On the Set up social network accounts screen, choose which social network accounts you want to set up. Tap Skip if you do not want to set up accounts.

After setting up an account, you will be taken back to the Set up social network accounts screen. Tap Next when you are done setting up the accounts.

- 4. On the Location consent screen, select the check box to allow Google's location service to collect location data, and then tap Next
- Notes Some applications on your phone, such as World Clock and Weather. require Google's location service to automatically update the time and weather information for your current location.
  - Google's location service connects to the Internet using your phone's data or Wi-Fi connection.
  - 5. Tap Finish to finish the setup process and return to the Home screen

# Turning off the screen when not in use

To save battery power, the phone automatically turns off the screen when you leave it idle after a certain period of time. You will still be able to receive messages and calls while the phone's screen is off.

qiT For information on how to adjust the time before the screen turns off, see "Display settings" in Chapter 10.

You can also turn off the screen by pressing END/POWER. Pressing END/POWER or incoming calls will turn on the phone screen and show the lock screen

#### 40 Phone Basics

#### To unlock the screen

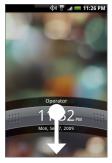

Press the bar on the lock screen and then slide your finger down to unlock the screen or answer an incoming call.

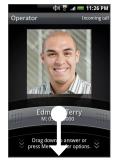

Lock screen: Incoming call

Lock screen

Tip You can also press MENU while on the lock screen to unlock the screen.

Note

If you have set up a screen unlock pattern, you will be prompted to draw the pattern on the screen before it unlocks. For more information on how to create and enable the screen unlock pattern, see "Protecting Your Phone" in Chapter 10.

# 1.7 Home Screen

The Home screen provides a lot of space to work with so you can add the items you want and need on the Home screen. Add items like application icons, shortcuts, folders, and HTC or Google widgets to give you instant access to information and applications.

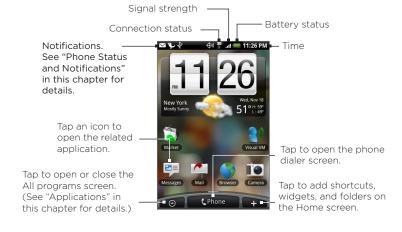

Tip While in any application, press HOME to go back to the Home screen.

#### Extended Home screen

The Home screen extends beyond the screen width to provide more space for adding icons, widgets, and more. Press HOME, then slide your finger horizontally across the screen to go to the left or right side of the extended Home screen. There are 6 "additional" screens apart from the main Home screen

Note You cannot add more screens.

Tip While on an extended Home screen, press HOME to return to the main Home screen

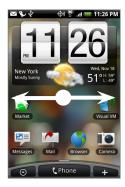

# Customizing the Home screen

To add a Home screen item

- Press HOME, and then tap + .
   Note You can also press and hold an empty area on the Home screen.
- 2. When the Add to Home options menu opens, select the item you want to add to the Home screen:
  - Shortcut. Add shortcuts such as applications, a bookmarked web page, a favorite contact, a Gmail™ label, a music playlist, and more.
  - Tip To quickly add an application shortcut that is on the All programs screen to the Home screen, press and hold an application icon. When the phone vibrates, drag the icon on an empty area on the Home screen, and then release it.

- HTC widget. Add HTC widgets to the Home screen such as a clock, calendar, mail, people, Footprints, and more.
- Android<sup>™</sup> widget. Add Android widgets to the Home screen such as a clock, music player, a picture frame, the Google<sup>™</sup> search bar, or a calendar that shows upcoming appointments.
- Folder. Add a folder where you can organize Home screen items. Add a shortcut to all your contacts, contacts with phone numbers, or starred contacts (favorite contacts).
   Contact details are automatically updated when there are changes in the source. For more information on how to create folders, see "To create a folder and add items to it" in this chapter.

Your Home screen by default looks like this. Take advantage of the available widgets or use Scenes to customize your Home screen.

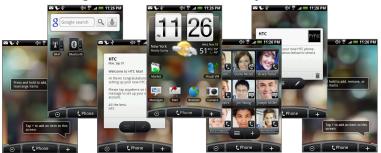

To populate your Home screen with widgets from a Scene, press HOME > MENU, and then tap Scenes.

#### To add an HTC widget

- 1. Press HOME, and then tap 🛨.
- 2. In the Add to Home options menu, tap HTC widget.
- Select a widget to add to the Home screen and then select the layout to use.

Note Most HTC widgets offer various layouts and sizes to fit your needs.

4. Tap Select.

Note You may need to remove a widget on the Home screen first if there is no space to place the new widget.

#### To reposition a Home screen item

- Press and hold the item on the screen you want to reposition to activate Edit mode.
  - **Note** When Edit mode is activated, the item magnifies and the phone vibrates.
- 2. Without lifting your finger, drag the icon to the desired position on the screen, then release it.
- Note To move an item from the Home screen to an extended Home screen, press and hold the item and then drag it to the left or right edge of the screen until the display shifts to the extended Home screen. Position the item on the screen, then release it.

#### To remove a Home screen item.

- Press and hold the item on the screen you want to remove to activate Edit mode.
  - Note When Edit mode is activated, the item magnifies and the phone vibrates.
- 2. Drag the icon to the Phone button (The Phone button changes into Remove .)
- 3. When the icon and the Remove button turn red, release it.

#### To change the Home screen wallpaper

- 1. Press HOME > MENU, and then tap Wallpaper.
- 2. Select Home.

Note Select Lock screen to change the Lock screen wallpaper.

- 3. Tap Albums or Wallpaper gallery.
  - Tap Albums to use a picture that you have captured using the camera or copied to your phone as a wallpaper. You can crop the picture before setting it as a wallpaper. See "To crop a picture" in Chapter 7 to learn how to crop the picture.
  - Tap Wallpaper gallery to use preset phone wallpapers.
- 4. Tap Save or Set wallpaper.

#### To create a folder and add items to it

You can create folders on the Home screen to hold application icons or shortcuts.

- Press HOME > MENU, and then tap Add to Home > Folder > New folder. A new folder appears on the screen.
- 2. Press and hold an application icon or a shortcut on the Home screen to activate Edit mode, then drag it on top of the folder.

To access the items inside a folder, tap the folder to open it and then tap the icon of the application or shortcut you want to open.

Tip To delete a folder, follow the same procedure when you want to remove a Home screen item. See "To remove a Home screen item" earlier in this chapter.

#### To rename a folder

- 1. Tap the folder to open it.
- Press and hold the folder's title bar to open the Rename folder dialog box.
- 3. Enter the Folder name and then tap OK.

# 1.8 Phone Status, Notifications, and Proximity Sensor

#### Phone status icons

These are the icons that may appear on the phone status area of the status bar:

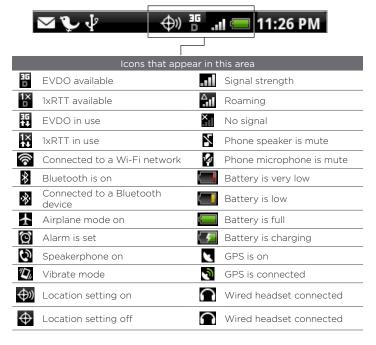

#### Notification icons

These are the icons that may appear on the notifications area of the status bar:

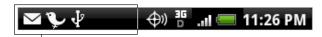

| Icons that appear in this area |                                                              |                                                                    |  |  |
|--------------------------------|--------------------------------------------------------------|--------------------------------------------------------------------|--|--|
| @                              | New Gmail message                                            | More (not displayed) notifications                                 |  |  |
| $\leq$                         | New Microsoft Exchange ActiveSync email or POP3/IMAP message | Call in progress (Voice privacy unlocked/locked)                   |  |  |
| _ <b>_</b>                     | New SMS/MMS                                                  | Missed call                                                        |  |  |
| <b></b>                        | Problem with SMS/MMS delivery                                | Call forwarding on                                                 |  |  |
| =                              | New instant message from Google Talk                         | Compass needs orientation                                          |  |  |
| മ                              | New voicemail                                                | Uploading data                                                     |  |  |
| 1                              | Upcoming event                                               | Downloading data                                                   |  |  |
| Þ                              | Song is playing                                              | Content downloaded                                                 |  |  |
| <u>o</u>                       | Storage card is low on free space $\Psi$                     | Phone connected to computer via USB cable.                         |  |  |
| <u>ক</u>                       | Wi-Fi is on and wireless networks are available              | Storage card is safe to remove or storage card is being prepared   |  |  |
| $\circ$                        | Data synchronizing or connected to HTC Sync                  | No storage card installed on the phone                             |  |  |
| Ţ                              | New tweet                                                    | Update available for an application downloaded from Android Market |  |  |

# Notifications panel

Notification icons report the arrival of new messages, calendar events, alarms set and ongoing settings such as when call forwarding is on or the current call status. You can open the Notifications panel to open the message, reminder, or event notification and see the wireless service provider name.

#### To open the Notifications panel

When a new notification icon displays in the status bar, press and hold the status bar, then slide your finger downward to open the Notifications panel.

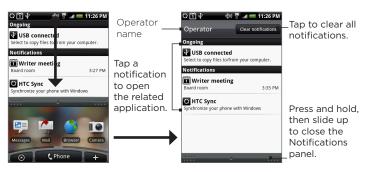

If you have several notifications, you can scroll down the screen to view more notifications.

Tip You can also open the Notifications panel on the Home screen by pressing MENU and then tapping **Notifications**.

#### To close the Notifications panel

Press and hold the bottom bar of the Notifications panel, then slide your finger up the screen or press BACK.

#### Notification LED

The Notification LED located at the right corner of the earpiece provides information on the phone status.

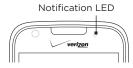

| LED Status   | Indication                                                                         |
|--------------|------------------------------------------------------------------------------------|
| Solid green  | Battery is fully charged (when the phone is connected to the AC adapter/computer). |
| Solid red    | Battery is charging.                                                               |
| Flashing red | Battery is low.                                                                    |

# **Proximity Sensor**

The proximity sensor automatically turns off the screen when there is an object near the screen.

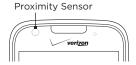

The proximity sensor is useful when you are in a phone call and you hold the phone near your ear. This turns off the screen automatically to prevent accidental screen touches.

# 1.9 Applications

The All programs screen holds all applications on your phone. All applications that you downloaded and installed from Android Market or from the web are also added to the All programs screen.

#### Important

Some applications that are mentioned in the User Manual may not be available on your phone by default. The applications available on the phone depends on the region where you purchased the phone.

#### To open the All programs screen

Press HOME, then tap O. To close the All programs screen, tap O.

Tip

To open applications quickly, you can add the icons of frequently-used applications to the Home screen or to folders which you have created. For details, see "Customizing the Home screen" earlier in this chapter.

# Recently-used applications

#### To open a recently-used application

- Press and hold HOME to open the recently-used applications window. The window displays the last six applications you have used.
- 2. Tap an icon in the window to open the related application.

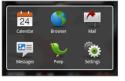

# 1.10 Settings

Control and customize phone settings on the Settings screen.

To open the Settings screen, do one of the following:

- Press HOME > MENU, and then tap Settings.
- Press HOME, then tap Settings.

| Personalize             | Select a scene, set the Home screen or Lockscreen wallpaper to use, and set the default ring tone to use for incoming calls. You can also rename or delete a custom scene by pressing and holding a custom scene while in the Choose a Scene screen. |
|-------------------------|----------------------------------------------------------------------------------------------------|
| Wireless controls       | Configure your phone's wireless connections, such as Wi-Fi and Bluetooth, enable the Airplane mode, or set the options for roaming, networks, and more. See Chapter 6 for details.                                                                   |
| Call settings           | Set up call services such as voice mail, Plus code dialing,<br>TTY support, Voice privacy, and more. See Chapter 2 for<br>details.                                                                                                    |
| Sound & display         | Set the call and notification ring tones, or set the screen brightness and screen timeout. See Chapter 10 for details.                                                                                                    |
| Data<br>synchronization | Select Google Apps™, Exchange Activesync, and Microsoft®<br>Office Outlook® items, if set up, to synchronize. See<br>Chapters 5 and 9 for details.                                                                                                   |
| Location                | Select the GPS location source to use and enable or disable Location Setting.                                                                                                    |
| Security                | Set the screen unlock pattern or reset the phone. See<br>Chapter 10 for details.                                                                                                    |
| Social network          | Manage your Facebook, Flickr, and Twitter accounts.                                                                                                    |
| Applications            | Manage applications and installation of new programs.                                                                                                    |

| SD card & phone storage | Check the available storage card and phone memory. See Chapter 10 for details.                                                                                                    |
|-------------------------|----------------------------------------------------------------------------------------------------|
| Date & time             | Set the date and time, time zone, and date or time format.<br>See Chapter 9 for details.                                                                                            |
| Locale & text           | Set the operating system language and region. You can also set onscreen keyboard options.                                                                                           |
| About phone             | View the phone status such as the network type, signal strength, battery power level, and network name. You can also view the legal information and software version of your phone. |

# 1.11 Adjusting the Volume

Adjusting the Ringer volume changes the volume level of the phone ring tone, whereas adjusting the Media volume changes the volume level of sound notifications and music or video playback. The ringer volume and media volume can be separately adjusted.

#### To adjust the Ringer volume

You can adjust the Ringer volume when you are on the Home screen or any application screens (except during a call or when playing music/video).

 Press the VOLUME UP or VOLUME DOWN buttons on the left panel of the phone to adjust the ringer volume to your desired level. The Ringer volume window appears on the screen to display the volume levels. While in the lowest ringer volume level (Silent mode), press VOLUME DOWN once to set your phone to Vibrate mode. The phone vibrates and the vibrate mode icon
 appears on the status bar.

- 2. While in Vibrate mode, press VOLUME UP once to switch to silent mode. The speaker mute icon ( ) displays on the status bar.
  - Tip To quickly switch your phone to silent mode, press and hold END/POWER, then tap Silent mode on the options menu.

You can also adjust the ringer volume on the Settings screen. To adjust, press HOME > MENU, and then tap Settings > Sound & display > Ringer volume.

#### To adjust the media volume

When playing music or watching video, press the VOLUME UP or VOLUME DOWN buttons on the left panel of the phone to adjust the media volume. The **Music/video volume** window appears on the screen to display the volume level.

You can also adjust the media volume on the Settings screen.

- 1. Press HOME > MENU, and then tap Settings.
- 2. Tap Sound & display > Media volume.
- 3. When the Media volume window appears, move the slider to the left (to lower the volume) or to the right (to increase the volume).
- 4. Tap OK to close the window.

# 1.12 Using the Phone's Storage Card as a USB Drive

To transfer music, pictures, and other files from your computer to your phone's storage card, you need to set the phone's storage card as a USB drive

#### To set the phone's storage card as a USB drive

- Connect the phone to the computer using the USB cable. A notification icon ( ) appears in the status bar.
- Open the Notifications panel. See "To open the Notifications panel" earlier in this chapter to learn how to open the Notifications panel.
- In the Notifications panel, tap USB connected and then tap Mount.
  - Note When you select Mount, the phone will not recognize the storage card when it is connected to a computer. You will not be able to use some of the phone's applications such as Camera or Music.

#### To remove the storage card while the phone is on

When you need to remove the storage card while the phone is on, you must unmount the storage card first to prevent corrupting or damaging the storage card.

- 1. Press HOME > MENU, and then tap Settings.
- 2. Scroll down the screen, then tap SD card & phone storage.
- 3. Tap Unmount SD card.
- 4. Remove the storage card by following the instructions in "To remove the storage card" earlier in this chapter.

# Chapter 2 Using Phone Features

# 2.1 Making Calls

There are several convenient methods to make a call from your phone.

# Calling using the phone dialer screen

You can either dial a number directly, or you can use the Smart Dial feature to search and call a contact in People or a number from or Call History.

When you enter the first letter of the name or number of a contact, Smart Dial searches for contact phone numbers and the first character of a contact name as well as from the character that appears after a space, dash, or underscore in a contact name. As you enter more letters or numbers, the list shows only the corresponding matches.

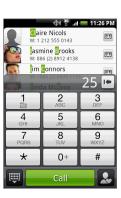

- 1. To open the phone dialer screen, do one of the following:
  - Press the CALL button.
  - Press HOME, and then tap > Phone.

#### 56 Using Phone Features

- Begin entering the first few digits or characters by tapping the keys on the Phone keypad. As you enter digits or letters, the Smart Dial panel displays matches found. If you enter a wrong digit, tap to erase that digit. To erase the entire number, press and hold .
- 3. Tap to close the phone keypad and to see if there are more matching numbers or contacts. To browse through the filtered list, flick through the list or slide your finger up or down the list slowly.
- 4. To call a number or contact, do one of the following:
  - Tap the desired phone number or contact from the list.
  - To call a different phone number associated with the contact, tap the contact card icon at the right side of the contact name. On the contact details screen, tap the number you want to call.

# Calling using Voice Dialer

- 1. Do one of the following:
  - Press and hold the CALL button
  - Press HOME, and then tap > Voice Dialer
- When the Voice Dialer message box appears and you see "Listening" on the screen, say "Call [name of person]" in a clear voice into the phone.

Note The person you want to call should be in your People list.

 A confirmation message will pop up asking if the person to call is correct.
 Tap OK if the person is correct or tap Cancel to try again.

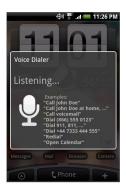

# Calling a phone number in a text message

While viewing a text message, you can place a call to a number that is in the body of the message.

- 1. Tap the message with the phone number.
- 2. On the Select link screen, tap the number you want to call.
- The phone dialer screen then opens, with the phone number automatically filled in and ready to be dialed. To place the call, tap Call.

For more information about text messages, see Chapter 5.

# Calling a speed dial number

To call a stored speed dial number, press and hold a number button. For information on setting up speed dial numbers, see "To add a contact to speed dial" in Chapter 3.

# Calling a phone number in an email

While viewing a received email message, tap a phone number that is displayed in the body of the email message to open the phone dialer screen so you can call that number.

# Making an emergency call

On the phone dialer screen, dial the international emergency number for your locale (for example, 000), and then tap Call.

# 2.2 Answering or Rejecting a Call

When you receive a phone call from a contact, the Incoming call screen appears and displays the caller ID icon, name, and phone number of the calling party. When you receive a phone call from someone who is not stored in Contacts, only the default caller ID icon and phone number appear on the Incoming call screen

# Answering an incoming call Tap Answer or press the CALL button.

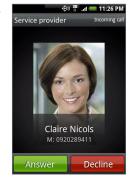

Important

When the screen turns off during a call, press the TRACKBALL to turn on the screen. DO NOT press END/POWER. Pressing END/POWER will hang up the phone.

# Rejecting an incoming call

Tap **Decline** or press END/POWER to reject and send the call to your voice mail.

# Muting the ringing sound

To mute the ring without rejecting the call, press the VOLUME DOWN button.

# Rejecting a call and sending a text message

You can automatically send a default text message to the caller and reject the incoming voice call. Press MENU and then tap **Send message** when you have an incoming call to send the text message.

You can change the default text message by pressing MENU and then tapping Phone settings > Edit default message while on the phone dialer screen.

# 2.3 Using In-call Options

When a call is in progress, press MENU to open the call options. Tap the available buttons on the call options menu to put a call on hold, dial another contact for a phone conference, mute the phone microphone, and more.

Note When the phone is dialing,

only the People and Speaker on buttons are available.

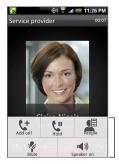

Call options

Important

When the screen turns off during a call, press the TRACKBALL to turn on the screen. DO NOT press END/POWER. Pressing END/POWER will hang up the phone.

# Handling multiple calls

Your phone notifies you when you have another incoming call, and gives you the option of rejecting or accepting the call. If you are already on a call and accept the new call, you can choose to switch between the two callers.

- 1. Press the CALL button to accept the second call and put the first call on hold
- 2. To switch between callers. tap the person you want to talk to on the screen
- 3. To end the current call. and return to the other call, tap End call.

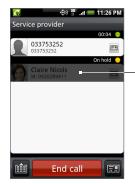

Tap to speak to this caller and put the other call on hold

# Setting up a conference call

- 1. Make a call to the first conference call participant.
- 2. When connected, press MENU, tap Add call, dial the number of the second participant, and then tap Call. The first participant is put on hold when you dial the second participant.
- 3. When connected to the second participant, tap  $\mathbf{\Lambda}$  (merge).
- 4. To add another participant to the conference call, tap to on the conference call screen, and then dial the number of the contact vou want to invite to the conference call.

- Note The conference call is put on hold when you call another contact. When you are connected to the other contact, you can talk to that party in private.
- 5. When connected, tap 1 to add the participant to the conference call.
- 6. When finished, tap End call.

Note Not all mobile phone networks support conference calling. Contact Verizon Wireless for details.

# Muting the microphone during a call

Press MENU, then tap Mute/Unmute to toggle between turning the microphone on or off. When the microphone is turned off, the Mute icon ( $\square$ ) appears in the status bar.

# Turning the speakerphone on or off

During a call, press MENU, then tap Speaker on/Speaker off to toggle between turning the speakerphone on or off. The speakerphone icon ( ) appears in the status bar when the speakerphone is on.

Warning! To avoid damage to your hearing, do not hold your phone against your ear when the speakerphone is turned on.

# Ending a call

Do one of the following to end the call:

- Press END/POWER ( ).
- Tap End call.
- If you are using the provided wired headset, press and hold the button to end the call.

If the phone number of the person who called is not in your Contacts list, you can choose to save the number after you hang up.

When you miss a call, the missed call icon ( ) appears in the title bar. Use the Call History tab of the People screen to check who the caller was or view all your dialed numbers and received calls.

### Using the Call History tab

- 1. Press CALL > MENU, and then tap Call history.
- 2. Do one of the following:
  - Tap the name or number in the list to call.
  - Press and hold a name or number in the list to display the
    options menu where you can select to view the contact
    information (if the number is stored in your contacts list), edit
    the number before you redial, send a text message, or delete
    from call history.

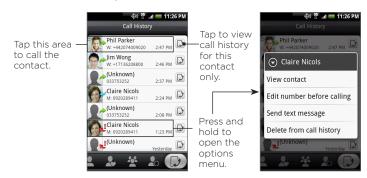

# Adding a new phone number to Contacts

If the phone number of a person who called is not in your contacts list, you can choose to save the number after you hang up.

- 1. Press CALL > MENU, and then tap Call history.
- 2. Press and hold the received call that you want to save to your contacts list, and then tap Save to contacts.
- 3. In the blank contact record that appears, enter the contact name and other information. The phone number is automatically added to the Mobile field in the Number section. To store it as another type of number, for example a home number, tap the Mobile button.
- 4. Scroll down the screen and tap Save.

Note For more information, see "To add a new contact" in Chapter 3.

# Checking a missed call

You will see the missed call icon in the status bar when you miss a call

To check who the caller was, press CALL > MENU, and then tap Call history. Missed calls are indicated by the missed call icon ( ).

Tip You can also press and hold the status bar, and then slide your finger downward on the screen to open the Notifications panel. The missed call number and/or contact name is displayed.

# Clearing the Call History list

On the Call History tab, do one of the following:

- To remove one name or number from the list, press and hold the name or number, and then tap Delete from Call history.
- To clear the entire list, press MENU and then tap Delete all.

You can adjust the phone settings of your phone such as your voice mail number, Plus code dialing, Voice privacy, and more.

To open the phone settings menu, press HOME > MENU, and then tap  $Settings > Call\ settings.$ 

| Options                      | Description                                                                                                   |
|------------------------------|----------------------------------------------------------------------------------------------------|
| Voicemail                    | Specify the voice mail number.                                                                                |
| Clear voicemail notification | If you have a notification of a new voicemail, you can clear the notification with this option.               |
| Enable TTY support           | Enable TTY (Teletypewriter) support for your device.                                                          |
| Voice privacy                | Select to add another layer of encryption for outgoing voice calls and to use secure channels when available. |
| Voice privacy notification   | Select to alert you if voice privacy is not available.                                                        |

# 2.6 Turning the Phone Function On and Off

In many countries, you are required by law to turn off the phone while on board an aircraft. A way to turn off the phone function is to switch your phone to Airplane mode. When you enable Airplane mode, all wireless radios on your phone are turned off, including the phone function, Bluetooth, and Wi-Fi.

# Enabling or disabling Airplane mode

- 1. Press HOME > MENU, then tap Settings > Wireless controls.
- 2. Select the Airplane mode check box to enable or disable Airplane mode. When enabled, the Airplane mode icon ( ) displays in the status bar.
- Tip When you disable Airplane Mode, the phone function is turned back on and the previous state of Bluetooth and Wi-Fi is restored.

# Chapter 3 Using People

# 3.1 About People

In People, you can easily manage your communications with contacts via phone, messaging, and email. You can also view updates on their Facebook and Flickr accounts, as well as updating your own Facebook status

If you are synchronizing contacts with your Google account, with your PC, and/or with an Exchange Server, any contacts stored in those accounts are displayed in People. For more information on synchronizing accounts, see "Contact sources" in this chapter.

#### To open People

Press HOME, then tap > People. When you open People, the People screen is displayed.

# People widget

The People widget allows you to get in touch with your favorite contacts directly from the Home screen. See "Using Favorites" in this chapter for more details. To learn how to add widgets, refer to "To add an HTC widget" in Chapter 1.

#### Note

If your favorite contacts are contacts from your Google Account or Exchange ActiveSync account, the People widget remembers your favorite contacts even after you reset your phone. However, you will need to set the default communication method for your favorite contacts again. Refer to Chapter 10 to learn more about resetting your phone.

#### Contact sources

You can add contacts to your phone from:

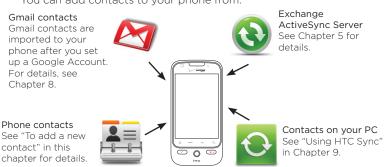

The People screen gives you easy access to all your contacts, as well as even faster access to the people and groups of people you contact most often.

The People screen has the following tabs:

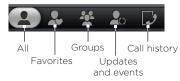

| Tab                | Functions                                                                                                    |
|--------------------|----------------------------------------------------------------------------------------------------|
| All                | Gives you access to all contacts on your phone, including Gmail contacts, Exchange ActiveSync contacts, and Phone contacts. You can also use this tab to open or update My contact card. For more information, see "Setting up My Contact Card" in this chapter.          |
| Favorites          | Gives you a list of favorite contacts which you can access quickly. For more information, see "Using Favorites" in this chapter.                                                                                                    |
| Groups             | Lets you assign contacts to groups so you can easily send an SMS, MMS, or email message to a whole group. For more information, see "Working with groups" in this chapter.                                                                                                |
| Updates and events | Notifies you when your linked Facebook contacts update their profile, have upcoming events, or add photos to their account. This tab also shows when your linked Flickr contacts add photos to their accounts. See "Using Facebook and Flickr in People" in this chapter. |
| Call history       | Lists all your dialed numbers and received and missed calls. See "Using Call History" in Chapter 2.                                                                                                    |

# Setting up My contact card

My contact card provides a convenient way to store your personal contact information so that you can easily send it via MMS. In addition, you can log in to your Facebook and Flickr accounts to receive notifications of your contacts' updates and events (for more information, see "Using Facebook and Flickr in People" in this chapter).

#### To set up My contact card

- 1. On the All tab of the People screen, tap Me, and then tap Tap here to edit contact.
- 2. Enter your name and contact details.
- To log in to your Facebook or Flickr account so that you can receive friends' notifications, tap Facebook or Flickr and enter your login information.
- 4. Tap Save.

# Viewing and managing contacts

The All tab of the People screen shows all your contacts, including Gmail contacts, Exchange ActiveSync contacts, and Phone contacts.

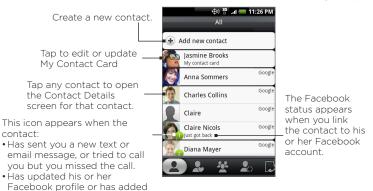

Note To view only contacts of a particular type, for example Gmail contacts or Exchange ActiveSync contacts, press MENU, tap View, and select the desired type of contact.

photos on Flickr or Facebook.

• Has upcoming Facebook

events

#### To add a new contact

- 1. On the All tab, tap Add contact.
- Select the Contact type, for example Google or Exchange. This determines which account the contact will sync with. For more information, see "Contact sources" in this chapter.
- 3. Do one of the following:
  - For Exchange or Phone contact type, tap the Name field, enter the first and last name of the contact, and choose the order in which to display the names. Tap OK.
  - For Google contact type, tap the Name field and then enter the name.
- 4. Enter the contact information in the fields provided.
- 5. Scroll to the bottom of the screen and tap Save.

#### To search for a contact

- 1. On the All tab, press MENU, and then tap Search people.
- In the search bar, enter the first few letters of the first or last name of the contact you are looking for. Matching contacts are displayed.
  - Tip If the list of matching contacts is long, you can view more results by tapping 🕎 to hide the onscreen keyboard.
- 3. Tap the contact you want to open his or her Contact Details screen. For information on what you can do on this screen, see "The Contact Details screen" in this chapter.

#### To edit a contact's information

- On the All tab, press and hold the contact, and then tap Edit contact.
- 2. Enter the new information for the contact.
- 3. Scroll to the bottom of the screen, and then tap Save.

# To delete multiple contacts

- 1. On the All tab, press MENU and then tap Delete contacts.
- 2. Select the contacts you want to delete and tap Done.
- 3. When prompted, tap OK.

## To delete one contact

On the All tab, press and hold the contact, and then tap Delete contact.

# To send contact information via MMS as a vCard

On the All tab, press and hold the contact you want to send, and then tap Send contact as vCard. Enter the recipient and an optional message, and then tap Send.

Note To send your own contact information (My contact card), on the All tab, press and hold Me and then tap Send my contact card.

# **Using Favorites**

On the Favorites tab, add the people you interact with most frequently, so that you can always access them quickly.

## To add a favorite contact

- On the Favorites tab, tap Add favorite people, and then tap the contact you want to add.
- Choose a default communication method. When you have added the People widget to the Home screen, you can tap a favorite contact to get in touch with him or her directly using this method. For more information, see "Adding the People widget" earlier in this chapter.

Tip: To change the default communication method for a favorite contact, press and hold the contact, and then tap Change default action.

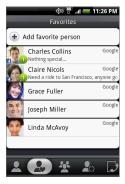

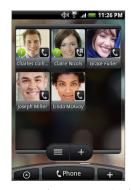

The contacts in your Favorites are the same as the contacts in the People widget.

## To remove a favorite contact

- 1. On the Favorites tab, press MENU, and then tap Remove favorite.
- 2. Tap the favorite contact you want to delete, and then tap Done.
- 3. When prompted, tap OK.

# Working with Groups

On the **Groups** tab, you can assign contacts to groups so you can easily send an SMS, MMS, or email message to a whole group. You can also sync groups on your phone with the groups in your Google account, accessible via your PC's web browser.

# To create a group and add contacts

- 1. On the Groups tab, tap Add new group.
- 2. Enter a name for the group.

- 3. Tap Add contact to group.
- 4. Select the contacts you want in the group, and then tap Done.
  - Tip If your contacts list is long, you can use the search bar to search for contacts quickly, or tap to hide the onscreen keyboard and scroll to the bottom of the contacts list.
- 5. Tap Save.

# To delete a group

On the **Groups** tab, press and hold the group you want to delete, and then tap **Delete group**.

# To add or remove contacts from a group

- On the Groups tab, press and hold the group, and then tap Edit group.
- 2. To add contacts to the group, tap Add contact to group, select the contacts you want to add, and then tap Done.
  - Tip If your contacts list is long, you can use the search bar to search for contacts quickly, or tap to hide the onscreen keyboard and scroll to the bottom of the contacts list.
- 3. To remove a contact from the group, tap (X) at the right side of the contact name. Tap Save.

# To sync groups on your phone with the groups in your Google account

On the **Groups** tab, press MENU, tap **Sync groups**, select the groups you want to sync and then tap **Save**.

To send an SMS/MMS message to all contacts in a group On the Groups tab, press and hold the group, and then tap Send group messages. For instructions on composing and sending your message, see Chapter 5. Note

You will be charged by your service provider for each message sent. For example, if you send a message to a group of five people, you will be charged for five messages.

To send an email message to all contacts in a group On the Groups tab, press and hold the group, and then tap Send group mail. For instructions on composing and sending your message, see Chapter 5.

# 3.3 Using Facebook and Flickr in People

If your contacts have Facebook accounts, you can view their current status and upcoming events, and be notified when they change their profile information. You can also update your own Facebook status. In addition, if your contacts have Flickr accounts, you can see when they add new photos.

Facebook and Flickr notifications are shown on the following tabs:

 On the Updates and events tab of the people screen, notifications of contacts' upcoming events and updates to their profiles are displayed. Tap a notification to go to the Updates and events tab of the Contact Details screen for the relevant contact.

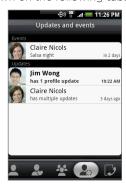

- On the Updates and events tab of the Contact Details screen for each contact, the contact's Facebook status, profile updates, and upcoming events are displayed. Notifications of new photo uploads to Flickr are also displayed. Tap an item to open the browser and go to the relevant webpage in Facebook or Flickr.
- On the Albums tab of the Contact Details screen for each contact, the contact's recent Facebook and Flickr photo albums are displayed. Tap an album to view the photos in the Albums program. For information on what you can do in the Albums program, see Chapter 7.

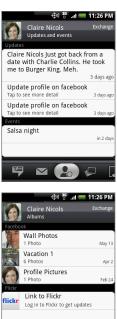

# To log in to Facebook or Flickr

- On the All tab of the People screen, tap Me, press MENU, and then tap Edit.
  - Note If you have not entered your contact details on My contact card, you can do so now. For information, see "Setting up My contact card" in this chapter.
- 2. Scroll down and tap Facebook or Flickr.
- 3. Enter your login details and then tap Log in.

# To log out of Facebook or Flickr

- On the All tab of the People screen, tap [Name] My contact card, press MENU, and then tap Edit.
- 2. Tap ( ) to hide the onscreen keyboard, and then tap Facebook or Flickr.
- 3. When prompted, tap OK, and then tap Save.

# To update your Facebook status

On the All tab of the People screen, tap [Name] My contact card, and then tap Facebook. Enter your status, and then tap Share.

# To link to your contacts' Facebook accounts

- 1. On the People screen, slide to the Updates and events tab.
- 2. If you did not link to Facebook on My contact card, tap Link to Facebook and enter your Facebook login information.
- 3. Tap Link profiles.
  - Note The Link profiles button may take a while to appear.
- On the Select matching friends screen, select which contacts' Facebook accounts you want to link to, and then tap Next.

- Note If you later want to link a contact who did not appear in the list, open his or her Contact Details screen, slide to the Updates and events tab, and tap Link Facebook profile. For more information, see "Using the Contact Details screen" in this chapter.
- 5. On the Link profile message box, select from the following options:
  - Use photo. Use your matched Facebook friends' profile pictures as their contact ID pictures on your phone.
  - Use birthday. Store your matched Facebook friends' birthdays in their contact details on your phone.

To change Facebook and Flickr update settings On the People screen, slide to the **Updates and events** tab, press MENU, and then tap **Data connection settings**.

# 3.4 Using the Contact Details screen

When you tap a contact on the People screen, the Contact Details screen opens, showing you the information stored for that contact, exchanged messages and phone calls with that contact, Facebook notifications, and more.

The Contact Details screen has the following tabs:

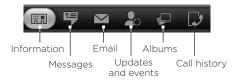

| Tab                | Functions                                                                                                    |
|--------------------|----------------------------------------------------------------------------------------------------|
| Information        | Shows the information you have stored for the contact, and allows you to get in touch with the contact directly by tapping any of the displayed methods. For example, if the contact has a stored work phone number, tap Call Work to call that number.  You can also add one of the contact's phone numbers as a speed dial number. For information, see "To add a contact to speed dial" in this chapter. |
| Messages           | Shows your exchanged SMS messages with the contact. Tap a message to view it. To send a new message, press MENU and tap <b>Send message</b> . For more information about messages, see. Chapter 5.                                                                                                    |
| Email              | Shows email messages you have received from the contact. Tap an email message to view it. To send a new email message, press MENU and tap <b>New mail</b> . For more information about email, see Chapter 5.                                                                                                    |
| Updates and events | Shows the contact's Facebook status, updates, and events, and shows when he or she uploads new photos to Flickr.  When there is a notification of the contact's birthday, you can tap the notification to call the contact directly or send a message greeting.                                                                                                    |
| Albums             | Shows the contact's Facebook and Flickr photo albums. For more information, see "Using Facebook and Flickr in People" in this chapter.                                                                                                    |
| Call history       | Lists all your incoming, outgoing, and missed calls to<br>and from the contact. Tap a list item to call the contact<br>using the displayed number.                                                                                                    |

# To add a contact to speed dial

- On the Information tab of the Contact Details screen, press MENU and then tap Set speed dial.
- 2. In Number, tap **Not defined**, and then tap the contact number you want to assign to the speed dial number.
- 3. In Location, tap Not defined, and then tap a speed dial key (number 2 to 9). When you press and hold the assigned key on the phone dialer screen, your phone will call the contact. For more information about making calls using the phone dialer screen, see "Calling using the phone dialer screen" in Chapter 2.
- 4. Tap Save.

# Chapter 4 **Entering Text**

# 4.1 Using the Onscreen Keyboard

When you start a program or select a field that requires text or numbers, the onscreen keyboard becomes available. You can choose from these keyboard layouts: QWERTY, Compact QWERTY, and Phone keypad.

# Using the landscape onscreen keyboard

When entering text, you can choose to use the landscape orientation of the onscreen keyboard, by turning the phone sideways, to use a larger keyboard that lets you type easily using two thumbs.

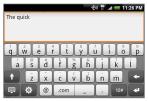

- Notes The Orientation check box in HOME > MENU > Settings > Sound & display needs to be selected for the screen orientation to automatically change.
  - The landscape orientation keyboard is not supported in all applications.

# **QWERTY**

Keyboard Settings" for details.

QWERTY is a keyboard layout similar to a desktop computer keyboard.

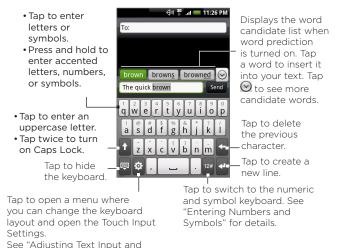

# To enter text using QWERTY

- 1. Start a program that accepts text input
- 2. Tap 🐯, and then tap Keyboard types > QWERTY.
- Start tapping keys on the onscreen keyboard as you would on a PC keyboard to enter your text.

# Compact QWERTY

Compact QWERTY is a type of keyboard which features 20 keys. With its large, touch-friendly keys and enhanced features such as XT9 predictive input, you can enter text faster and more accurately.

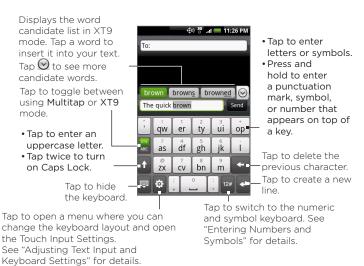

# To enter text using Compact QWERTY

- 1. Start a program that accepts text input.
- 2. Tap . and then tap Keyboard types > Compact QWERTY.
- 3. Start tapping keys on the onscreen keyboard to enter your text.

# Phone keypad

Phone keypad is a 12-key onscreen keypad that has a layout similar to mobile phone keypads, plus some additional keys. The Phone keypad has large keys and enhanced input features such as XT9 predictive input, which makes it faster for you to enter text in your messages and documents.

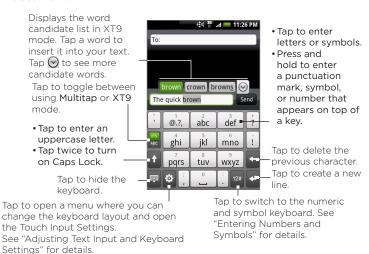

# To enter text using Phone keypad

- 1. Start a program that accepts text input.
- 2. Tap 🔅, and then tap Keyboard types > Phone keypad.
- 3. Start tapping keys on the onscreen keyboard to enter your text.

# 4.2 Entering Numbers and Symbols

Switch to the numeric and symbol onscreen keyboard to let you easily enter numbers and common symbols such as parentheses, braces, currency signs, punctuation marks, special characters, and more.

To switch to the numeric and symbol onscreen keyboard, tap  $^{124}$  on the alphanumeric keyboard.

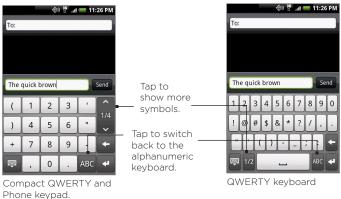

# 4.3 Adjusting Touch Input Settings

Open the Touch Input settings by doing one of the following:

- On any of the keyboard layouts, tap to open the Touch Input settings.
- On the Home screen, press MENU and then tap Settings > Locale & text > Touch Input.

# Touch Input settings

- Keyboard types Tap to select the keyboard layout to use. You
  can choose from QWERTY, Phone Keypad, or Compact QWERTY.
- Keyboard language Tap to select the language layout of the keyboard.
- Text input Tap to set text input options when entering text, calibrate the keyboard, and set a sound and/or vibration feedback whenever you tap a key. See "Text input" for details.
- Tutorial Tap to learn how to use the onscreen keyboard.

# Text input

- QWERTY
  - Prediction Select to enable the word prediction feature which provides a list of possible words that reflect the characters of the keys you have tapped as well as characters of nearby keys.
  - Spell correction Select to correct typographical errors by selecting from a list of possible words that reflect the characters of the keys you have tapped as well as characters of nearby keys.

- Phone keypad & Compact QWERTY
  - Spell correction Select to correct typographical errors by selecting from a list of possible words that reflect the characters of the keys you have tapped as well as characters of nearby keys.
  - Word completion When using the Compact QWERTY or Phone keypad, lets you select from a list of possible combinations based on the characters that appear on the keys that you tapped.

# · Other settings

- Sound feedback Select to make a clicking sound whenever you tap a key on the keyboard.
- Vibrate when typing Select to enable vibration feedback whenever you tap a key on the keyboard.

# · Finger touch precision

- Calibration tool Tap to re-calibrate the keyboard touch accuracy. Re-calibrate the keyboard if you feel that the keyboard keys are not responding accurately to your taps.
- Reset calibration Tap to reset the calibration back to factory default.

# Chapter 5 Exchanging Messages

# 5.1 Sending Text and Multimedia Messages

Messages lets you compose and send text (SMS) and multimedia messages (MMS) to other mobile phones.

# Opening Messages

Press HOME, then tap Messages.

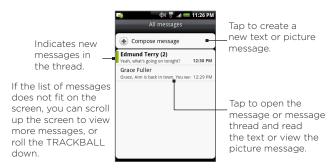

# Creating and sending SMS and MMS messages

Send short text messages (SMS) to other mobile phones. If you exceed the limit on the number of characters for a single text message, your text message will be delivered as one but will be billed as more than one message.

Multimedia messages, also known as MMS, can contain text and a picture, a recorded voice, an audio or video file, a picture slideshow, contact card (vCard), or appointment (vCalendar).

Note The Messages application automatically converts a text message into a multimedia message when you entered an email address in the To field, added a message subject, or attached an item.

# To create and send a text message

- On the All messages screen, tap Compose message. The Compose screen opens.
- In the To field, enter the recipient's mobile phone number. You can also enter the first few letters of the recipient's name to display a matching list of names from your stored contacts, and then tap a recipient to automatically fill in the person's phone number.

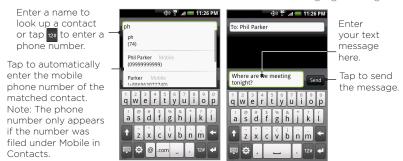

3. Tap the text box that contains the text "Tap to compose", and then start composing your message.

Note As you near character limit for a single message, a counter will appear in the top right corner of the text box to tell you how many characters are left. Once you go over that limit, a new message is created but automatically joined into one when received.

4. When done, tap Send to send the text message.

To receive delivery reports and know when a text message is received, in Note the All messages screen, press MENU and then tap Settings. In the SMS settings section, select the Delivery reports check box.

# To create and send a multimedia (MMS) message

- 1. On the All messages screen, tap Compose message. The Compose screen opens.
- 2. In the To field, enter the recipient's mobile phone number or email address. You can also enter the first few letters of the recipient's name to display a matching list of names from your stored contacts, and then tap a recipient to automatically fill in the person's phone number or email address.

- Tip You can add a subject line by pressing MENU and then tapping Add subject.
- 3. Tap the text box that contains the text "Tap to compose", and then start composing your message.
- 4. Press MENU and then tap Attach.
- 5. On the Attach window, select from the following file attachments:
- Picture. Opens the Albums application. Select a picture to attach it to your message.
- Video. Opens the Albums application. Select a video to attach it to your message.
- Audio. Opens the Select music track screen. Tap an audio file to select, and then tap OK to attach the file into your message. The music file plays back when you tap it.
- Location. Lets you attach a Footprint or location on a map. See Chapter 9 for details about Footprints.
- Contact (vCard). Lets you attach contact details of a contact in your phone.
- Appointment (vCalendar). Lets you attach an appointment from Calendar.
- Create. Lets you take a picture, record a video or audio, or create a slideshow and then attach it to your message.
  - Camera. Opens the Camera application. Take a picture of your subject, and then tap Done to attach it to your message.
     For more information about the Camera application, refer to "Using Camera and Camcorder" in Chapter 7.
  - Record video. Opens the Camcorder application. Shoot a video, and then tap Done to attach it to your message. For more information about the Camcorder application, refer to "Shoot videos" in Chapter 7.

- Record audio. Opens Voice Recorder. Tap ot to start recording your message, and then tap 🔲 to stop.
- Slideshow. Opens the Edit slideshow screen. Tap Add slide to create a new slide. Tap the created slide (for example, Slide 1). tap Insert picture, and then select the picture you want to add to the slide. You can also navigate to the text box and enter a caption for the picture. When finished, tap Done to attach the slideshow to your message.

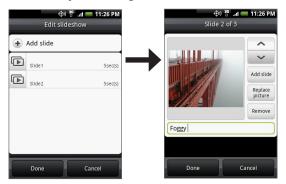

zqiT • When editing multiple slides, tap v to edit the next slide or tap to return to the previous slide.

- While editing the slideshow, press MENU to let you preview the slideshow, add music or video to a slide, remove a slide, and more.
- 6. When you are finished composing the multimedia message, tap Send.

# 94 Exchanging Messages

Note

To receive delivery reports and know when a picture message is received, in the All messages screen, press MENU, and then tap **Settings**. Select the **Delivery reports** check box below the MMS settings section.

# To save a message as a draft

While composing a text or multimedia message, press BACK to automatically save your message as a draft. To resume composing the message, tap the message in the All messages screen. Continue editing the message, and then tap **Send** to send it.

# Receiving text and multimedia messages

Depending on your notification settings, the phone will play a ring tone, vibrate, or display the message briefly in the status bar when you receive a new text or multimedia message. To change the notification for new text and multimedia messages, see "Setting text and multimedia message options" later in this chapter.

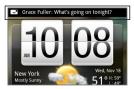

A new message icon ( ) also appears in the notifications area of the status bar to notify you of a new text or multimedia message. The Messages application icon also displays the number of new messages

To open the message, refer to the next section.

# Managing messages and message threads

Text and multimedia messages that are sent to and received from a contact (or a number) are grouped into conversations or message threads in the All messages screen. Threaded text or multimedia messages let you see exchanged messages (similar to a chat program) with a contact on the screen. Message threads are listed in order of when you received them, with the latest message on top of the thread.

# To open and read a text message

Do one of the following:

- Press HOME, then press and hold the status bar, and then slide it down to open the Notifications panel. Tap the new message to open and read it.
- On the All messages screen, tap the text message or message thread to open and read it.

To return to the All messages screen from a text message thread, press MENU and then tap All messages.

- Notes To view the details of a particular message, in the message thread. press and hold the message to open the options menu, and then tap View message details.
  - If a message contains a link to a web page, tap the link to let you open the link in Browser or add the URL as a bookmark.
  - If a message contains a phone number, tap the message to open the phone dialer screen so you can call the number.

# To open and view a multimedia message

- 1. On the All messages screen, tap a multimedia message or message thread to open it.
- 2. Tap the Play button at the right side of a multimedia message to view it.

- Tip You can save the file attachment on the multimedia message to the SD card. To save, press and hold the file and then tap Copy attached to SD card on the options menu.
- Notes When Auto-retrieve in MMS settings is disabled, only the message header is downloaded. To download the entire message, tap the Download button at the right side of the message. Once the message has downloaded, tap the Play button to view the message. For details, see "Setting text and multimedia message options" later in this chapter.
  - If you are concerned about the size of your data downloads, check the multimedia message size before you download it.

# To reply to a text or multimedia message

- On the All messages screen, tap a text or multimedia message thread to open it.
- Tap the text box at bottom of the screen, enter your reply message, and then tap Send.

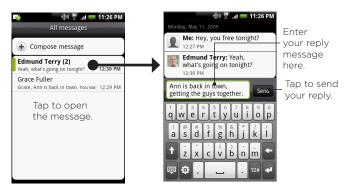

Tip To reply a text message with a multimedia message, open the text message, press MENU and then tap Add subject, or Attach. The text message is automatically converted into a multimedia message.

# To delete a message or a message thread

- 1. On the All messages screen, tap the message thread that you want to delete.
- 2. Do one of the following:
  - To delete the entire thread, press MENU and then tap **Delete**. When prompted to confirm, tap OK.
  - To delete a message in a thread, press and hold the message that you want to delete, and then tap Delete message on the options menu. When prompted to confirm, tap OK.

Note To delete several messages on the All messages screen, press MENU while on the All messages screen, tap Delete, select the messages you want to delete, and then tap Delete.

# Setting text and multimedia message options

On the All messages screen, press MENU and then tap Settings to set the text or multimedia message options. You can set the following:

# SMS settings

| Delivery reports | Select this option to receive a report on the delivery status of your message.                                                                                                    |
|------------------|----------------------------------------------------------------------------------------------------|
| Service Center   | Displays the message service center number used. Tap to change the number. It is recommended that you do not change the number here for it may cause problems in receiving and sending messages. |

# MMS settings

| Auto-retrieve             | Select this option to automatically retrieve all your MMS messages completely. When selected, the MMS message header plus the message body and attachments will automatically download to your phone. If you clear this check box, only the MMS message header will be retrieved and shown in your All messages screen. |  |
|---------------------------|----------------------------------------------------------------------------------------------------|--|
| Roaming auto-<br>retrieve | Select this option to automatically retrieve all your MMS messages completely when roaming. This may incur significant phone charges.                                                                                                    |  |
| Priority setting          | Set the message priority of MMS messages sent.                                                                                                    |  |
| Maximum<br>message size   | Set the maximum file size of an MMS message. The MMS message will not be sent out if it exceeds the file size set here.                                                                                                    |  |
| Connection settings       | Set MMS connection settings.                                                                                                    |  |
| Notification settings     |                                                                                                    |  |
| Notifications             | Select this option if you want to receive a notification in the status bar when a new text or multimedia message arrives.                                                                                                    |  |
| Select sound              | If you want the phone to ring when a new message arrives, tap this option, and then select a ring tone that is specific to new text and multimedia messages. Note that the ring tone briefly plays when selected.                                                                                                    |  |
| Vibrate                   | Select this option if you want the phone to vibrate when a new text or multimedia message arrives.                                                                                                    |  |

# Adding the Messages widget

Add the Messages widget to let you read your messages on the Home screen. To learn how to add widgets, refer to "To add an HTC widget" in Chapter 1.

# 5.2 Using Mail

The Mail application lets you add external POP3 or IMAP email accounts from popular web-based email service providers such as Hotmail® and AOL®. It also lets you add an Exchange ActiveSync account on your phone.

# Adding a POP3/IMAP email account

- 1. Press HOME, then tap Mail.
- 2. On the Choose a mail provider screen, tap Other (POP3/IMAP).
  - Note If the account type you want to set up is not in the phone database, you will be asked to enter more details. It is recommended that you get all pertinent information for the email account such as incoming/outgoing server settings before you proceed.
- Enter the Email address and Password for the email account and then tap Next.
- 4. Enter the Account name and Your name and then tap Finish setup.

# Adding a Microsoft Exchange ActiveSync account You can only add one Microsoft Exchange ActiveSync account on your phone.

Requirement You can sync with a Microsoft Exchange Server 2003 Service Pack 2 (SP2) or Microsoft Exchange Server 2007.

- 1. Press HOME, then tap Mail.
- On the Choose a mail provider screen, tap Microsoft Exchange ActiveSync.
- Enter the Exchange ActiveSync account details and then tap Next

- Note Your corporate Exchange Server must support auto-detect for the phone to automatically set up the Exchange ActiveSync account. If your corporate Exchange Server does not support auto-detect, you will need to enter your Exchange Server settings after you tap Next. Ask your Exchange Server administrator for details.
- 4. Select the type of information you want to synchronize and then tap Finish setup.

# Synchronizing Exchange ActiveSync emails

You can set Exchange ActiveSync to automatically check for new Exchange ActiveSync emails.

- Press HOME > MENU, and then tap Settings > Data synchronization > Exchange ActiveSync.
- Tap Schedule and then tap the time interval you want to use to check for new emails.
- Tip On the Exchange ActiveSync screen, tap Sync now at the bottom of the screen to manually check for new emails.

# Changing Exchange ActiveSync settings

- Press HOME > MENU, and then tap Settings > Data synchronization > Exchange ActiveSync.
- 2. Press MENU and then tap Settings.
- 3. Change the general settings and mail and calendar settings according to your preference.
- 4. Press BACK after you are done.

# Creating another email account

Do one of the following:

 If you are in the Accounts list screen, press MENU, and then tap New account  If you are in the Inbox of an email account, press MENU and then tap More > New account.

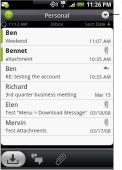

To switch to another account, in an email account inbox, tap the arrow and then select the email account to use.

# Composing and sending emails

- 1. Press HOME, then tap Mail.
- 2. On the email account Inbox, press MENU and then tap Compose.
  - Tip Tap ☑ on the upper-right corner to switch to a different email account.
- 3. Enter the message recipient's email address in the To field. As you enter information, matching contacts will appear on the screen. Tap the recipient or continue entering the email address. If you are sending the email to several recipients, separate the email addresses with a comma. You can add as many message recipients as you want.

Tips • If you want to send a carbon copy (Cc) or a blind carbon copy (Bcc) of the email to other recipients, press MENU and then tap Add recipient > Cc or Bcc.

# 102 Exchanging Messages

- If you have set up an Exchange ActiveSync account, press MENU and then tap Add recipient > To > Company directory to let you add recipients from the Exchange ActiveSync account contacts.
- 4. Enter the subject, and then compose your message. Tap Send.

Note Tap Save as draft to save the message as a draft.

# Viewing and replying to emails

- 1. Press HOME, then tap Mail.
- 2. On the email account Inbox, tap the email you want to view.
  - Tip Tap 
    ☐ on the upper-right corner to switch to a different email account.
- 3. Tap Reply or Reply all to reply to the email.

For an Exchange ActiveSync account, you can mark an email. To mark an email, while viewing an email, tap the white flag ( $\square$ ) on the upper-right corner of the screen. The flag turns red ( $\square$ ) when you mark the message.

# Managing emails on your external email account

# To filter the inbox

Tap a tab at the bottom of the screen to filter the inbox by individual emails, conversations, or emails with attachments.

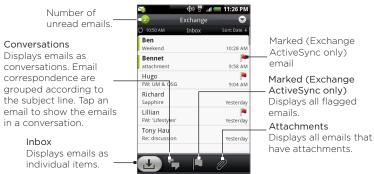

# To sort messages

- 1. On the email account Inbox, press MENU, and then tap Sort.
- 2. Select from the following sort options:
  - Date (Most recent/Oldest) Sorts email messages by the time you received it.
  - Subject (A-Z/Z-A) Alphabetically sort email messages by subject.
  - Sender (A-Z/Z-A) Alphabetically sort email messages by sender.
  - Size (Largest/Smallest) Sort emails by file size.

# 104 Exchanging Messages

# To delete a message

- On the email account Inbox, press and hold the email you want to delete.
- 2. On the options menu, tap Delete. When prompted to confirm deletion, tap OK.

# To delete multiple messages

- 1. On the email account Inbox, press MENU and then tap Delete.
- 2. Tap the emails you want to delete, and then tap Delete.

# Editing email account settings

- 1. Press HOME, then tap Mail.
- 2. Switch to the email account you want to edit.
- 3. Press MENU and then tap More > Settings.

| Account settings      | Change the email account settings such as the name, email address, password, and description.                                                                                          |
|-----------------------|----------------------------------------------------------------------------------------------------|
| General settings      | Set the font size when reading emails, enable, disable or set the signature, set the account as the default email account, and set where to save email attachments.                    |
| Send & receive        | Set the maximum email file size limit when receiving and frequency to check for new emails and how many to check for. You can also set to have emails that you send bcc'd to yourself. |
| Notification settings | Set email notification settings.                                                                                                    |
| Delete account        | Tap to delete the email account.                                                                                                    |
|                       |                                                                                                    |

4. Press BACK to save your changes.

# Sending a meeting request using the Exchange ActiveSync account

- 1. Press HOME, then tap Mail.
- 2. Switch to the Exchange ActiveSync account.
- 3. Press MENU and then tap More > New meeting invitation.
- 4. Enter the meeting details and then tap Send.

# Deleting an email account

- 1. Press HOME, then tap Mail.
- 2. Switch to the email account you want to delete.
- 3. Press MENU and then tap More > Settings > Delete account.

# Adding the Mail widget

Add the Mail widget to let you view your POP3/IMAP or Exchange ActiveSync emails on the Home screen. To learn how to add widgets, refer to "To add an HTC widget" in Chapter 1.

# Chapter 6 Getting Connected

# 6.1 Connecting to the Internet

Your phone's networking capabilities allow you to access the Internet through data connection or Wi-Fi.

# 6.2 Data Connection

Settings for connecting to the Verizon data network are already preconfigured on your device, and your device is ready to connect to the Internet

# 6.3 Wi-Fi

Wi-Fi provides wireless Internet access over distances of up to 300 feet (100 meters). To use Wi-Fi on your phone, you need access to a wireless access point or "hotspot".

Note The availability and range of the Wi-Fi signal depends on the number, infrastructure, and other objects through which the signal passes.

# Turning Wi-Fi on and connecting to a wireless network

- 1. Press HOME > MENU, and then tap Settings > Wireless controls.
- 2. Select the Wi-Fi check box to turn Wi-Fi on. The phone will scan for available wireless networks.
- Tap Wi-Fi settings. The network names and security settings (Open network or Secured with WEP) of detected Wi-Fi networks are displayed in the Wi-Fi networks section.
- 4. Tap a Wi-Fi network to connect. If you selected an open network, you will be automatically connected to the network. If you selected a network that is secured with WEP, enter the key and then tap Connect.

# Notes • The next time your phone connects to a previously accessed secured wireless network, you will not be prompted to enter the WEP key again, unless you reset your phone to its factory default settings.

 Wi-Fi networks are self-discoverable, which means no additional steps are required for your phone to connect to a Wi-Fi network. It may be necessary to provide a username and password for certain closed wireless networks.

# Checking the wireless network status

You can check the current wireless connection status from the following:

# · Status bar

When your phone is connected to a wireless network, the Wi-Fi icon ( ) appears in the status bar and tells you the approximate signal strength (number of bands that light up). If Network notification in Wi-Fi settings is enabled, this icon appears in the status bar whenever the phone detects an available wireless network within range.

# 108 Getting Connected

## Wi-Fi networks

On the Wireless controls screen, tap Wi-Fi settings, then tap the wireless network that the phone is currently connected to

A message box will be displayed showing the Wi-Fi network name, status, speed, signal strength, and more

Note If y

If you want to remove the wireless network settings on your phone, tap Forget on this window. You need to enter the settings again if you want to connect to this wireless network.

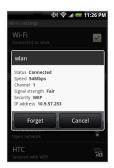

# To connect to another Wi-Fi network

- On the Wireless controls screen, tap Wi-Fi settings. Detected Wi-Fi networks are displayed in the Wi-Fi networks section.
  - Tip To manually scan for available Wi-Fi networks, on the Wi-Fi settings screen, press MENU and then tap Scan.
- 2. Tap another Wi-Fi network to connect to it.

Note If the wireless network you want to connect to is not in the list of detected networks, scroll down the screen, then tap Add a Wi-Fi network. Enter the wireless network settings, then tap Save.

# 6.4 Using Browser

Open Browser to start surfing the web. Browser is fully optimized and comes with advanced features that let you enjoy Internet browsing on your phone.

Note You must have an active data or Wi-Fi connection to access the Internet.

# Opening Browser

Do one of the following:

- Press HOME, then tap Browser.
- Press HOME, then tap > Browser.

# Going to a web page

- On the Browser screen, press MENU and then tap the URL field on top of the screen.
- Enter the web page address using the keyboard. As you enter the address, matching web page addresses will appear on the screen. Tap an address to go directly to that web page or continue entering the web page address.

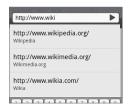

3. Tap Go.

# Setting your home page

- 1. Press MENU and then tap More > Settings > Set home page.
- 2. In the Set home page screen, select the home page you want to use.

# Changing the screen orientation

The phone automatically changes the screen orientation depending on how you are holding your phone.

The Orientation check box in HOME > MENU > Settings > Sound & Note

display needs to be selected for the screen orientation to automatically change.

# Browsing classic views (not mobile version) of web pages

On a browser screen, press MENU, then tap More > Settings, and then clear the Mobile view check box

# Navigating on a web page

You can roll the TRACKBALL or slide your finger on the screen in any direction to navigate and view other areas of the web page.

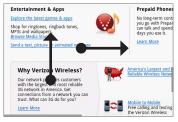

Slide your finger left or right to scroll horizontally.

Slide your finger up or down to scroll vertically.

# Zooming in or out on a web page

Tap the screen twice quickly to zoom in, then tap the screen twice quickly again to zoom out. You can also use your fingers to pinch or spread the screen to zoom in and out.

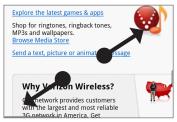

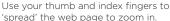

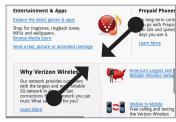

Use your thumb and index fingers to 'pinch' the web page to zoom out.

# Opening a new browser window

Open multiple browser windows to make it easier for you to switch from one web site to another. You can open up to 4 browser windows.

- 1. On a browser window, press MENU and then tap Windows.
- 2. Tap the "+" button.

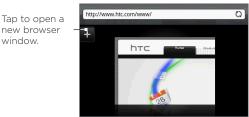

A new browser window opens and goes to the home page that is set.

# Switching between browser windows

- 1. On a browser window, press MENU and then tap Windows.
- Select the browser window you want to view by sliding your finger on the screen from right to left.

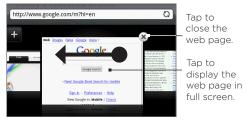

# Finding text within a web page

- While viewing a web page, press MENU and then tap More > Find on page.
- 2. Enter the search item. As you enter characters, matching characters will be highlighted in green. Tap the left or right arrow to go to the previous or next matching item.

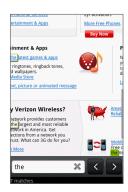

# Selecting links in web pages

Navigate to links on a web page using the TRACKBALL. Links are enclosed in a colored box when selected.

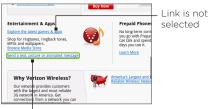

Link is selected

| Link                       | What to do                                                                                                    |
|----------------------------|----------------------------------------------------------------------------------------------------|
| Web page<br>address (URLs) | <ul> <li>Tap the link to open the web page.</li> <li>Press and hold the link to open a menu that allows you to open, bookmark, copy to the clipboard, or share the link via email.</li> </ul>                                                                           |
| Email address              | <ul> <li>Tap to send an email message to the email address.</li> <li>Press and hold, then tap Copy on the menu to copy the email address to the clipboard. You can paste the email address later when creating a new contact or sending a new email message.</li> </ul> |

Browser also recognizes some phone numbers and addresses that allow you to call the phone number or locate the address in Google Maps™. Recognized phone numbers and addresses are highlighted in green when navigated to.

| Link             | What to do                                                    |
|------------------|---------------------------------------------------------------|
| Location address | Tap the address to open Google Maps and locate the address.   |
| Phone number     | Tap to open the phone dialer screen to call the phone number. |

Tip When links are too small for tapping directly on the screen, highlight it with the TRACKBALL, then either press the TRACKBALL to open the link, or press and hold the TRACKBALL to select an option from the menu.

# Downloading web applications

Before you can download web applications, you must first enable downloading from the phone settings.

- 1. Press HOME > MENU, and then tap Settings > Applications.
- 2. Select the Unknown sources check box.
- 3. When the Attention dialog box opens, tap OK.

Note All downloaded applications are saved to the storage card.

Before you download an application from the web, make sure that the storage card is in your phone. For information on how to install a storage card, refer to Chapter 1.

Warning! Applications downloaded from the web can be from unknown sources. To protect your phone and personal data, download applications only from trusted sources such as Android Market. Refer to "Android Market" in Chapter 8 for details.

#### To view your downloads

On a browser screen, press MENU and then tap More > Downloads.

# Managing bookmarks

You can store as many bookmarks as you want on your phone.

#### To bookmark a web page

- 1. On a browser screen, go to the web page you want to book mark.
- Press MENU and then tap New bookmark. The New bookmark screen opens.
- 3. Edit the bookmark Name if needed and then tap Done.

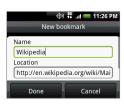

#### To open a bookmark

- 1. On the Browser screen, press MENU and then tap Bookmarks.
- Select the bookmark you want to open by sliding your finger from right to left.
- 3. Once the bookmark you want to open is selected, tap it to open it.

By default, a snapshot of the bookmarked web page is shown, letting you visually select the bookmark. You can toggle between using visual bookmarks or a list by pressing MENU and then tapping List or Thumbnails.

#### To edit a bookmark

- 1. On the Browser screen, press MENU and then tap Bookmarks.
- 2. Press MENU and then tap Edit.
- 3. Select the bookmark you want to edit by sliding your finger from right to left.
- 4. Once the bookmark you want to edit is selected, tap it.
- 5. Enter your changes and tap Done.

If you are using the List view, press and hold the bookmark you want to edit, and then tap Edit bookmark to edit the bookmark.

# Setting Browser options

Customize Browser to suit your browsing lifestyle. Set display, privacy, and security options when using Browser.

On the Browser screen, press MENU, and then tap More > Settings.

# 6.5 Using Bluetooth

Bluetooth is a short-range wireless communications technology that allows Bluetooth devices to exchange information over a distance of about 26 feet (8 meters) without requiring a physical connection.

Bluetooth on your phone operates in three different modes:

- On, Bluetooth is turned on. Your phone can detect other Bluetooth-enabled devices but not vice versa
- Discoverable. Bluetooth is turned on, and all other Bluetoothenabled devices can detect your phone.
- Off. Bluetooth is turned off. In this mode, you can neither send nor receive information using Bluetooth.

- Notes By default, Bluetooth is turned off. If you turn it on, then turn off your phone, Bluetooth also turns off. When you turn on your phone again, Bluetooth automatically turns on.
  - Turn off Bluetooth when not in use to conserve battery power, or in places where using a wireless device is prohibited, such as on board an aircraft and in hospitals.

# Turning on Bluetooth and making the phone discoverable

- 1. Press HOME > MENU, and then tap Settings.
- 2. Tap Wireless controls, then select the Bluetooth check box to turn on Bluetooth. When on, the Bluetooth icon ( ) appears in the status bar
- 3. Tap Bluetooth settings, then select the Discoverable check box to make the phone discoverable to other Bluetooth devices that are within range.

Important Your phone will be discoverable for up to two minutes.

# Changing the phone name

The phone name identifies your phone in a Bluetooth network.

- 1. Make sure that you have turned Bluetooth on.
- On the Wireless controls screen, tap Bluetooth settings > Device name.
- 3. Enter the name for your phone in the dialog box, then tap OK.

# Pairing and connecting with a Bluetooth hands-free headset or car kit

You can connect your phone to a Bluetooth hands-free headset or a Bluetooth car kit and use those devices to listen to music and send and/or receive calls. Before you can use a Bluetooth hands-free headset or car kit, you must pair it first with your phone.

Important

The phone supports the following Bluetooth profiles: HSP 1.2 (Headset Profile 1.2), HFP 1.5 (Handsfree Profile 1.5), A2DP 1.2 (Advanced Audio Distribution Profile 1.2), AVRCP 1.0 (A/V Remote Control Profile 1.0), GAVDP (Generic A/V Distribution Profile), and GAP (Generic Access Profile).

#### 118 Getting Connected

- 1. Press HOME > MENU, and then tap Settings.
- Tap Wireless controls > Bluetooth settings and then select the Bluetooth check box.
- Tap Scan for devices. Your phone will start to scan for Bluetooth devices within range and will display all detected devices below the Bluetooth devices section.
- Tips If you do not find the device in the list, tap Scan for devices to scan again.
  - Make sure that the Bluetooth device that you want to pair with is set to discoverable mode. Consult the Bluetooth device's documentation to learn how to set it to discoverable mode.
  - 4. Tap the hands-free headset or car kit in the list to start pairing.
    - Note For some Bluetooth devices, you need to enter a passcode to pair with the Bluetooth device. You can try "0000" as the passcode. If that does not work, consult the Bluetooth device's documentation.
  - 5. The pairing and connection status will appear below the hands-free headset or car kit name in the Bluetooth devices list. When the other Bluetooth hands-free headset or car kit is connected to your phone, the Bluetooth connected icon ( ) will appear in the status bar. You can now start using the hands-free headset or car kit to listen to music and to make and/or receive phone calls.

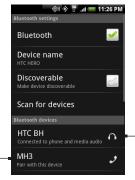

The nicon represents that the device is a stereo Bluetooth headset (A2DP Bluetooth profile). You need to use a stereo Bluetooth headset (A2DP Bluetooth profile) if you want to listen to music through a Bluetooth headset.

The icon

headset

represents that

mono Bluetooth

the device is a

(Headset and

Handsfree

Bluetooth

profiles).

- Notes Pairing between two Bluetooth devices is a one-time process. Once pairing is created, the devices can recognize the partnership and exchange information without entering a passcode again.
  - If you pair with a second headset while connected to the first, the first headset will be disconnected. To switch connection back to the first headset, you must manually select that headset again in the Bluetooth devices list

# Disconnecting a Bluetooth hands-free headset or car kit

- 1. Press HOME > MENU, and then tap Settings.
- 2. Tap Wireless controls > Bluetooth settings.
- 3. Navigate to the Bluetooth devices section, then press and hold the connected hands-free headset or car kit.
- 4. Tap Disconnect.

## 120 Getting Connected

Tap Disconnect & unpair if you want the phone to erase all pairing information with the hands-free headset or car kit. You will be prompted to enter the passcode again when you connect to that Bluetooth device.

# Chapter 7 Camera and Multimedia

# 7.1 Using Camera and Camcorder

Use Camera or Camcorder to take and share pictures and videos. Your phone comes with a 5.0 megapixel camera with auto-focus feature that lets you capture sharp pictures and videos.

#### Important

You must install a storage card before you use Camera or Camcorder. All pictures or videos that you capture on your phone are stored on the storage card. For more information on how to install a storage card on your phone, refer to Chapter 1.

# **Opening Camera**

Press HOME, then tap > Camera if you want to capture photos or Camcorder if you want to shoot videos. When you open Camera, the screen orientation will depend on how you are holding the phone. For camcorder, the screen automatically switches to landscape orientation.

Tip You can easily switch to the other capture mode while you are in Camera or Camcorder. Refer to "Changing capture modes" in this chapter for details.

Opens the Albums program. See "Albums" in this chapter for details

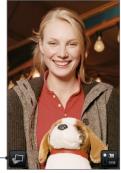

Camera screen when phone is held upright.

Current capture mode. Tap to switch between Photo and Video modes.

Zoom Remaining available shots\*

Camera screen when phone is held horizontally.

\* In Video mode, this shows the recording duration.

To show the Zoom control and the remaining available shots or recording duration, slide your finger up or down on the Camera screen. The Zoom control will disappear after a few seconds.

Tip You can also roll the TRACKBALL to show the Zoom control. When the Zoom control is showing, roll the TRACKBALL up to zoom in or roll the TRACKBALL down to zoom out.

# Closing Camera

On the Camera screen, press HOME or BACK.

# Changing capture modes

The phone offers two capture modes: Photo and Video. On the screen, tap to switch between Photo and Video modes.

# Taking pictures

- 1. Switch to Photo capture mode.
- 2. Frame your subject on the screen.
  - Tip Hold the phone upright when taking portrait shots or hold the phone horizontally when taking landscape shots. By doing this, you do not need to rotate the photo after capturing it.
- 3. Tap an area on the screen you want to focus. The auto-focus indicator appears and starts to focus on the selected area.
- 4. Press the TRACKBALL to take the shot.

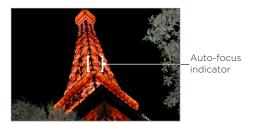

Tip Slide your finger up or down on the Camera screen to show the Zoom control. Drag the Zoom control slider up or down to zoom in or out. You can also roll the TRACKBALL up or down to zoom in or out.

# Shooting videos

- 1. Switch to the Video capture mode.
- 2. Frame your subject on the screen.
- 3. Press the TRACKBALL button to start capturing video. Press the TRACKBALL again to stop capturing video.

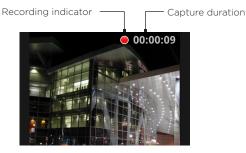

#### Review screen

After capturing a photo or video, the review screen lets you save, view, send, or delete the picture or video by tapping a button at the bottom of the screen.

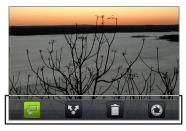

Review screen buttons

| Icon | Function                                                                                                    | Icon | Function                                               |
|------|----------------------------------------------------------------------------------------------------|------|--------------------------------------------------------|
|      | View View the captured image or video in Albums.                                                                         |      | Delete Delete the captured image or video.             |
|      | Send Send the captured image<br>or video via email or MMS or<br>set the captured image as your<br>Home screen wallpaper. |      | Back Return to the live<br>Camera or Camcorder screen. |

# Camera menu panel

The Camera menu panel lets you adjust basic camera settings and access advanced camera settings.

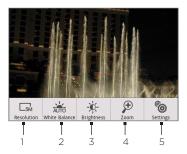

### To open the menu panel

While on the Camera screen, press MENU.

- 1 Resolution Tap to change the resolution (capture size).
- 2 White Balance Tap to adjust the white balance. White balance enables the camera to capture colors more accurately by adjusting to the current lighting environment. White balance settings include: Auto, Daylight, Cloudy, Incandescent, and Fluorescent.
- 3 Brightness Tap to open the Brightness bar so you can adjust the brightness. On the Brightness bar, tap to decrease, or to increase the brightness level. Tap outside the Brightness bar to apply the change.
- 4 Zoom Tap to show the Zoom control.
- 5 Advanced Tap to open the advanced camera settings.

# 7.2 Using Albums

Albums lets you view photos and play back videos. You can also view vour photos or vour friends' photos on Facebook or Flickr. For photos. you can also do basic editing tasks, set them as your wallpaper or contact picture, and share to your friends.

# Opening Albums

O > Albums. Press HOME, then tap

If you stored your files in folders (directories) on the storage card, Albums will display these folders as separate albums.

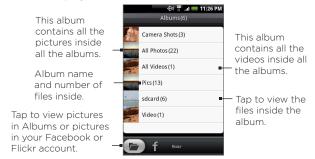

When viewing pictures in Albums, scroll up the screen or roll the TRACKBALL down to view more albums.

- Notes Depending on the number of pictures stored on the storage card, it may take a while for Albums to load all your photos on the screen.
  - You need to be signed in to your Facebook and Flickr accounts to view the pictures in those accounts.

# Working with pictures

Once you have taken a picture, you can view it or share it with friends. You can also view your pictures or your friends' pictures on your Facebook or Flickr account.

#### To view pictures in Albums

- On the Albums screen, go to the Albums tab, and then tap an album to view the pictures inside the album.
- 2. Slide your finger onscreen to go through the pictures. Tap the thumbnail to view it in full screen.

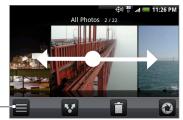

Tap to go back to the Albums screen.

Tip You can choose to display the photos as thumbnails. To view the photos inside the album as thumbnails, press MENU and then tap Grid view

#### To view pictures in your Facebook or Flickr account

- 1. On the Albums screen, go to the Facebook or Flickr tab.
  - Note When you switch to the Flickr tab, you may be asked to give authorization for the HTC Flickr client to connect to the Flickr web site. You need to give authorization to access your Flickr account.
- 2. Tap your account name or your friend's account on the list to view the pictures in the account.

When viewing pictures in full screen, you can:

- Slide your finger from right to left or left to right to view the next or previous picture.
- Roll the TRACKBALL left to view the previous picture, or roll it right to view the next picture in the album or in the pictures list.
- Press MENU to let you view the pictures as a slideshow, share, delete, or rotate the picture, and more.

#### To zoom in or out on a picture

Tap the screen twice quickly to zoom in, then tap the screen twice quickly again to zoom out. You can also use your fingers to pinch or spread the screen to zoom in and out.

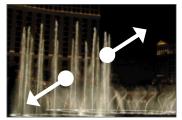

Use your thumb and index fingers to 'spread' the picture to zoom in.

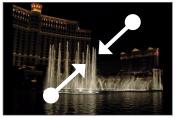

Use your thumb and index fingers to 'pinch' the picture to zoom out.

#### To view a picture in landscape orientation

Turn your phone sideways to view the picture in landscape mode. The picture orientation automatically adjusts to how you hold the phone.

Note The Orientation check box in HOME > MENU > Settings > Sound & display needs to be selected for the screen orientation to automatically change.

If you want to rotate the picture and save the rotated state, see "To rotate and save the rotated state" below.

#### To rotate and save the rotated state

- 1. View the picture you want to rotate in full screen
- Press MENU, then tap Rotate, and then select either Rotate left or Rotate right.

Note The Picture rotates 90 degrees counter-clockwise (Rotate left) or 90 degrees clockwise (Rotate right) each time you tap one of the Rotate options.

#### To crop a picture

- While viewing a picture in full screen, press MENU and then tap More > Crop. The cropper tool appears.
- 2. Do one of the following:
- To adjust the cropper size, press and hold the edge of the cropper tool. When the cropper arrows appear, drag your finger inward to or outward from the centre of the cropper to resize it.
- To move the cropper to another area on the picture, press and hold inside the cropper, then drag it with your finger to the desired position.

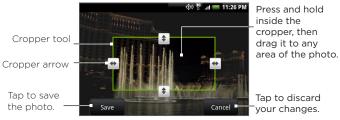

3. Tap Save to apply the changes to the picture.

Note The cropped picture is saved in the storage card as a copy. The original picture remains unedited.

#### To share pictures on Facebook

You need to be logged in to your Facebook account to be able to upload pictures.

- 1. In the Albums screen, open the album where the pictures you want to share are in
- 2. Tap 🛂 and then on the Share options menu, tap Facebook.
- 3. Select the pictures you want to share and then tap Next.
- 4. Add a caption for each picture (if you want) and then tap Upload.
- 5. Select which album to upload to and set privacy settings for the uploaded pictures. Tap **Done**.

#### To share pictures on Flickr

You need to be logged in to your Flickr account to be able to upload pictures.

- In the Albums screen, open the album where the pictures you want to share are in.
- 2. Tap 🕶 and then on the Share options menu, tap Flickr.
- 3. Select the pictures you want to share and then tap Next.
- Edit the file name and/or add a description for each picture (if you want) and then tap Upload.
- 5. Select which album to upload to and set privacy settings for the uploaded pictures. Tap Done.

#### To share a picture on Picasa

You need to be signed in to a Google Account to be able to upload pictures to the Picasa™ photo organizing service.

- In the Albums screen, open the album where the pictures you want to share are in.
- 2. Tap 🛂 and then on the Share options menu, tap Picasa.
- 3. Tap the picture you want to share
- 4. Enter a Caption for the picture and select the Album where you want to upload the picture.
  - Tip Tap + to create a new album where you can upload the picture.
- 5. Tap **Upload**. You can view the photos online at http://picasaweb.google.com.

#### To send pictures using a messaging application

- In the Albums screen, open the album where the pictures you want to share are in.
- 2. Tap Mand then on the Share options menu, tap Messages, Gmail. or Mail.
- 3. Select the pictures you want to share and then tap Next.
  - Note For Gmail and Messages, tap the picture you want to send. You can only send one picture.
- 4. The pictures are automatically added as an attachment to the email or added into the MMS message.
  - Note If you selected Mail and you have multiple email accounts, the default email account will be used.
- 5. Compose your message and then tap Send.

Once you have taken a video, you can view it or share it with friends.

#### To watch videos

- 1. On the main Albums screen, tap a video album and then tap the video you want to watch to start playing back the video.
- Slide your finger onscreen to go through the videos. Tap the thumbnail to view it in full screen. The screen automatically switches to landscape mode when you play back a video.

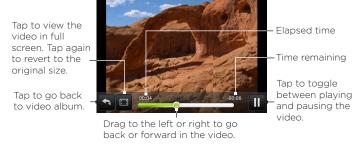

#### To send a video using email

- In the Albums screen, open the album where the videos you want to share are in.
- 2. Tap 🕶 and then on the Share options menu, tap Gmail or Mail.
- Select the videos you want to send and then tap Next.
   Note For Gmail, tap the video you want to send. You can only send one video.
- The videos are automatically added as an attachment to the email.

- Note If you selected Mail and you have multiple email accounts, the default email account will be used.
- 5. Compose your message and then tap Send.

#### To send a video using Messages

- In the Albums screen, open the album where the videos you want to share are in
- 2. Tap 🛂 and then on the Share options menu, tap Messages.
- 3. Tap the video you want to send and then tap Next.
- 4. The video is automatically added into the MMS message.
- 5. Compose your message and then tap Send.

#### To share videos on YouTube

You can share your videos by uploading them to YouTube $^{\text{TM}}$ . Before you do this, you must create a YouTube account and sign in to that account on your phone.

- While viewing videos in a list, press and hold the video, and then tap Share on the options menu.
- 2. When prompted, tap YouTube.
- 3. Enter a Title, Description, and Tags for your video. Select the Public check box if you want to share the video with everyone.
- 4. Tap Upload.
- Tip You can view the upload progress by opening the Notifications panel and then tapping YouTube. Refer to "To open the Notifications panel" in Chapter 1 to learn how to open the Notifications panel.

# Adding the Photo album or Photo frame widget

Add the Photo frame or Photo album widget to let you view a single photo or a whole album on the Home screen. To learn how to add widgets, refer to "To add an HTC widget" in Chapter 1.

# Closing Albums

While in the Albums screen, press HOME or BACK to close the application.

# 7.3 Using Music

**Music** plays digital audio files from the phone's storage card. Since Music only plays audio files saved on the storage card of your phone, you must copy your audio files to the storage card before you open Music.

# Copying music on to the storage card

- 1. Set the phone's storage card as a USB drive. See "Using the Phone's Storage Card as a USB Drive" in Chapter 1 for details.
- 2. On the computer, navigate to the USB drive and open it.
- Create a folder on the root folder of the storage card (for example, Music).
  - Tip You can also create and use folders to organize your music inside the Music folder you have created.
- 4. Copy the music into the folder you have created.
- 5. After copying music, unmount or eject the drive as required by your computer's operating system to safely remove the phone.
- 6. Disconnect the phone from the computer.

# Opening Music

Press HOME, then tap Some > Music. The Playback screen displays.

# Playing music

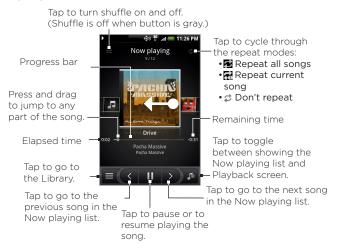

Tip You can also swipe your finger from right to left or left to right to go to the next or previous song in the Now playing list.

#### Notes

- Press the VOLUME UP or VOLUME DOWN button to adjust the playback volume.
- If you are using the wired headset to listen to music, press the center button to toggle between playing and pausing playback. Press the previous or next buttons to go to the previous or next song.

When you are playing back music and the screen turns off, you can control the music playback from the Lock screen when you "wake up" the phone by pressing END/POWER.

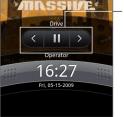

Tap to go to the previous song, play/ pause music, or go to the next song in the Now playing list.

If you do not see the playback controls, tap to show the playback controls.

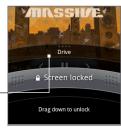

# Library

Your music is organized into different categories such as Albums, Artists, Genre, Composers, and more. Select a category by tapping one of the category tabs at the bottom of the screen. Tap a song in the category to play it back.

To go to the Library, tap at the bottom-left of the Playback screen or the Now playing screen.

# Creating playlists

Use playlists to organize your music files. You can create as many playlists as you want on your phone.

Tap a music category to open the music file you want to play.

1. In the Library, go to the Playlist category ( in ).

White

- 2. Tap Add playlist.
- 3. Enter the Playlist name and then tap Add songs to playlist.
- 4. Select a category from where to add songs to the playlist.
  - Tip Go to the **Select music track** category to show all the available songs.
- Select the songs you want to add to the playlist and then tap Add
- 6. Tap Save.

# Managing your playlists

#### To play the songs in a playlist

In the Playlists screen, tap the playlist name and then tap a song.

## To add songs to a playlist

- In the Playlists screen, tap the playlist where you want to add songs.
- 2. Press MENU and then tap Add songs.
- 3. Select a category to add songs from to the playlist.
  - Tip Go to the Select music track category to show all the available songs.
- Select the songs you want to add to the playlist and then tap Add.
- Tip While playing back a song, press MENU and then tap Add to playlist to add the current song to a playlist.

#### To rearrange the songs in a playlist

- 1. In the Playlists screen, tap the playlist you want to edit.
- 2. Press MENU and then tap Change order.
- 3. Press and hold at the end of the song title you want to move. When the row is highlighted in green, drag it to its new position, then release.
- 4. Tap **OK**.

### To delete a song in a playlist

- 1. In the Playlists screen, tap the playlist you want to edit.
- 2. Press MENU and then tap Delete songs.
- 3. Select the songs you want to delete and then tap Delete.

#### To delete a playlist

- In the Playlists screen, press and hold the playlist you want to delete
- 2. In the options menu, tap Delete playlist.

Tip To delete multiple playlists, in the Playlist screen, press MENU and then tap Delete playlists.

# Setting a song as ringtone

You can use songs as your phone ringtone.

- In the Library, select the song that you want to use as ringtone and then play it back.
- 2. In the Playback screen, press MENU and then tap Set as ringtone.
- In the Set as ringtone options menu, tap Phone ringtone or Contact ringtone.

Note If you select Contact ringtone, you need to select the contacts you want to associate the song with in the next screen.

# To check if the song was added as a ringtone

- 1. On the Home screen, press MENU and then tap Settings.
- On the Settings screen, tap Sound & display > Phone ringtone. The song should be listed as an option.

# Adding the Music widget

Add the Music widget to control music playback on the Home screen. To learn how to add widgets, refer to "To add an HTC widget" in Chapter 1.

# Chapter 8 Google Apps

# 8.1 Signing In to Your Google Account

Signing in to your Google Account lets you synchronize Gmail, Calendar, and contacts between your phone and the web. You also need to sign in to a Google Account to use Google Apps such as Google Talk™ and Android Market.

When you turn on the phone for the first time, you are given the option to sign in to your Google Account.

- 1. In the Setup accounts screen, tap Google account > Yes > Next.
- Tap Sign in. Enter your user name and password, and then tap Sign in. After signing in, all emails, contacts, and calendar events on your Google Account will automatically synchronize with your phone.

Note Tap Create if you do not have a Google Account yet.

# Retrieving your Google Account password

If you forgot your Google Account password, you can retrieve it by doing the following:

- On your computer, open your browser and go to http://google. com/accounts.
- 2. On the right side of the page, click I cannot access my account.

- In the Please select your issue section, select I forgot my password.
- Click Reset your password now, and then follow the procedure on how to recover your password.

# 8.2 Using Gmail

Gmail is Google's web-based email service. Gmail is configured when you first set up your phone. Depending on your synchronization settings, Gmail on your phone is automatically synchronized with your Gmail account on the web. For more information about synchronization, see "Synchronizing Google Apps" in this chapter.

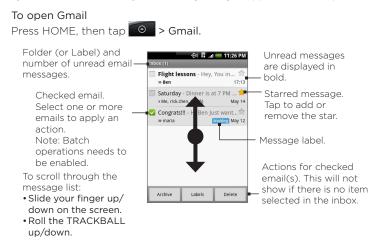

The Inbox conversations list (hereinafter referred to as Inbox) is your default Gmail view. All your received emails are delivered to your Inbox.

#### To refresh Gmail

Press MENU and then tap **Refresh** to send or receive new emails and to synchronize your emails with your Gmail account on the web.

# Creating and sending emails

#### To create and send an email

- 1. In the Inbox, press MENU and then tap Compose.
- Enter the message recipient's email address in the To field. If you are sending the email to several recipients, separate the email addresses with a comma. You can add as many message recipients as you want.
  - Note If you want to send a carbon copy (Cc) or a blind carbon copy (Bcc) of the email to other recipients, press MENU and then tap Add Cc/Bcc.
- 3. Enter the email subject, and then compose your email.
  - Tip If you want to add a picture attachment, press MENU and then tap Attach. Select the picture you want to attach, and then tap OK.

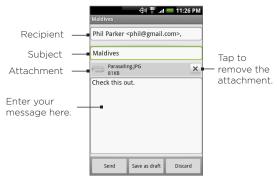

4. After composing your email, tap Send.

Note While composing the message, tap Save as draft or press the BACK button to save it as a draft. To view your draft email messages, in the Inbox, press MENU and then tap View labels > Drafts.

#### To add a signature to emails

You can add a signature to email messages that you send.

- 1. In the Inbox, press MENU and then tap Settings > Signature.
- 2. Enter your signature in the text box, and then tap OK.

Tip You can create a signature consisting of multiple lines of text. At the end of each line of text, tap on the onscreen keyboard to create another line.

#### To view your sent messages

In the Inbox, press MENU and then tap View labels > Sent.

# Receiving and reading emails

Depending on your notification settings, the phone plays a ring tone, vibrates, or displays the email message briefly in the status bar when you receive a new email. A new email message ( ( ) icon also appears on the notifications area of the status bar to notify you of a new email.

Note For more information on email notification settings, refer to the "Setting Gmail settings" section later in this chapter.

Gmail groups each message you send with all the responses you receive. This conversation list continues to grow as new replies arrive, so you can always see your messages in context. Conversations are also referred to as message threads. A new message or a change to the subject of a current message will begin a new thread.

#### To view emails

Do one of the following:

- Press HOME, then press and hold the status bar, and then slide down your finger on the screen to open the Notifications panel.
   Tap the new email to view it.
- While in the Inbox, tap the unread email or the conversation with the unread email to view it.

Ф) 👯 ...l 💳 11:26 РМ Message subject Features Message label Inbox 2 read messages Online status, Appears lennifer when the contact is a To: Ben Google Talk friend and You know what. I don't file as FM 8. Try the at hed one. you are signed in to Google Talk. On Mon. Mar 9, 2009 0 AM, Bennet Sv <b@gmail.com> wrot To scroll through the User 16KB message: • Slide your finger up/ Reply Reply to all Prorward down on the screen. Archive Labels Delete Roll the TRACKBALL up/down.

#### To search for email messages

You can search for a specific email message by sender, word in a subject, or label.

- 1. In the Inbox, press MENU and then tap Search.
- 2. Enter the search keyword in the box, and then tap Search.

# Replying to or forwarding emails

- In the message thread, scroll down to the end of the conversation.
- Tap Reply, Reply to all, or Forward.
- 3. Do one of the following:
  - If you selected Reply or Reply all, enter your reply message.
  - If you selected Forward, specify the message recipients.
- 4. Scroll down to the end of the message, and then tap Send.

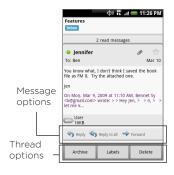

# Managing conversations and emails

#### Conversations

In the Inbox, press and hold the conversation, and then tap:

- · Read to open the email.
- Archive to archive the conversation
  - Tip To display your archived messages, in the Inbox, press MENU and then tap View labels > All Mail.
- Mute to mute the entire conversation.
  - Tip If you're part of a long message conversation that isn't relevant, you can 'mute' the conversation to keep all future additions out of your Inbox

#### 148 Google Apps

- Mark read or Mark unread as desired. Unread messages are displayed in bold in the Inbox.
- Delete to delete the conversation.
- Add star or Remove star to assign a star or remove the star on the conversation
- Change labels to add or change the label of the conversation.
   Note You cannot use the phone to create labels; do that on the Gmail web site.
- Report spam to report the conversation as spam.

#### Email messages

In the message thread, navigate to the email header or message using the TRACKBALL, press MENU and then tap:

- Archive to archive the email message.
  - Tip To display your archived messages, in the Inbox, press MENU, and then tap View labels > All Mails.
- Add star or Remove star to assign a star or remove the star on the conversation.
- Mark read or Mark unread as desired. Unread messages or threads with unread messages display in bold in the Inbox.
- Change labels to add or change the label of the conversation.
  - Note You cannot use the phone to create labels; do that on the Gmail web site.
- Delete to delete the email message.
- More >
  - Back to Inbox to return to your Inbox.
  - Mute to mute the entire conversation.

- Tip If you're part of a long message conversation that isn't relevant, you can 'mute' the email to keep all future additions out of your Inbox.
- Report spam to report the email message as spam.

# Setting Gmail settings

- 1. In the Inbox, press MENU and then tap Settings.
- 2. Set the following options:
  - Signature Tap to enter a signature that is appended at the end of your emails.
  - Confirm delete Select the check box to show a confirmation box when you delete a conversation.
  - Batch operations Select the check box to show the batch operations feature. The Batch operations feature lets you archive, delete, or apply a label to multiple emails at once.
  - Labels Tap to select which Gmail labels to synchronize.
  - Email notifications Select the check box to show a notification icon on the status bar when you receive a new email.
  - Tap Select ringtone if you want your phone to ring when a new email message arrives. On the ring tone menu, select a ring tone specific to new email messages. The ring tone plays briefly when selected. If you don't want a ring tone to play when you receive a new email message, tap Silent. Then tap OK to confirm your ringtone selection.
  - Select Vibrate if you want your phone to vibrate when you receive a new email message.

# 8.3 Using Google Talk

Google Talk is Google's instant messaging program. It lets you communicate with other people that also use Google Talk.

Note The Google Talk account that is set up is based on the Google Account that you used when you set up the phone.

# Signing in and chatting online

To open Google Talk

Press HOME, then tap O > Google Talk.

Tap to change your online status message.

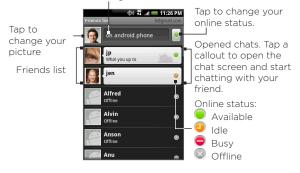

#### To add a new friend

You can only add people who have a Google Account.

- 1. In the Friends list, press MENU and then tap Add friend.
- 2. Enter the Google Talk instant messaging ID or Google email address of the friend you want to add.
  - Note When you add a friend with an instant messaging ID and has been saved in your contacts list, matching contacts will display on the screen as you enter information. You can tap the contact or continue entering the IM information.
- 3. Tap Send invitation.

#### To view and accept an invitation

- In the Friends list, press MENU and then tap Invites. All chat invitations you have sent or received are listed on the pending invitations screen
- 2. Tap a pending invitation, and then tap Accept or Decline.

Note When someone you invite to chat accepts your invitation, the pending invitation disappears from the list.

#### To change your online status and message

- 1. Tap the online status icon ( ) beside your name, and then select the status you want on the menu.
- 2. Tap the text box on the left of your online status icon and then enter your status message using the onscreen keyboard.
- 3. Tap

#### To start a chat

- 1. Do one of the following:
  - · Tap a friend in the Friends list.

 Navigate to a friend using the TRACKBALL, and then press the TRACKBALL

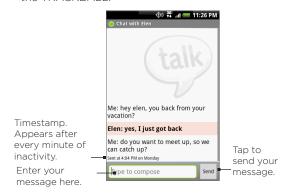

Chat with your friend by entering text using the onscreen keyboard.

Note To insert a smiley, press MENU and then tap Insert smiley. Tap a smiley to insert it into your message.

3. After entering your message, tap Send.

#### To switch between active chats

You can switch between chats if you have more than one chat going.

- While on a chat screen or in the friends list, press MENU and then tap Switch chats.
- On the panel that opens, tap the friend you want to chat with.

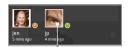

Tap to switch chat with this friend.

#### To close a chat

Do one of the following:

- In your Friends list, press and hold a friend with an active chat and then tap End chat on the menu.
- While on a chat screen, press MENU and then tap End chat.

# Managing your friends

Friends in your friends list is sorted by their online status — active chats, online, busy, and offline. Within the status groupings, friends are listed alphabetically.

By default, only the friends that you frequently communicate with — the most popular — are in the Friends list. If you want to display all your friends, press MENU and then tap All friends.

Tip To switch back to displaying only your most popular friends, press MENU and then tap Most popular.

#### To block a friend

You can block a friend from sending you messages. When blocked, your friend is also removed from your Friends list.

- In the Friends list, locate the friend you want to block.
   Note If you cannot see the friend, Press MENU and then tap All friends.
- Press and hold the friend's name, and then tap Block friend. Your friend is removed from your friends list and is added to the blocked friends list.

Note To unblock a friend, in the Friends list, press MENU and then tap Blocked. In the Blocked friends list, tap the name of the friend you want to unblock, and then tap OK when prompted.

#### To pin a friend

You can pin a friend to make sure that friend always appears in your Most popular friends list.

 In the Friends list, press and hold the friend's name to open the options menu.

Note If you cannot see the friend, Press MENU and then tap All friends.

2. Tap Pin friend.

Note To unpin a friend, in the Friends list, press and hold the friend you want to unpin and then tap Unpin friend on the options menu.

#### To show a friend in the Most popular list

 In the Friends list, press and hold the friend's name to open the options menu.

Note If you cannot see the friend, Press MENU and then tap All friends.

2. Tap Show friend.

Note To keep a friend from appearing in the most popular list, press and hold the friend's name, and then tap **Hide friend** on the menu. If you pinned the friend, the pin will be removed when you hide the friend.

#### Mobile indicators

You can check what type of device your friend is using to chat in Google Talk. In the friends list, check the image that appears to the right of your friend's name.

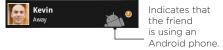

When you do not see an image, it indicates that your friend signed in last from a computer.

You can also choose to show a mobile indicator. To show:

- 1. In the Friends list, press MENU and then tap More > Settings.
- Select the Mobile indicator option, and then press BACK. The mobile indicator icon will display along with your name in other people's Friends list and will let your friends know what type of mobile device you are using.

# Adjusting instant messaging settings

#### To set notifications for new instant messages

You can set the phone to play a sound, vibrate, or display a notification icon in the status bar each time you receive a new instant message.

- 1. In the Friends list, press MENU and then tap More > Settings.
- 2. Do one or all of the following:
  - Select the IM notifications check box to receive a notification
     (
     ) in the status bar when a new instant message arrives.
  - Tap Select ringtone to select the ring tone to use when a new instant message arrives. The ring tone briefly plays when selected. If you don't want a ring tone to play when you receive a new instant message, select Silent.
  - Select the Vibrate check box to vibrate your phone when you receive a new instant message.

#### To sign in automatically

You can sign in to your Google Talk account automatically every time you turn on your phone.

- 1. In the Friends list, press MENU and tap More > Settings.
- 2. Select the Automatically sign in check box.
- 3. Press BACK to save your setting.

# Signing out

In the friends list, press MENU and then tap **More > Sign out** when you want to sign out from Google Talk.

# 8.4 Using Google Maps

Google Maps lets you track your current location, view real-time traffic situations, and receive detailed directions to your destination. It also provides a search tool where you can locate places of interest or an address on a vector or aerial map, or view locations in street level.

Notes • You need an active data or Wi-Fi connection to use Google Maps.

The Google Maps application does not cover every country or city.

#### To enable Location source

Before you open Google Maps and find your location or search for places of interest, you must enable My location sources.

- 1. Press HOME > MENU and then tap Settings > Location.
- 2. Select Use wireless networks. Enable GPS satellites, or both.

Note Selecting Enable GPS satellites lets you locate places of interest in street-level. However, this requires a clear view of the sky and more battery power.

#### To open Google Maps

Press HOME, then tap > Soogle Maps.

To find your location on the map

On the Google Maps screen, press MENU and then tap **My Location**. Your location is shown on the map as a blinking blue dot.

Your current location

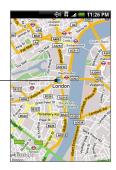

# Searching for places of interest

- 1. On the Google Maps screen, press SEARCH.
- Enter the place you want to search in the search box. You can enter an address, a city, or type of business or establishment (for example, museums in london).

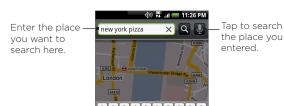

Tip As you enter information, a list of all the places which you have searched or visited before appears on the screen. You can also tap an address on the menu to show its location on the map.

#### 158 Google Apps

3. Tap Q. The search results are displayed on the map.

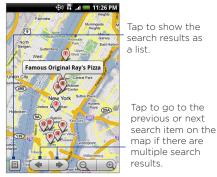

4. Tap the callout to show the Address, Details (if available), and Reviews (if available) for the search item.

# Viewing maps

While viewing a map, take advantage of the following zoom and navigation techniques.

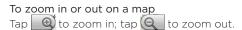

#### To navigate on a map

Roll the TRACKBALL or slide your finger on the screen in any direction to view other areas of the map.

#### To change map modes

When viewing a map, you can switch to another map mode. Press MENU and then tap Map mode. Select from Map, Satellite, or Traffic.

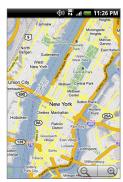

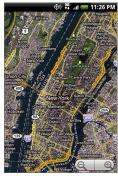

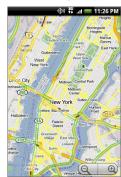

Map mode

Satellite mode

Traffic mode

- Map mode This is the default view and displays a map, complete with names of streets, rivers, lakes, mountains, parks, and boundaries.
- Satellite mode Google Maps uses the same satellite data
  as Google Earth™. Satellite images are not real-time. Google
  Earth acquires the best imagery available, most of which is
  approximately one to three years old.
- Traffic mode (available only in selected areas) Real-time traffic conditions are displayed over roads as color-coded lines. Each color represents how fast the traffic is moving.

#### To view a map in Street View

Street View mode (available only in selected areas) provides a street-level view of the location.

- Search for the place you want to view in Street View. See "Searching for places of interest" for details.
- 2. On the location details screen, tap Street view.
  - Tip While viewing a Street View of a location, press MENU and then tap Compass mode to turn Compass mode on. Tilt, pan, or turn your phone to view the area around the selected location.

# Getting directions

Use Google Maps to get detailed directions to your destination.

- While viewing a map in any mode, press MENU and then tap Directions.
- 2. Enter the starting point in the first text box, then enter your destination in the second text box. By default, your current location is entered in the **Starting point** box.

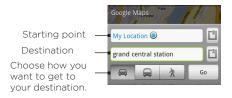

You can also tap to open the location source menu and select a starting point and destination address.

Choose how you want to get to your destination: Driving, Public transit, or Walking. 4. Tap **Go**. The directions to your destination appears in a list. Tap a direction instruction on the list to show the map.

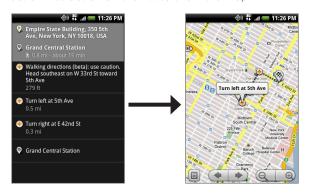

When you are finished viewing or following the directions, press MENU and then tap **More > Clear map** to reset the map. Your destination is automatically saved in the Google Maps history.

# 8.5 Using Google Latitude

Google Latitude™ user location service lets you and your friends share locations and status messages with each other. It also lets you send instant messages and emails, make phone calls, and get directions to your friends' locations.

Your location is not shared automatically. You must join Latitude, and then invite your friends to view your location or accept their invitations.

# Opening Latitude

#### To join Latitude

- While viewing a map in any mode, press MENU and then tap Join Latitude.
- 2. Read the privacy policy. If you agree with it, tap Agree & share.

#### To open Latitude after joining

While viewing a map in any mode, press MENU and then tap Latitude.

# Sharing your locations

After you join Latitude, you can start sharing your locations with your friends. Only friends that you have explicitly invited or accepted can see your location.

# Inviting friends

To share your location with friends and request to see their locations

- 1. In Latitude, press MENU and then tap Add friends.
- 2. Choose how to add friends:
  - Select from Contacts. Select any number of friends from your Contacts. Friends who already use Latitude have a icon next to their names.
  - Add via email address. Enter an email address.
- 3. Tap Add friends.
- 4. Tap OK. If your friends already use Latitude, they receive an email request and a notification on Latitude. If they have not yet joined Latitude, they receive an email request that tells them to sign in to Latitude with their Google Account.

# Accepting an invitation

When you get a sharing request from a friend, you can:

- Accept and share back. You can see your friend's location, and your friend can see yours.
- Accept, but hide my location. You can see your friend's location, but they can't see yours.
- Don't accept. No location information is shared between you and your friend.

You can change how your location is shared with each friend at any time. Refer to "To share your location with friends and request to see their locations" earlier in this chapter for more details.

# Showing your friends

You can show your friends using the map view or the list view.

#### Map view

When you open Google Maps, it shows your friends' locations. Each friend is represented by a photo icon with an arrow pointing at his or her approximate location. If a friend has opted to enable city-level sharing, his or her icon will not have an arrow and it appears in the middle of the city. Refer to "To share your location with friends and request to see their locations" earlier in this chapter for more details.

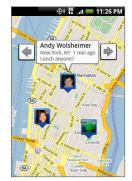

#### 164 Google Apps

To see your friend's profile and connect with him or her, tap the photo. This will display your friend's name, then tap the balloon right above his or her icon. To see other friends, tap either one of the arrow buttons next to the balloon.

#### List view

To show a list of your friends, in Google Maps, press MENU and then tap Latitude.

To see a friend's profile and connect with him or her, select your friend's name from the list.

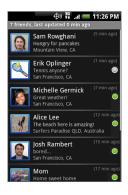

# Connecting with your friends

Tap a friend's contact details balloon in map view or tap a friend in list view to open the friend's profile. In the profile screen, you can communicate with your friend and set privacy options.

| Options                   | Description                                                                |
|---------------------------|----------------------------------------------------------------------------|
| Show on map               | Find a friend's location on the map.                                       |
| Chat using Google<br>Talk | Send an instant message. Google Talk opens a chat window with that friend. |
| Send email                | Send an email. Gmail opens an email addressed to that friend.              |

| Options                        | Description                                                                                                    |
|--------------------------------|----------------------------------------------------------------------------------------------------|
| Directions                     | Get directions to the friend's location.                                                                                                    |
| Hide from this friend          | Stop sharing your location with this friend. Your friend cannot see your photo icon on the map. To share your location with this friend again, tap Unhide from this friend.                                 |
| Share only city level location | Share only the city you are in, not the street-level location. Your friend can see your photo icon in the middle of the city you are in. To share more precise location again, tap Best available location. |
| Remove                         | Remove the friend from your list and stop sharing locations with him or her altogether.                                                                                                    |

# Controlling what you share

You have control over how and when you can be found by your friends. Only the last location sent to Latitude is stored with your Google Account. If you turn off Latitude or are hiding, no location is stored.

#### To change your public profile

- In Google Maps, press MENU, tap Latitude, and then tap your contact details balloon
- 2. Set the following options to your preferences.

| Options            | Description                                                                                                    |
|--------------------|----------------------------------------------------------------------------------------------------|
| Show on map        | See your location on a map.                                                                                                    |
| Change your status | Change the status message, which is shared across other Google products and features, such as Google Talk and Gmail. After you tap Change your status, type your new status in the dialog box, and then tap OK. |

# 166 Google Apps

| Options                 | Description                                                                                                    |
|-------------------------|----------------------------------------------------------------------------------------------------|
| Change your photo       | Change the picture, which is also shared across other Google products and features.  After you tap Change your photo, you can either take a picture of yourself with the phone or select a picture from Albums. Refer to "Using Camera and Camcorder" and "Using Albums" in Chapter 7 for more details.                                                                                                    |
| Edit privacy<br>setting | Manage how your location is shared with all your friends. Select one of the following options:  Detect your location. Let Latitude automatically detect and update your location as you move around. The update frequency is determined by several factors, such as your phone's battery charge level and how recently your location has changed.  Note You must have My location sources enabled. To learn how to enable My location sources, refer to "Using Google Maps" in this chapter.  Set your location. Manually select a location on the map. Hide your location. Hide your location from all your friends. They will not be able to see your location on their maps. You can also hide your location only to certain individuals.  Turn off Latitude. Disable Latitude and stop sharing. Your friends cannot see your location. You can always join Latitude again. |

# 8.6 Using YouTube

YouTube is an online video streaming service that allows you to view videos that have been uploaded by YouTube members.

- Notes You do not need a YouTube account to browse and view videos. However, to use all the features of YouTube (such as viewing "My account"), you must create a YouTube account from your computer and sign in to that account from your phone.
  - You must have an active data or Wi-Fi connection to access YouTube

#### To open YouTube

Press HOME, then tap YouTube

The YouTube screen appears with the videos grouped into categories, such as Featured. Most popular, Most viewed. Top rated, and more.

#### To close YouTube

While on the YouTube screen, press HOME or BACK to close YouTube.

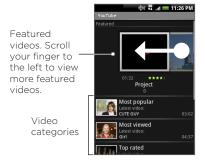

# Watching videos

- 1. On the YouTube screen, select a video to watch from the available categories. Tap a category to see the available videos for that category.
- 2. Tap a video to play it.

- Note The screen automatically switches to landscape orientation when you play a video.
- 3. Tap the screen to display the playback controls.

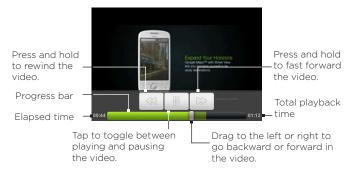

4. Press BACK to stop playback and return to the videos list.

# Searching for videos

- 1. On the YouTube screen, press SEARCH.
- 2. Enter a search keyword, and then press SEARCH again.
- 3. The number of search results appears below the status bar. Scroll through the results and tap a video to watch it.

#### To clear the search history

- 1. Press MENU and then tap Settings.
- 2. Tap Clear search history and then tap OK when prompted.

# Sharing videos

You can share a video by sending its link to your contacts.

- 1. Do one of the following:
  - While viewing videos in a list, press and hold the video, and then tap Share on the options menu.
  - While watching a video, press MENU and then tap Share.

Note If you have set up an external email account in addition to your Gmail account, you will be prompted to select the email account to use to send the video link.

A new email message appears with the video link automatically added to the email message.

2. Compose your email then send it. For more information about composing and sending emails, refer to Chapter 5.

# 8.7 Using Android Market

Android Market provides direct access to useful applications and fun games which you can download and install on your phone. Android Market also allows you to send feedback and comments about an application, or flag an application that you find objectionable or incompatible with your phone.

# Opening Android Market

- 1. Press HOME, then tap > Market.
- 2. When you open Android Market for the first time, the Terms of Service window will appear. Tap Accept to continue.

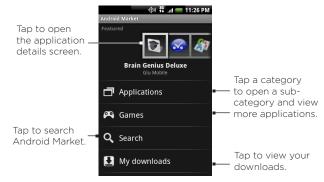

# Getting help

If you ever need help or have questions about Android Market, press MENU and tap **Help**. The Browser will take you to the Android Market Help webpage.

# Finding applications

The Android Market home page provides several ways to find applications. It showcases featured applications and includes a list of item applications by category, a list of games, a link to search, and a link to My downloads.

Scroll horizontally through the featured items or select a category to browse its contents, then select a subcategory. Within each subcategory you can select to view items sorted By popularity or By date.

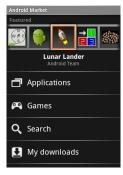

Tap the tab to sort by popularity or date

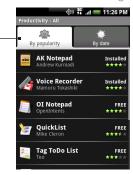

Note All items in a subcategory are listed in each tab; those in the By popularity tab are sorted from most popular to least popular, and those in the By date tab are sorted from newest to oldest

# Installing and opening an application

- 1. Navigate to the item you want to download, and select it.
- 2. In the item details screen, read more about the application, including its overall rating, and comments by users. If you scroll down to the About the developer section, you can view more applications by this developer, visit the developer's website, and send the developer an email message.

Important Press MENU and select Security permissions to view the functions and data this item can access on your phone.

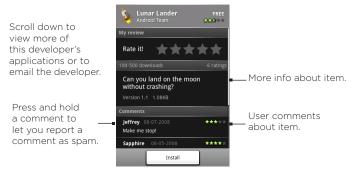

3. On any application details screen, tap Install.

Important If the application requires either access to any of your data or control of any functions on your phone, Market tells you what the application can access.

Read it carefully! Be especially cautious with applications that have access to many functions or a significant amount of your data. Once you tap OK on this screen, you are responsible for the results of using this item on your phone. Tap OK if you agree to the conditions of the application.

4. To check the progress of the download, open the Notifications panel. Most applications are installed within seconds. If you want to stop downloading the item, tap Cancel download.

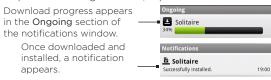

- 5. After the item is downloaded and installed on your phone, the content download icon ( ) appears in the notification area of the status bar.
- 6. On the Android Market screen, tap My downloads.
- 7. Tap the installed application in the list, then tap Open.
- Tip You can also find the icon of the installed application on the All programs screen.

# Managing applications

From the Android Market Home, tap My downloads to view your downloaded items. From any of the Android Market screens, press MENU and tap My downloads to go to the screen.

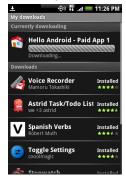

# Uninstalling an application

You can uninstall any application that you have downloaded and installed from Android Market

- On the My downloads screen, tap the application you want to uninstall, then tap Uninstall.
- When prompted, tap OK to remove the application on your phone.
- 3. Choose the reason for removing the application, then tap OK.

# 8.8 Synchronizing Google Apps

Google Apps on your phone, such as Gmail, Calendar, and Contacts, give you access to the same personal information (emails, events, and contacts) that you add, view, and edit on your computer using Gmail or Calendar. Synchronize the Google Apps you want to keep information up-to-date.

#### To select which application to synchronize

- 1. Press HOME > MENU.
- 2. Tap Settings > Data synchronization > Google.

Note By default, all personal information in Gmail, Calendar, and Contacts will sync whenever you make a change or receive a new message.

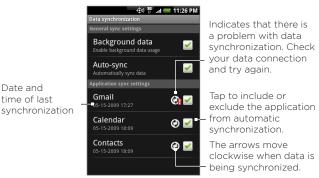

3. Select the Google Apps you want to synchronize.

Tip Select Auto-sync to automatically synchronize all applications. When Auto-sync is disabled, you can synchronize individual applications manually by selecting their respective check boxes.

#### To stop synchronization

During synchronization, press MENU, then tap Cancel sync to stop synchronization.

# Chapter 9 Other Applications

# 9.1 Using Calendar

Use Calendar to create and manage events, meetings, and appointments. Depending on your synchronization settings, the Calendar on your phone stays in sync with your Calendar on the web, Exchange ActiveSync calendar, and Outlook calendar.

# Opening Calendar

Press HOME, then tap O > Calendar.

# Creating events

- On any Calendar view, press MENU and then tap New to open the Event details screen.
  - Tip If you are in the Agenda or Monthly view, tap ## at the bottom-right of the screen.
- 2. If you have more than one calendar, select the Calendar where you want to save the event.
- 3. Enter the event name using the keyboard.

- 4. Do one of the following:
  - If there is a time frame for the event, tap the From and To date and time to set them.
  - If it is a special occasion such as a birthday or a whole-day event, set the From and To date, then select the all day check box.
- 5. Enter the event location and description.

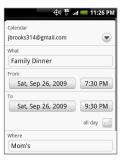

- Notes

  You can create multiple calendars, such as Personal, Business, or Family, using Calendar on the web. Depending on your synchronization settings, these calendars are added to your phone when you synchronize the Calendar. For more information on how to create calendars, go to http://www.google.com/support/calendar/bin/answer.py?answer=37095&topic=15281.
  - If you have synchronize your phone with an Exchange ActiveSync account or Outlook on your PC, you can also select these calendars.
  - Set the event reminder time in Reminders, then select whether the event is recurring in Repeat.
    - Note Press MENU and then tap Add reminder to add another reminder.
  - 7. When finished, tap Add.

#### Calendar views

You can display the Calendar in daily, weekly, monthly, or agenda view. To change the Calendar view, press MENU, then tap **Day**, **Agenda**, or **Month**.

Day view

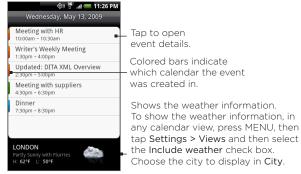

#### Notes

- The weather information appears only if the appointment is within the 5-day forecast of the Weather application.
- Weather information only appears when using Event list view.
   To check, in any calendar view, press MENU, and then tap Settings > Views > Day views.

#### Agenda and Month views

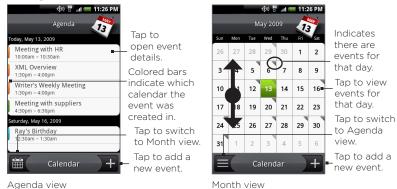

- Swipe your finger up or down to view more events in Agenda view or to go to the previous or next month in Month view.
- In Month view, press and hold a day to open a menu to let you quickly create an event, show the day's events, or switch to Agenda view.

#### Event reminders

If you have set at least one reminder for an event, the upcoming event icon ( ) will appear in the notifications area of the status bar to remind you of the upcoming event.

#### To view, dismiss, or snooze the reminder

 Tap the status bar, then slide your finger down the screen to open the Notifications panel. 2. Tap the upcoming event name to display the event.

Note If you have other pending event reminders, these events will also appear on the screen.

- 3. Do one of the following:
  - Tap Snooze all to snooze all event reminders for five minutes.
  - Tap Dismiss all to dismiss all event reminders
  - Press BACK to keep the reminders pending in the notifications area of the status bar

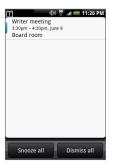

# Synchronizing Exchange ActiveSync Calendar

If you have set up a Microsoft Exchange ActiveSync account on your phone, you can also synchronize Exchange ActiveSync calendar events on your phone. Calendar events on your Exchange ActiveSync will also show in Calendar if you chose to synchronize with the Exchange ActiveSync Server.

To check if Exchange ActiveSync items are set to be synchronized, go to the Home screen, press MENU, and then tap Settings > Data synchronization > Exchange ActiveSync.

# Synchronizing Outlook Calendar See "HTC Sync" in this chapter for details.

#### Adding the Calendar widget

Add the Calendar widget to let you view your calendar and access your appointments on the Home screen. To learn how to add widgets, refer to "To add an HTC widget" in Chapter 1.

#### 9.2 Using Clock

Clock lets you view the date and time of cities around the world. You can also set alarms and use the stopwatch and timer.

#### **Opening Clock**

Tap the clock on the Home screen.

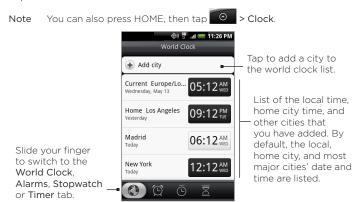

#### Setting the local date, time zone, and time

By default, your phone automatically uses the network-provided date, time zone, and time. You can set the date, time zone, and time manually.

- In Clock, go to the World Clock tab, press MENU, and then tap Local time settings.
  - Tip You can also press HOME > MENU, and then tap Settings > Date & time
- 2. Clear the Automatic check box.
- 3. Tap Set date. On the Change date window, adjust the date by scrolling the date wheel. Tap Done when finished.
- 4. Tap Select time zone, then select the time zone in the list. Scroll down the list to view more time zones.
- 5. Tap Set time. On the time window, adjust the time by scrolling the time wheel. Tap Done when finished.
- 6. Select the Use 24-hour format check box to toggle between using a 12-hour or a 24-hour format.
- Tap Select date format then select how you want dates to display on your phone. The selected date format also applies to the date displayed in the Alarm Clock.

#### Adding cities to the world clock list

Keep track of the date and time of cities around the world.

- 1. In Clock, go to the World Clock tab, and then tap Add city.
- 2. Enter the city name you want to add. As you enter letters, the list is filtered to show matching cities and countries.
- 3. Tap the city when it appears on the list.

#### Setting your home city's date and time

- In Clock, go to the World Clock tab, then press MENU, and then tap Home settings.
- 2. Enter your home city name. As you enter letters, the list is filtered to show matching cities and countries.
- 3. Tap the city when it appears on the list.

#### Setting an alarm

- 1. In Clock, go to the Alarms tab.
- 2. Tap one of the default alarms on the screen
- In the Set alarm screen, set the alarm time by sliding your finger up or down on the numbers and AM/PM.
- Enter the alarm Description, set the Alarm sound and Repeat, and select the Vibrate checkbox if you want the phone to also vibrate when the alarm goes off.

Note Scroll up the screen to see all the Alarm options.

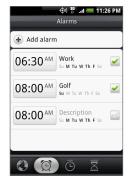

5. Tap Done.

Note If you need to set more than 3 alarms, you can add more alarms by tapping Add alarm.

You can temporarily disable an alarm by clearing the check box (by tapping it) of the alarm on the Alarms tab.

#### Deleting an alarm

- 1. On the Alarms tab, press MENU and then tap Delete.
- 2. Select the alarms you want to delete and then tap **Delete**.

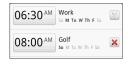

#### Using Stopwatch and Timer

In Clock, go to the **Stopwatch** or **Timer** tab to use these functions.

#### Adding the Clock widget

Add another clock with the time of another city in the world on the Home screen. To learn how to add widgets, refer to "To add an HTC widget" in Chapter 1.

#### 9.3 Using HTC Sync

HTC Sync™ lets you synchronize Outlook and Windows Address Book (Outlook Express), contacts and calendar events on your PC with your phone. It also lets you install third-party Android applications on the phone.

Requirement For HTC Sync Sync Manager, you need Outlook 2000/2002/2003/2007 or Windows Address Book (Outlook Express) and Windows XP Service Pack 2 (SP2) or higher or Windows Vista to synchronize contacts and calendar events.

- Notes The USB debugging check box in HOME > MENU > Settings > Applications > Development needs to be selected for the phone to be able to synchronize with the PC using HTC Sync.
  - If you have a Microsoft Exchange account, you can set up an Exchange email account and synchronize emails, contacts, and

calendar items from the Exchange account.

To set up a Microsoft Exchange email account, see "Adding a Microsoft Exchange ActiveSync account" in Chapter 5 for details.

#### Installing HTC Sync on your PC

- Download the HTC Sync installer from the HTC website (www.htc.com/us) to your computer.
- Double-click HTCSync.exe and then follow the installation instructions on the screen.

# Setting up HTC Sync to synchronize Outlook items Use Sync Manager to synchronize PC Outlook contacts and calendar events between the phone and PC.

- 1. On your computer, run HTC Sync.
- Connect the phone to the computer using the provided USB cable.

### Notes • On your phone, check Notifications on the status bar for the icon to confirm if HTC Sync recognizes the phone.

 The first time you connect the phone to the PC using HTC Sync, the Phone Connection Wizard runs. Follow the instructions to finish the wizard.

- The first time you synchronize the phone, the Synchronization Settings Wizard starts automatically to help you set up HTC Sync.
  - Note If the Synchronization Settings Wizard does not start, click Synchronize Now.
- 4. On the Synchronization Settings Wizard screen, click Next.
- Select the PC application you want to synchronize with and then click Next
- Select the categories you want to synchronize and then click Next.

Note After clicking Next, you may be asked to select additional categories. This page will only appear if any additional categories are supported by the connected phone.

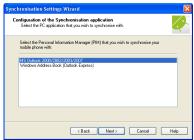

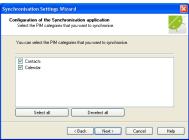

- 7. Select when to synchronize data and then click Next.
- 8. Check the settings that you have chosen and then click Finish.

If you want to have more customization features when setting up HTC Sync, you can use **Manual settings**. To learn how to set up HTC Sync using Manual settings, consult the HTC Sync help on your PC. To learn how to open the help, see "Opening Sync Manager help" later in this chapter.

#### Synchronizing Outlook items

When you set up HTC Sync, you were asked to set when you want to synchronize with the PC. Depending on the option you have selected, you may need to manually start synchronization or it will automatically start synchronization when you connect the phone to the PC.

- If you chose I want to synchronize automatically each time I connect my mobile phone or Automatic start of synchronization, every time mobile phone is connected, follow this procedure:
  - 1. On your PC, open HTC Sync.
  - 2. Connect the phone to the PC using the USB cable.
  - 3. Synchronization will automatically start.
- If you chose I want to start the synchronization manually or Do not synchronize automatic, manual start, follow this procedure:
  - 1. On your PC, open HTC Sync.
  - 2. Connect the phone to the PC using the USB cable.
  - 3. On the HTC Sync window, Click Synchronize Now.
- If you chose Schedule automatic synchronization, follow this procedure:
  - 1. On your PC, open HTC Sync.
  - 2. Connect the phone to the PC using the USB cable.
  - 3. Synchronization will start depending on the date and time you set.

#### Resolving conflicts between the phone and PC

- 1. On your PC, open HTC Sync.
- 2. On the HTC Sync window, click Sync Manager > Settings > Conflict Policy.
- 3. Select the option you want and then click OK.

#### Opening Sync Manager help

Open the HTC Sync Sync Manager comprehensive help file to learn more about the advanced features of Sync Manager.

- 1. On your PC, open HTC Sync.
- 2. On the HTC Sync window, click Sync Manager.
- 3. On Sync Manager menu bar, click Help > Sync Manager Help.

#### Installing Android applications

Use Application Installer to install Android applications (.apk) that are on your PC to the phone.

#### Important

The Unknown sources check box in Settings needs to be selected to be able install Android applications from the PC. To check, press HOME > MENU, and then tap Settings > Applications.

- 1. On your computer, run HTC Sync.
- 2. Connect the phone to the computer using the provided USB cable

Notes On your phone, check Notifications on the status bar for the icon to confirm if HTC Sync recognizes the phone.

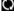

- 3. Click Application Installer.
- 4. On the Application Installer screen, click Next.
- 5. Click Browse to select the file to install. After selecting the file, click Next.

6. Click Finish. Check the phone if there are additional instructions to complete the installation.

#### 9.4 Using HTC Footprints

HTC Footprints™ provides an easy way to record favorite places and revisit those places. A footprint consists of a photo you take of a location such as a restaurant, a sightseeing destination, etc., stored together with a precise GPS position and other information about that location such as the street address and phone number.

The next time you want to visit the same place, simply access the footprint. You can then dial the phone number or view the location in Google Maps.

#### Creating a Footprint

- 1. Press HOME, then tap O > Footprints.
- 2. Tap New Footprint.
  - Note My Location sources options in Settings need to be selected to be able to determine your GPS location. You will be asked to turn them on if the options are turned off.
- 3. Point the camera at the scene you want to show the location. Footprints starts to use GPS to search for your position.
  - Tip To change brightness and white balance settings before you take a photo, press MENU, then tap **Brightness** or **White Balance**, and then choose a setting.
- 4. Press the TRACKBALL to capture the photo.

Notes • If your GPS position has not been found yet, you are asked whether to find the position on Google Maps, continue the GPS search, or stop the GPS search.

- You may be asked if you want HTC Footprints to automatically determine the address for the location.
- 5. Tap Done.

Note Before pressing Done, you can press MENU, and then tap Edit to change the name, category, or address of the Footprint, enter the phone and website, and add a voice memo to the Footprint.

#### Revisiting a Footprint

- 1. Press HOME, then tap 🔞 , and then tap Footprints.
- At the bottom of the screen, slide your finger to select the Footprint category.
- 3. Tap the Footprint you want to revisit.

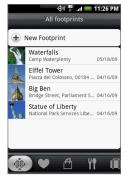

Scroll up the screen to see more information.

Tap to show the address in Google Maps. Tap to call the phone number.

Tap to open the

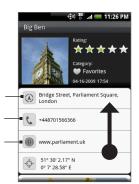

#### Editing or deleting a Footprint

On a category screen, press and hold the Footprint you want to edit or delete, and then tap **Edit** or **Delete** on the options menu.

#### Backing up your Footprints

You can back up all your footprints by exporting them to a storage card. When you import the backup from the storage card, any new footprints you have added on the device are kept.

- To back up your Footprints, on a category screen, press MENU and then tap Export.
- To import the backup file to the phone, press MENU and then tap Import. If any footprints on the device are the same as footprints on the card, you are asked whether you want to overwrite them. You can also use Import to use a picture in Albums as a Footprint.

#### Adding the Footprint widget

Add the Footprint widget to view and access your Footprints on the Home screen. To learn how to add widgets, refer to "To add an HTC widget" in Chapter 1.

#### 9.5 Using PDF Viewer

Use PDF Viewer to view PDF files that you have copied to the phone's storage card.

#### Viewing a PDF file

- 1. Press HOME, then tap O > PDF Viewer.
- 2. On the Open file screen, tap the file you want to view.
- 3. Slide your finger on the screen to pan or go through the pages of the PDF file. While viewing a PDF file, press MENU to let you open another PDF file, zoom in, search the file, and more.

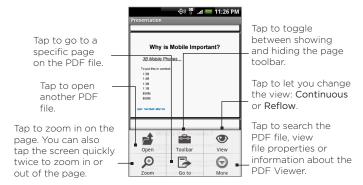

Turn your phone sideways (turn to the left) to view the PDF file in landscape mode. The screen orientation automatically adjusts depending on how you hold the phone.

#### 9.6 Using Peep

Peep™ is a Twitter client that lets you enjoy "twittering" on your phone. Send out tweets, read and receive tweets from people, search for new Twitter users to follow, all from your phone.

Note You need to be signed in to your Twitter account to use Peep.

#### **Opening Peep**

Press HOME, then tap > Peep. Peep opens in the All Tweets tab. Slide your finger on the bottom row to go to the tab you want.

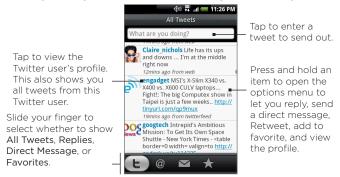

#### Sending a tweet

- On the All Tweets tab, tap the text field with the words "What are you doing?".
- 2. Enter your tweet and then tap Update.

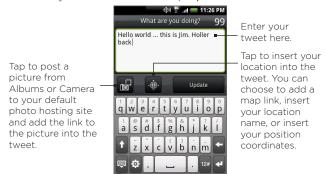

On the Peep screen, press MENU and then tap Settings > Services to check or change your photo hosting site, location options, and URL shortening host.

#### Sending a direct message

Do one of the following:

- On the Peep screen, press MENU and then tap New message.
- On the All Tweets or Direct Message tab, press and hold the person you want to send the direct message to, and then tap Send direct message on the options menu.

To view your direct messages, go to the Direct Message tab.

#### Searching for Twitter users to follow

- 1. While on the Peep screen, press SEARCH.
- Tap the text field with the words "Twitter Search" and then enter the search criteria. Press SEARCH again or tap Search on the screen.
- 3. On the Search result screen, scroll through the list to look for the twitter user you want to follow.
  - Note The search results will also list down tweets that contain the search word.
- 4. Press and hold the user name of the Twitter user you want to follow and then on the options menu, tap Show profile > Follow.

#### To stop following a Twitter user

- On the All Tweets tab, press and hold the Twitter user you want to stop following.
- 2. On the options menu, tap Show profile > Unfollow.

#### Adding the Twitter widget

Add the Twitter widget to let you follow your tweets right on the Home screen.

To learn how to add widgets, refer to "To add an HTC widget" in Chapter 1.

#### 9.7 Using Quickoffice

**Quickoffice** lets you view Microsoft Office Word, Microsoft Office Excel, and Microsoft PowerPoint files on your phone. Quickoffice supports viewing of Microsoft Office 2003 Word (.doc), Excel (.xls), PowerPoint (.ppt) and text (.txt) files.

#### Viewing documents, presentations and spreadsheets

Make sure you have copied the files to the phone's storage card before you open Quickoffice.

- 1. Press HOME, then tap O > Quickoffice.
- 2. Tap the file you want to open.
  - Tip In the Open file screen, press MENU and then tap **Sort** to let you sort the list by **Name** or **Date**.
- Slide your finger on the screen to pan or go through the pages of the file.

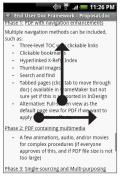

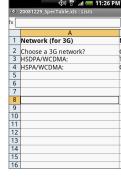

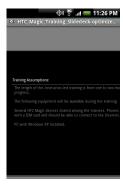

#### 4. While viewing a file, you can:

- Slide your finger on the screen to bring up the zoom controls.
- For Excel files, press MENU and then tap Worksheet to view other worksheets on the file.
- For Word and PowerPoint files, tap a URL link to open the web page in Browser.
- When you open Word documents, Quickoffice reflows the text to make it fit the width of the screen. Double-tap the screen to switch to continuous view so you can view the page layout.

Note Quickoffice does not reflow text in tables.

 When you view PowerPoint files, after your zoom in on a slide, you can double-tap the screen to zoom out automatically and fit the slide to the width of the screen.

#### 9.8 Using Stocks

Stocks lets you to add, view, and analyze stocks and stock market movements using updated financial information.

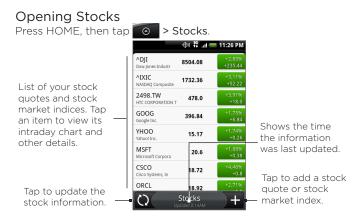

#### Adding a stock quote or stock market index

- 1. On the **Stocks** screen, tap
- 2. Enter the stock quote or stock market index on the text field and then tap .
- On the results list, tap the stock quote or stock market index you want to add.

#### Changing the list order

- 1. On the stocks screen, press MENU and then tap Rearrange.
- Press and hold at the end of the item you want to move.
   When the row is highlighted in green, drag it to its new position, then release.
- 3. Tap Done.

#### Deleting an item

- 1. On the Stocks screen, press MENU and then tap Delete.
- 2. Select the items you want to delete and then tap Delete.

#### Adding the Stocks widget

Add the Stocks widget to the Home screen to let you follow your stock quotes on the Home screen. To learn how to add widgets, refer to "To add an HTC widget" in Chapter 1.

#### 9.9 Using Weather

Weather lets you view the current weather as well as the weather forecast for the next four days of the week. You can display the weather conditions in your current location and the weather in up to ten cities.

#### Opening Weather

Press HOME, then tap > Weather.

If you enabled location service when you are setting the phone for the first time, the weather in your current location displays the first time you open Weather.

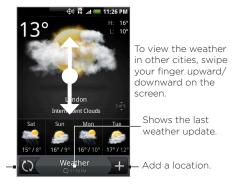

Download the latest weather information.

#### Displaying weather in your location

If location service is disabled, you can set your current location and add it to Weather.

- 1. On the Weather screen, tap 11, and then tap My location.
- When prompted to enable location source, tap Enable, select the Use wireless networks check box, and then tap Agree on the confirmation box.
- Press BACK. A blinking dot shows your approximate location on a map.
  - Tip If you want to adjust your location on the map, press and hold the push pin, and then drag it to your desired location.
- 4. Tap Done. Your location information displays on the screen.
- Tap Add. The weather in your current location displays on the screen.

#### Adding a city

- 1. On the Weather screen, tap
- Enter the location you want to add on the text field. As you enter text, the list is filtered to show the possible locations based on the letters you entered.
- 3. Tap the desired city to select it.

#### Changing Weather options

- 1. On the Weather screen, tap Menu > Settings.
- 2. Do the following:
  - Select the Update automatically check box to automatically download weather updates after a period of time.
  - Tap Temperature scale to change the temperature scale to use.

#### Changing the order of cities

- 1. On the Weather screen, press MENU and then tap Rearrange.
- 2. Press and hold at the end of the item you want to move. When the row is highlighted in green, drag it to its new position, then release
- 3. Tap Done.

#### Deleting a city

- 1. On the Weather screen, swipe your finger up or down to select the city you want to delete.
- Press MENU and then tap Delete. On the confirmation box, tap Delete.

#### Adding the Weather widget

Add the Weather widget to let you view the weather conditions of the cities you have set on the Home screen. To learn how to add widgets, refer to "To add an HTC widget" in Chapter 1.

#### 9.10 Using Voice Recorder

Voice Recorder is useful for quickly recording thoughts. You can also record your voice and set it as a ringtone.

Note You need to have a microSD card installed on your phone to use Voice Recorder.

#### Recording your voice

- 1. Press HOME, then tap > Voice Recorder.
- 2. Hold the device's microphone near your mouth.
- 3. Tap 
  to start recording a voice clip. Tap to stop recording.
- 4. Enter a name for the voice clip and then tap Save.
- 5. Tap to play back the voice recording.

#### Setting a voice clip as a ringtone

- 1. On the Voice Recorder screen, tap or to select the voice clip you want to set as the ringtone.
- 2. Press MENU and then tap Set as ringtone.

#### Renaming a voice clip

- 1. On the Voice Recorder screen, tap or to select the voice clip you want to rename.
- 2. Press MENU and then tap Rename.
- 3. Enter the new name and then tap Save.

# Chapter 10 Managing Your Phone

#### 10.1 Changing Basic Settings

#### Setting the date and time

See "Using Clock" in Chapter 9 for details.

#### Display settings

To adjust the screen brightness

- 1. Press HOME > MENU, then tap Settings.
- 2. Tap Sound & display > Brightness.
  - Note The Disable auto backlight check box needs to be selected for you to be able to manually adjust screen brightness.
- Drag the brightness slider to the left to decrease or to the right to increase the screen brightness. Tap OK.

#### To adjust the time before the screen turns off

After a period of inactivity, the phone screen turns off to conserve battery power. You can set the idle time before the screen turns off.

- Press HOME > MENU, then tap Settings > Sound & display > Screen timeout.
- 2. Tap the time before the screen turns off.
- Tip To turn off the screen quickly, press END/POWER.

To prevent the screen orientation from automatically changing By default, the screen orientation automatically adjusts depending on how you hold the phone.

Note Not all application screens support automatic rotation.

- 1. Press HOME > MENU, then tap Settings.
- 2. Tap Sound & display and then clear the Orientation check box.

#### To keep the screen on while charging the phone

You can keep the phone screen from turning off while you are charging the phone.

- 1. Press HOME > MENU, then tap Settings.
- Tap Applications > Development and then select the Stay awake check box.

#### To recalibrate the screen

Recalibrate the screen if you feel that the screen orientation does not respond properly to the way you hold the phone.

- 1. Press HOME > MENU, then tap Settings.
- 2. Tap Sound & display > G-Sensor calibration.
- 3. Place the phone on a flat surface and then tap Calibrate.
- 4. After the recalibration process, tap OK.

#### Ringer settings

To change the ring tone

- 1. Press HOME > MENU, then tap Settings.
- 2. Tap Sound & display > Phone ringtone.
- 3. Tap the ring tone you want to use, then tap **OK**. The ring tone briefly plays when selected.

Tip You can use \*.wav, \*.mid, \*.mp3, \*.wma, or other types of sound files that you downloaded from the Internet or copied from your computer as ring tones. For a complete list of supported audio file formats for ring tones, see "Specifications" in the Appendix.

#### To enable touch tones

You can set the phone to play a sound when you are using the phone pad and/or tapping the screen.

- 1. Press HOME > MENU, then tap Settings.
- 2. Tap Sound & display, then scroll down the screen.
- Select the Audible touch tones and/or Audible selection option(s).

#### To choose the notification ring tone

You can select the ring tone to play when your phone receives new notifications.

- 1. Press HOME > MENU, then tap Settings.
- 2. Tap Sound & display > Notification sound.
- Select your preferred notification sound in the list and then tap OK.

#### Phone services

Your phone can directly link to the mobile phone network, and enable you to access and change the settings of various phone services for your phone. Phone services may include Call Forwarding, Call Waiting, Voicemail, and more. Contact Verizon Wireless to find out about the availability of phone services for your phone.

To access and change the phone services settings Press HOME > MENU, then tap Settings > Call settings. **Note** For more information about the phone services on your phone, refer to the "Adjusting Phone Settings" in Chapter 2.

#### To enable data roaming

Data roaming lets you connect to Verizon Wireless's partner networks and access data services when you are out of Verizon Wireless's coverage area.

- 1. Press HOME > MENU, then tap Settings.
- Tap Wireless controls > Mobile network settings and then select the Data roaming check box.

Important Accessing data services while roaming may incur significant charges. Inquire the data roaming tariffs with Verizon Wireless before enabling data roaming.

#### Language settings

You can change the platform language of the phone.

#### To change the language of the operating system

- 1. Press HOME > MENU, then tap Settings.
- Tap Locale & text > Select Locale and then select the language you want to use.

#### Social network settings

You can quickly sign in or sign out from your Facebook, Flickr, and Twitter accounts.

- 1. Press HOME > MENU, then tap Settings > Social networks.
- 2. Tap the account you want to sign in to or sign out from in the list.

Tip Press MENU to let you quickly log out from all accounts or adjust account settings.

#### 10.2 Protecting Your Phone

#### Protecting your phone with a screen lock

You can further secure your data by locking the screen and/or requiring a screen unlock pattern every time your phone is turned on or every time it wakes up from sleep mode (screen is off).

#### To lock the screen

Press END/POWER. Locking the screen prevents accidental screen touches when the phone is in your bag, purse, or pocket.

To unlock the screen, see "To unlock the screen" in Chapter 1.

#### To create and enable the screen unlock pattern

You can increase the security of your phone by creating a screen unlock pattern. When enabled, you have to draw the correct unlock pattern on the screen to unlock the phone's control buttons and touch screen.

- 1. Press HOME > MENU, then tap Settings.
- 2. Tap Security > Set unlock pattern.
- 3. Read the information on the screen, then tap Next.
- 4. Study the example pattern on the screen, then tap Next.

 Draw the screen unlock pattern by connecting at least four dots in a vertical, horizontal and/or diagonal direction. Lift your finger from the screen when finished.

Note You must slide your finger on the screen to create the pattern and not tap individual dots.

- 6. The phone records the pattern. Tap Continue.
- 7. When prompted, draw the screen unlock pattern again, then tap Confirm.
  - Tip Clear the Use visible pattern check box, if you do not want the unlock pattern to display on the screen when you unlock it.

Note To change your unlock screen pattern, press HOME > MENU, then tap Settings > Security > Change unlock pattern.

When you fail to draw the correct unlock pattern on the screen after five attempts, you will be prompted to wait for 30 seconds before you can try again. If you forgot your screen unlock pattern, tap Forgot pattern. You will be prompted to sign in using your Google Account name and password, and create a new screen unlock pattern before the Home screen displays.

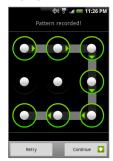

#### 10.3 Managing Memory

To see how much phone memory is available for use Press HOME > MENU, then tap Settings > SD card & phone storage. The available phone memory is displayed in the Internal phone storage section.

#### To see the available storage card space

Press HOME > MENU, then tap Settings > SD card & phone storage. The total and available storage card space is displayed in the SD card section

#### To clear application cache and data

- Press HOME > MENU, then tap Settings > Applications > Manage applications.
- 2. In the Manage applications list, tap the application whose cache and/or data you want to delete.
  - Tip Press MENU to bring up sort and filter options.
- 3. In the Application info screen, tap Clear data and/or Clear cache.

#### To uninstall third-party applications

You cannot uninstall applications that are pre-installed on the phone.

- Press HOME > MENU, and then tap Settings > Applications > Manage applications.
- 2. On the Manage applications screen, tap the application you want to uninstall. On the Application info screen, tap Uninstall.

#### To free up more phone memory or storage card space

If your phone is running low on memory, try the following:

 In Browser, clear all temporary Internet files and Browser history information. See "Using Browser" in Chapter 6 for more information.  Uninstall downloaded programs from Android Market you no longer use. See Chapter 8 for details.

#### 10.4 Resetting the Phone

Resetting the phone deletes all data, including downloaded applications, and resets the phone back to its initial state—the state before you turned on the phone for the first time.

Important Make sure to back up important data you have on the phone before you reset your phone.

#### To reset the phone

- Press HOME > MENU, then tap Settings > Security > Factory data reset.
- On the Factory data reset screen, tap Reset phone and then tap Erase everything.

#### To reset the phone using phone buttons

- With the phone turned off, press and hold the VOLUME DOWN and SEND buttons
- 2. Press the END/POWER button. You will see a screen with 3 Android images at the bottom of the screen.
- 3. Follow the instructions onscreen to reset your phone.
- Tip If your phone hangs or freezes, remove the battery then wait for a few seconds, and then re-install it. After re-installing the battery, turn on the phone.

# **Appendix**

#### A.1 Specifications

| Processor             | Qualcomm® MSM7600™, 528 MHz                                                                                                    |
|-----------------------|----------------------------------------------------------------------------------------------------|
| Platform              | Android™                                                                                                    |
| Memory                | ROM: 512 MB<br>RAM: 288 MB                                                                                                    |
| Dimensions<br>(LxWxT) | 4.45 X 2.19 X 0.51 inches (113.04 X 55.5 X 12.96 mm)                                                                                                    |
| Weight                | 4.23 ounces (120 grams) with battery                                                                                                    |
| Display               | 3.2-inch TFT-LCD touch-sensitive screen with 320x480 HVGA resolution                                                                                                    |
| Network               | <ul> <li>Dual-band (800 and 1900 MHz)</li> <li>CDMA2000 1xRTT/1xEVDO/1xEVDO rev. A and IS-95A/B voice or data with up to 1.8 Mbps uplink and 3.1 Mbps downlink speeds</li> </ul>  |
| Device Control        | Trackball with Enter button                                                                                                    |
| GPS                   | Internal GPS antenna                                                                                                    |
| Connectivity          | Bluetooth* 2.0 with Enhanced Data Rate and A2DP for wireless stereo headsets  Wi-Fi*: IEEE 802.11 b/g  HTC ExtUSB™ (11-pin mini-USB 2.0 and audio jack in one)  3.5 mm audio jack |
| Camera                | 5.0 megapixel color camera with auto focus                                                                                                    |

| Audio supported formats           | MP3, AAC(AAC, AAC+, AAC-LC), AMR-NB, WAV, MIDI and Windows Media Audio 9                                                                             |
|-----------------------------------|----------------------------------------------------------------------------------------------------|
| Video supported formats           | MPEG-4, H.263, H.264 and Windows Media Video 9                                                                                                    |
| Battery                           | <ul><li>Rechargeable Lithium-ion battery</li><li>Capacity: 1300 mAh</li></ul>                                                                        |
|                                   | <ul> <li>Talk time: Up to 214 minutes</li> <li>Standby time: Up to 373 hours</li> <li>(The above are subject to network and phone usage.)</li> </ul> |
| Expansion Slot                    | microSD™ memory card (SD 2.0 compatible)                                                                                                    |
| AC Adapter                        | Voltage range/frequency: 100 - 240V AC, 50/60 Hz<br>DC output: 5V and 1A                                                                             |
| Special Features                  | G-sensor     Digital Compass                                                                                                    |
| Operating<br>Temperature<br>Range | 32°F to 104°F (0°C to 40°C)                                                                                                    |

Note Specifications are subject to change without prior notice.

#### A.2 Regulatory Notices

For regulatory identification purposes, your product is assigned a model number of PB00100.

To ensure continued reliable and safe operation of your device, use only the accessories listed below with your PB00100.

The Battery Pack has been assigned a model number of BB00100.

Operating temperature range: 32°F to 104°F (0°C to 40°C)

Note

This product is intended for use with a certified Class 2 Limited Power Source, rated 5 Volts DC, maximum 1 Amp power supply unit.

## Federal Communication Commission Interference Statement

This equipment has been tested and found to comply with the limits for a Class B digital device, pursuant to Part 15 of the FCC Rules. These limits are designed to provide reasonable protection against harmful interference in a residential installation. This equipment generates, uses and can radiate radio frequency energy and, if not installed and used in accordance with the instructions, may cause harmful interference to radio communications. However, there is no guarantee that interference will not occur in a particular installation. If this equipment does cause harmful interference to radio or television reception, which can be determined by turning the equipment off and on, the user is encouraged to try to correct the interference by one of the following measures:

- · Reorient or relocate the receiving antenna.
- Increase the separation between the equipment and receiver.
- Connect the equipment into an outlet on a circuit different from that to which the receiver is connected.
- Consult the dealer or an experienced radio or television technician for help.

FCC Caution: Any changes or modifications not expressly approved by the party responsible for compliance could void the user's authority to operate this equipment.

This device complies with Part 15 of the FCC Rules. Operation is subject to the following two conditions: (1) This device may not cause harmful interference, and (2) this device must accept any interference received, including interference that may cause undesired operation.

#### IMPORTANT NOTE

Radiation Exposure Statement:

This equipment complies with FCC radiation exposure limits set forth for an uncontrolled environment. End users must follow the specific operating instructions for satisfying RF exposure compliance. To maintain compliance with FCC RF exposure compliance requirements, please follow operation instruction as documented in this manual.

This transmitter must not be co-located or operating in conjunction with any other antenna or transmitter, except the transmitters built-in with the device.

## FCC Hearing-Aid Compatibility (HAC) Regulations for Wireless Devices

On July 10, 2003, the U.S. Federal Communications Commission (FCC) Report and Order in WT Docket 01- 309 modified the exception of wireless phones under the Hearing Aid Compatibility Act of 1988 (HAC Act) to require digital wireless phones be compatible with hearing-aids. The intent of the HAC Act is to ensure reasonable access to telecommunications services for persons with hearing disabilities. While some wireless phones are used near some hearing devices (hearing aids and cochlear implants), users may detect a buzzing, humming, or whining noise. Some hearing devices are more immune than others to this interference noise, and phones also vary in the amount of interference they generate. The wireless telephone industry has developed a rating system for wireless phones, to assist hearing device users find phones that may be compatible with their hearing devices. Not all phones have been rated. Phones that are rated have the rating on their box or a label located on the box. The ratings are not guarantees. Results will vary depending on the user's hearing device and hearing loss. If your hearing device happens to be vulnerable to interference, you may not be able to use a rated phone

successfully. Trying out the phone with your hearing device is the best way to evaluate it for your personal needs.

M-Ratings: Phones rated M3 or M4 meet FCC requirements and are likely to generate less interference to hearing devices than phones that are not rated. M4 is the better/higher of the two ratings. PB00100 is rated M3.

T-Ratings: Phones rated T3 or T4 meet FCC requirements and are likely to be more usable with a hearing aid's telecoil than phones that are not rated. T4 is the better/higher of the two ratings. PB00100 is rated T3.

Please power off the Bluetooth function while using hearing aid devices with your PB00100.

Hearing devices may also be rated. Your hearing device manufacturer or hearing health professional may help you find this rating. Higher ratings mean that the hearing device is relatively immune to interference noise.

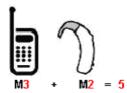

The hearing aid and wireless phone rating values are then added together. A sum of 5 is considered acceptable for normal use. A sum of 6 is considered for better use. A sum of 8 is considered for best use. In the above example, if a hearing aid meets the M2 level rating and the wireless phone meets the M3 level rating, the sum of the two values equal M5. This should provide the hearing aid user with "normal usage" while using their hearing aid with the particular wireless phone. "Normal usage" in this context is defined as a signal quality that is acceptable for normal operation.

This methodology applies equally for T ratings. The M mark is intended to be synonymous with the U mark. The T mark is intended

to be synonymous with the UT mark. The M and T marks are recommended by the Alliance for Telecommunications Industries Solutions (ATIS). The U and UT marks are referenced in Section 20.19 of the FCC Rules. The HAC rating and measurement procedure are described in the American National Standards Institute (ANSI) C63.19 standard.

For information about hearing aids and digital wireless phones

FCC Hearing Aid Compatibility and Volume Control: http://www.fcc.gov/cgb/dro/hearing.html

Gallaudet University, RERC:

https://fjallfoss.fcc.gov/oetcf/eas/reports/GenericSearch.cfm

#### SAR Information

1.19 W/kg @ 1g (HEAD) 0.78 W/kg @ 1g (BODY)

THIS MODEL DEVICE MEETS THE GOVERNMENT'S REQUIREMENTS FOR EXPOSURE TO RADIO WAVES. For body worn operation, this phone has been tested and meets the FCC RF exposure guidelines when used with the HTC Corporation. Accessories supplied or designated for this product. Use of other accessories may not ensure compliance with the FCC RF exposure guidelines.

Your wireless mobile phone is a radio transmitter and receiver. It is designed and manufactured not to exceed the emission limits for exposure to radio frequency (RF) energy set by the Federal Communications Commission of the U.S. Government. These limits are part of comprehensive guidelines and establish permitted levels of RF energy for the general population. The guidelines are based

on the safety standards previously set by both U.S. and international standards bodies:

- American National Standards Institute (ANSI) IEEE. C95.1-1992.
- National Council on Radiation Protection and Measurement (NCRP). Report 86. 1986.
- International Commission on Non-Ionizing Radiation Protection (ICNIRP) 1996.
- Ministry of Health (Canada), Safety Code 6. The standards include a substantial safety margin designed to assure the safety of all persons, regardless of age and health.

The exposure standard for wireless mobile phone employs a unit of measurement known as the Specific Absorption Rate, or SAR. The SAR limit set by the FCC is 1.6 W/kg\*.

The FCC has granted an Equipment Authorization for this model device with all reported SAR levels evaluated as in compliance with the FCC RF exposure guidelines. SAR information on this model device is on file with the FCC and can be found under the Display Grant section of <a href="https://fjallfoss.fcc.gov/oetcf/eas/reports/GenericSearch.cfm">https://fjallfoss.fcc.gov/oetcf/eas/reports/GenericSearch.cfm</a> after searching on FCC ID: NM8PB00100. Additional information on Specific Absorption Rates (SAR) can be found on the Cellular Telecommunications & Internet Association (CTIA) Web-site as <a href="https://www.phonefacts.net">http://www.phonefacts.net</a>.

\* In the U.S. and Canada, the SAR limit for mobile phone used by the public is 1.6 Watts/kg (W/kg) averaged over one gram of tissue. The standard incorporates a substantial margin of safety to give additional protection for the public and to account for any variations in usage.

Normal condition only to ensure the radiative performance and safety of the interference. As with other mobile radio transmitting equipment, users are advised that for satisfactory operation of the

equipment and for the safety of personnel, it is recommended that no part of the human body be allowed to come too close to the antenna during operation of the equipment.

# Body-worn Operation

This device was tested for typical body-worn operations. To comply with RF exposure requirements, a minimum separation distance of 1.5 cm must be maintained between the user's body and the handset, including the antenna. Third-party belt-clips, holsters, and similar accessories used by this device should not contain any metallic components. Body-worn accessories that do not meet these requirements may not comply with RF exposure requirements and should be avoided.

Use only the supplied or an approved antenna. Unauthorized antennas, modifications, or attachments could impair call quality, damage the phone, or result in violation of regulations. Do not use the phone with a damaged antenna. If a damaged antenna comes into contact with the skin, a minor burn may result. Please contact your local dealer for replacement antenna.

# Telecommunications & Internet Association (TIA) Safety Information

#### **Pacemakers**

The Health Industry Manufacturers Association recommends that a minimum separation of six inches be maintained between a handheld wireless phone and a pacemaker to avoid potential interference with the pacemaker. These recommendations are consistent with the independent research by and recommendations of Wireless Technology Research. Persons with pacemakers:

- Should ALWAYS keep the phone more than six inches from their pacemaker when the phone is turned ON.
- Should not carry the phone in a breast pocket.
- Should use the ear opposite the pacemaker to minimize the potential for interference. If you have any reason to suspect that interference is taking place, turn the phone OFF immediately.

#### Hearing Aids

Some digital wireless phones may interfere with some hearing aids. In the event of such interference, you may want to consult your service provider, or call the customer service line to discuss alternatives.

#### Other Medical Devices

If you use any other personal medical device, consult the manufacturer of your device to determine if they are adequately shielded from external RF energy. Your physician may be able to assist you in obtaining this information.

Turn the phone OFF in health care facilities when any regulations posted in these areas instruct you to do so. Hospitals or health care facilities may be using equipment that could be sensitive to external RF energy.

#### WFFF Notice

The Directive on Waste Electrical and Electronic Equipment (WEEE), which entered into force as European law on 13th February 2003, resulted in a major change in the treatment of electrical equipment at end-of-life.

The purpose of this Directive is, as a first priority, the prevention of WEEE, and in addition, to promote the reuse, recycling and other forms of recovery of such wastes so as to reduce disposal.

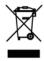

The WEEE logo (shown at the left) on the product or on its box indicates that this product must not be disposed of or dumped with your other household waste. You are liable to dispose of all your electronic or electrical waste equipment by relocating over to the specified collection point for recycling of such hazardous waste. Isolated collection and proper recovery of your electronic and electrical waste equipment at the time of disposal will allow us to help conserving natural resources. Moreover, proper recycling of the electronic and electrical waste equipment will ensure safety of human health and environment. For more information about electronic and electrical waste equipment disposal, recovery, and collection points, please contact your local city center, household waste disposal service, shop from where you purchased the equipment, or manufacturer of the equipment.

# **RoHS Compliance**

This product is in compliance with Directive 2002/95/EC of the European Parliament and of the Council of 27 January 2003, on the restriction of the use of certain hazardous substances in electrical and electronic equipment (RoHS) and its amendments.

# A.3 Additional Safety Information

This section provides more safety information in addition to the information at the beginning of the user manual.

# When Driving

# Do Not Use The PC Functions Of Your Pocket PC While Driving Or Walking

Never use the personal computer functions of your device while driving an automobile or any other moving vehicle. Always pull out of traffic and come to a stop in a legally permissible and safe location before using your device. Failure to do so could result in serious bodily injury in a traffic accident.

#### When driving:

- Always secure your device in its leather pouch.
- Never place your device on the passenger seat or anyplace else in the car where it can become a projectile during a collision or stop.
- An air bag inflates with great force. DO NOT place objects, including either installed or portable wireless equipment, in the area over the air bag or in the air bag deployment area. If invehicle wireless equipment is improperly installed and the air bag inflates, serious injury could result.

Never store or transport flammable liquids, gases or explosive materials in the same compartment of your automobile as the device or any of its accessories, as possible sparking in the device could cause ignition or explosion.

Never use your device while walking. Usage while walking could result in bodily injury caused by inattention to automobile traffic or other pedestrian hazards.

# Using The Phone Function Of Your Pocket PC While Driving Is Extremely Dangerous

Talking on or using your device while driving is extremely dangerous and is illegal in some states. Remember, safety comes first. Check the laws and regulations on the use of phones in the areas where you drive. Always obey them.

If you must use the phone function while driving, please:

- Give full attention to driving. Driving safely is your first responsibility.
- Use hands-free operation and/or one-touch, speed dialing, and auto answer modes.
- Pull off the road and park before making or answering a call.

**WARNING!** Failure to follow these instructions could lead to serious personal injury and possible property damage.

# When Using Your Device Near Other Electronic Devices

Your wireless handheld portable device is a low power radio transmitter and receiver. When it is ON, it receives and also sends out radio frequency (RF) signals.

Most modern electronic equipment is shielded from RF energy. However, certain electronic equipment may not be shielded against the RF signals from your wireless device; therefore, use of your device must be restricted in certain situations.

In addition, the computer portion of your device produces low levels of RF energy due to the generation of digital timing pulses by its clock oscillator circuits. Your device has been equipped with internal shielding to minimize stray emissions of RF energy. However, use of the computer functions of your device must be restricted in certain situations

#### **PACEMAKERS**

The Health Industry Manufacturers Association recommends that a minimum separation of six (6") inches be maintained between a handheld wireless phone and a pacemaker to avoid potential interference with the pacemaker. These recommendations are consistent with the independent research by and recommendations of Wireless Technology Research.

Never come closer than six (6) inches to a person with a heart pacemaker implant when using your device. Doing so could result in interference with the function of the pacemaker.

#### Persons with pacemakers:

- Should ALWAYS keep the phone more than six inches from their pacemaker when the phone is turned ON.
- Should not carry the phone in a breast pocket.
- Should use the ear opposite the pacemaker to minimize the potential for interference.
  - Note This is not necessary if the device is not held to the ear.
- If you have any reason to suspect that interference is taking place, turn the phone OFF immediately.

#### HEARING AIDS

Some digital wireless phones may interfere with some hearing aids. In the event of such interference, you may want to consult your service provider, or call the customer service line to discuss alternatives.

For more regulatory information about hearing devices, see "FCC Hearing-Aid Compatibility (HAC) Regulations for Wireless Devices".

#### OTHER MEDICAL DEVICES

If you use any other personal medical device, consult the manufacturer of your device to determine if it is adequately shielded from external RF energy. Your physician may be able to assist you in obtaining this information.

#### HOSPITALS AND HEALTH CARE FACILITIES

Turn your device OFF in health care facilities when any regulations posted in these areas instruct you to do so. Hospitals or health care facilities may be using equipment that could be sensitive to external RF energy.

#### **ELECTRONIC DEVICES IN VEHICLES**

RF signals may affect improperly installed or inadequately shielded electronic systems in motor vehicles. Check with the manufacturer or its representative regarding your vehicle. You should also consult the manufacturer of any equipment that has been added to your vehicle.

#### POSTED FACILITIES

Turn your device OFF where posted notices so require.

# Turn Off Your Device Before Flying

#### **AIRCRAFT**

FCC regulations prohibit using the transmitting and phone functions of your device while in the air. In addition, most airline regulations prohibit the on-board use of portable PCs (and all other portable electronic devices that could potentially emit stray RF energy), particularly during take-offs and landings, to prevent any possible interference with the reception of signals by airborne electronic navigational devices.

Turn your device OFF before boarding an aircraft. Always request and obtain prior consent and approval of an authorized airline

representative before using your device aboard an aircraft. Always follow the instructions of the airline representative whenever using your device aboard an aircraft, to prevent any possible interference with airborne electronic equipment.

# Turn Off Your Device in Dangerous Areas

#### **BLASTING AREAS**

To avoid interfering with blasting operations, turn your device OFF when in a "blasting area" or in areas posted "Turn off two-way radio". Obey all signs and instructions.

#### POTENTIALLY EXPLOSIVE ATMOSPHERES

Turn your device OFF when in any area with a potentially explosive atmosphere and obey all signs and instructions. Sparks in such areas could cause an explosion or fire resulting in bodily injury or even death

Areas with a potentially explosive atmosphere are often, but not always, clearly marked. They include fueling areas such as gas stations; below deck on boats; fuel or chemical transfer or storage facilities; vehicles using liquefied petroleum gas (such as propane or butane); areas where the air contains chemicals or articles, such as grain, dust, or metal powders; and any other area where you would normally be advised to turn off your vehicle's engine.

# General Safety

Your pocket PC is a high quality piece of equipment. Before operating, read all instructions and cautionary markings on the product, battery and adapter/charger.

Failure to follow the directions below could result in serious bodily injury and/or property damage due to battery liquid leakage, fire or rupture.

DO NOT use or store this equipment in a place where it will be exposed to high temperatures, such as near an open flame or heat-emitting equipment.

DO NOT drop your device or subject it to severe shock. When not using, lay down the unit to avoid possible damage due to instability.

DO NOT expose this equipment to rain or spilled beverages.

DO NOT use unauthorized accessories.

DO NOT disassemble the device or its accessories. If service or repair is required, return unit to an authorized cellular service center. If the unit is disassembled, the risk of electric shock or fire may result.

Never allow metallic objects, such as staples and paper clips, to get into the inside of your device.

Never touch the liquid that might leak from a broken liquid crystal display. Contact with this liquid could cause a skin rash. If the crystal display liquid should come into contact with the skin or clothing, wash it immediately with clean water.

In the event that the device emits an unusual odor or sound or generates smoke, immediately disconnect the AC adapter from the power outlet, then detach the battery.

# Antenna Safety

Use only the supplied or an approved replacement antenna. Unauthorized antennas, modifications, or attachments could impair call quality, damage your device, or result in violation of FCC regulations. Please contact your local dealer for replacement antenna.

Do not use the device with a damaged antenna. If a damaged antenna comes into contact with the skin, a minor burn may result. Please contact your local dealer for replacement antenna.

### Battery Safety

Your device uses a removable and rechargeable lithium ion battery. Please contact customer service for assistance should you need a replacement battery.

#### DOs

- Only use the battery and charger approved by the manufacturer.
- Only use the battery for its original purpose.
- Try to keep batteries in a temperature between 41°F (5°C) and 95°F (35°C).
- If the battery is stored in temperatures above or below the recommended range, give it time to warm up or cool down before using.
- Completely drain the battery before recharging. It may take one to four days to completely drain.
- Store the discharged battery in a cool, dark, and dry place.
- Purchase a new battery when its operating time gradually decreases after fully charging.
- Properly dispose of the battery according to local regulations.

#### DON'Ts

- Don't attempt to disassemble the battery it is a sealed unit with no serviceable parts.
- Don't expose the battery terminals to any other metal object (e.g., by carrying it in your pocket or purse with other metallic objects such as coins, clips and pens). This can short circuit and critically damage the battery.
- Don't leave the battery in hot or cold temps. Otherwise, it could significantly reduce the capacity and lifetime of the battery.
- Don't dispose of the battery into a fire.

Lithium ion batteries are recyclable. When you replace the removable battery, please request the repair center to recycle the battery in accordance with RBRC standards. When disposing of the battery by yourself, please call RBRC at (800) 822-8837 for proper disposal tips.

Never touch any fluid that might leak from the built-in battery. Such liquid when in contact with the eyes or skin, could cause injury to the skin or eyes. Should the liquid come into contact with the eyes, irrigate the eyes thoroughly with clean water and immediately seek medical attention. In the event the liquid comes into contact with the skin or clothing, wash it away immediately with clean water.

# Adapter/Charger

#### Use the Correct External Power Source

A product should be operated only from the type of power source indicated on the electrical ratings label. If you are not sure of the type of power source required, consult your authorized service provider or local power company. For a product that operates from battery power or other sources, refer to the operating instructions that are included with the product.

The AC Adapter/Charger designed for this unit requires the use of a standard 120 V AC power source for device operation.

Never attempt to disassemble or repair an AC adapter/charger. Never use an AC adapter/charger if it has a damaged or worn power cord or plug. Always contact an authorized service center, if repair or replacement is required.

Never alter the AC cord or plug on an AC adapter/charger. If the plug will not fit into the available outlet, have a proper outlet installed by a qualified electrician.

Never allow any liquids or water to spill on an AC adapter/charger when it is connected to an AC power source.

# 230 Appendix

Always use the authorized AC adapter/charger to avoid any risk of bodily injury or damage to your cellular phone or battery.

Never attempt to connect or disconnect the AC adapter/charger with wet hands. Always unplug the AC adapter/charger from the power source before attempting any cleaning. Always use a soft cloth dampened with water to clean the equipment, after it has been unplugged.

Handling the cord on this product or cords associated with accessories sold with this product, will expose you to lead, a chemical known to the State of California to cause birth defects or other reproductive harm. Wash hands after handling.

Always disconnect the travel charger or desktop charger from the power source when it is not in use.

# A.4 Important Customer Information

PLEASE BE ADVISED THAT MANY SERVICES AND APPLICATIONS OFFERED THROUGH THIS UNIQUE DEVICE ARE PROVIDED BY GOOGLE AND VARIOUS APPLICATION DEVELOPERS. IF YOU USE, LINK TO OR DOWNLOAD A GOOGLE SERVICE, OR AN APPLICATION SUCH AS A NON-VERIZON WIRELESS LOCATION BASED GPS-TYPE SERVICE, CHAT ROOM, MARKETPLACE OR SOCIAL NETWORK FROM THIS DEVICE, YOU SHOULD CAREFULLY REVIEW THE TERMS OF SUCH SERVICE OR APPLICATION. IF YOU USE ANY OF THESE NON-VERIZON WIRELESS SERVICES OR APPLICATIONS, PERSONAL INFORMATION YOU SUBMIT MAY BE READ, COLLECTED, OR USED BY THE SERVICE OR APPLICATION PROVIDER AND/OR OTHER USERS OF THOSE FORUMS.

VERIZON WIRELESS IS NOT RESPONSIBLE FOR YOUR USE OF THOSE APPLICATIONS OR INFORMATION YOU CHOOSE TO SUBMIT OR SHARE WITH OTHERS. SPECIFIC TERMS AND CONDITIONS, TERMS OF USE, AND PRIVACY POLICES APPLY TO THOSE APPLICATIONS AND SERVICES. PLEASE REVIEW CAREFULLY ANY AND ALL TERMS AND CONDITIONS APPLICABLE TO THOSE APPLICATIONS AND SERVICES INCLUDING THOSE RELATED TO ANY LOCATION-BASED SERVICES FOR ANY PARTICULAR PRIVACY POLICIES, RISKS OR WAIVERS.

YOUR VERIZON WIRELESS CUSTOMER AGREEMENT TERMS AND CONDITIONS AND CERTAIN OTHER SPECIFICALLY IDENTIFIED TERMS GOVERN YOUR USE OF ANY VERIZON WIRELESS PRODUCTS AND SERVICES.

# Index

|   | ٨  |
|---|----|
| F | ┪. |

Add an Exchange ActiveSync account 99

Airplane Mode 66

Alarm clock 183

#### Albums 127 - opening 127

- widget 135
- working with pictures 128
- working with videos 133

#### Android Market 169

- finding applications 170
- getting help 170
- installing an application 171
- managing applications 173
- uninstalling an application 174

#### Android widget 43

#### **Applications**

- on your phone 50
- tab 50

### В

#### Back cover

- remove 29

#### Backlight

- adjust brightness 204

Basic settings 204

Battery 29

- charge battery 32
- install 30
- remove 31

#### Bluetooth

- about 116
- modes 116

#### Bookmarks 115

- a web page 115
- edit 115
- open 115

# Browser 109

- browsing classic views (not mobile version) 110
- changing the screen orientation 110
- finding text 112
- going to a web page 109
- links 113
- navigating 110
- opening 109
- opening a new browser window 111
- settings 116
- setting your home page 109
- switching windows 112
- zooming in or out 110

# C

#### Calendar 176

- create events 176
- Exchange ActiveSync 180
- open 176
- Outlook Calendar 180
- widget 181

#### Calendar views 178

#### Call History 63

- clear 64

# Calling using the phone dialer 55 Call settings

- adjust the call settings 65

# Camcorder 121

# Camera 121

- changing capture modes 123
- menu panel 125
- Review screen 125
- shoot videos 124

#### Chat

- close 153
- sign out 156
- switch chats 152

#### Clock 181

- adding cities to the world clock list 182
- setting home city date and time 183
- widget 184

#### Compact QWERTY 84

Conference call 61

#### Connect phone to Internet

- ways of connecting 106

# Contact details 79 Contacts 70

- add new 68, 72
- edit 72
- search 72

Creating another email account 100

#### D

Data Connection 106 Data roaming 207 Date 182

Disconnecting a Bluetooth hands-free headset or car kit 119

Display settings 204

#### F

#### Editing email account settings 104 Email

- create and send 143
  - open 145
  - receive and read 145
  - search 146

# Emergency call 58

#### **Events**

- create 176

# Extended Home screens 42 External email accounts

- add 99
- compose and send emails 101
- delete a message 104
- sort 103

# F

Facebook and Flickr 69, 76 Favorite contacts 73 Folders 43

# Footprints 189

- backing up 191
- creating 189
- deleting 190
- editing 190
- Revisiting 190
- widget 191

#### Friends list 153

- pin 154

### G

# Getting around your phone 35 Gmail 142

- create and send emails 143
- open 142

#### Google Maps 156

- find your location 157
- location source 156
- navigate 158
- open 157
- search 157, 158
- view 158
- zoom in or out 158

### Google password 141 Google Talk 150

- add a friend 151
- change the settings 155
- change your status 151
- friends list 153

- sign in automatically 155
- sign out 156
- view and accept invitations 151

GPS satellites 156 Groups 74

# Н

Home page 109

- Home screen 41
  - custofflize 42
  - extended Home screens 42

# HTC Sync 184, 185

- installing Android applications 188
- installing HTC Sync 185
- setting up 185
- synchronizing Outlook contacts and calendar events 187

#### HTC widget 43

#### I

Inside the box 28 Internet 106

#### ı

Landscape onscreen keyboard 82 Language settings 207 Location Setting 51 Location source 156

# Μ

#### Mail 99

- deleting an account 105
- widget 105

#### Making Calls 55 Map mode 158

- Map mode 159
- Satellite mode 159
- Street View 160
- Traffic mode 159

# Memory 210, 212

#### Memory card

- install 31
- remove 32
- remove while the phone is on 54

#### Message draft 94

#### Messages 89

- open 89
- widget 98

#### Message signature 144 Message threads 95

- delete 97
- open 95

#### Microsoft Exchange ActiveSync 99

- Calendar 180
- Synchronizing 100

#### Missed call 64

MMS settings 98

Mobile indicators 154

#### Music

- creating playlists 138
- Library 137
- managing your playlists 139

- opening 136
- playing 136
- setting a song as ringtone 140
- widaet 140

Mute the microphone 62 My contact card 70

# Ν

Notification LED 49 Notification ring tone 206 Notifications Panel 48

# 0

#### Onscreen keyboard 82

- Compact QWERTY 84
- Phone keypad 85
- OWFRTY 83

#### Р

#### PDF Viewer 191 Peep 193

- opening 193
- searching for Twitter users to follow 195
- sending a direct message 194
- sending a tweet 194
- widget 195

#### People 67

- contact details 79
- contacts 70
- Facebook and Flickr 69, 76
- favorite contacts 73
- groups 74

#### 236 Index

- My contact card 70
- People widget 67

Phone controls 33

Phone keypad 85

Phone services 206

### Phone views

- back panel 27
- bottom panel 28
- front panel 26
- left panel 27

#### Picture message 89

- reply 96
- settings 98
- view 95

Proximity Sensor 49

### Q

Quickoffice 196 QWERTY 83

### R

Regulatory notices 213 Ringer settings 205 Ring tone 140 - change 205 Roaming 207

# S

Safety information 7 Screen lock 208 Screen unlock pattern 208 Search contacts 72 Sending a meeting request 105 Settings 51 Shortcut 42 SMS settings 97 Social network account settings 207 Speakerphone 62 Specifications 212 Status icons 46 Stocks 198 Stopwatch 184 Synchronizing Google Apps 174

#### Т

Take pictures 123 Text message 89

- create and send 90

Turn power on and off 37

- reply 96
- settings 97

Time 182
Timer 184
Time zone 182
Touch Input Settings 87
Touch tones 206
Trackball 37
Turn off the display 39
Turn phone function on and off 66

# U

USB drive 54

# V

Videos 167

Viewing and replying to emails 102

#### Voice call

- answer call 59
- end call 62

Voice Dialer 57

Voice Recorder 202

Voice search 35

#### Volume

- adjust 52
- media volume 53
- ringer volume 52

# W

Wallpaper 45 Weather 199 Web applications 114 Wi-Fi 106

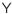

#### YouTube

- about 167
- open 167
- search videos 168
- share videos 169
- watch videos 167

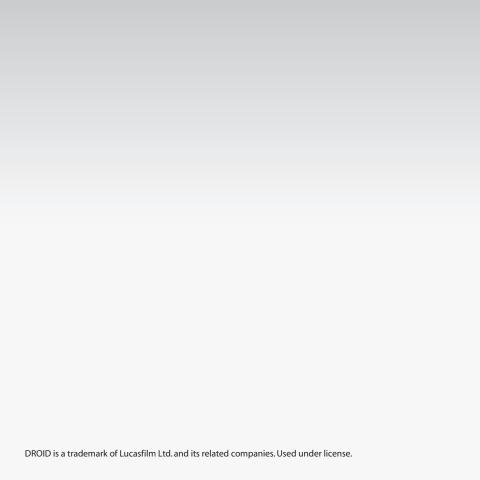